- Notes, Cautions, and Warnings
- Working on Your Computer
- Battery
- PC Card
- Secure Digital (SD) Card
- Subscriber Identity Module (SIM) Card
- ExpressCard
- Back Panel
- Keyboard Trim
- Keyboard
- Optical Drive
- Hard Drive
- Wireless Local Area Network (WLAN) Card
- Wireless Wide Area Network (WWAN) Card
- Memory
- CPU Door
- Heat Sink
- Processor
- Palm Rest
- LED Board
- ExpressCard/Smart Card/PCMCIA Module
- Bluetooth Card
- Display Assembly
- Brackets
- Modem Card
- Audio Board
- System Board
- Coin-Cell Battery
- Input/Output Panel

- Power Connector
- Modem Connector
- Thermal Fan
- Speaker
- Display Bezel
- Display Panel
- Display Hinges
- <u>Camera</u>
- Specifications
- System Setup
- <u>Diagnostics</u>
- Contacting Dell

P16G

2011 — 07 A00

Notes, Cautions, and Warnings

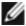

NOTE: A NOTE indicates important information that helps you make better use of your computer.

CAUTION: A CAUTION indicates potential damage to hardware or loss of data if instructions are not followed.

↑ WARNING: A WARNING indicates a potential for property damage, personal injury, or death.

### **Working on Your Computer**

- Before Working Inside Your Computer
- Recommended Tools
- Turning Off Your Computer
- After Working Inside Your Computer

#### **Before Working Inside Your Computer**

Use the following safety guidelines to help protect your computer from potential damage and to help to ensure your personal safety. Unless otherwise noted, each procedure included in this document assumes that the following conditions exist:

- You have performed the steps in Working on Your Computer.
- You have read the safety information that shipped with your computer.
- A component can be replaced or--if purchased separately--installed by performing the removal procedure in reverse order.

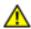

WARNING: Before working inside your computer, read the safety information that shipped with your computer. For additional safety best practices information, see the Regulatory Compliance Homepage at www.dell.com/regulatory\_compliance.

CAUTION: Many repairs may only be done by a certified service technician. You should only perform troubleshooting and simple repairs as authorized in your product documentation, or as directed by the online or telephone service and support team. Damage due to servicing that is not authorized by Dell is not covered by your warranty. Read and follow the safety instructions that came with the product.

CAUTION: To avoid electrostatic discharge, ground yourself by using a wrist grounding strap or by periodically touching an unpainted metal surface, such as a connector on the back of the computer.

△ CAUTION: Handle components and cards with care. Do not touch the components or contacts on a card. Hold a card by its edges or by its metal mounting bracket. Hold a component such as a processor by its edges, not by its pins.

CAUTION: When you disconnect a cable, pull on its connector or on its pull-tab, not on the cable itself. Some cables have connectors with locking tabs; if you are disconnecting this type of cable, press in on the locking tabs before you disconnect the cable. As you pull connectors apart, keep them evenly aligned to avoid bending any connector pins. Also, before you connect a cable, ensure that both connectors are correctly oriented and aligned.

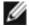

**NOTE:** The color of your computer and certain components may appear differently than shown in this document.

To avoid damaging your computer, perform the following steps before you begin working inside the computer.

- 1. Ensure that your work surface is flat and clean to prevent the computer cover from being scratched.
- 2. Turn off your computer (see Turning Off Your Computer).
- 3. If the computer is connected to a docking device (docked) such as the optional Media Base or Battery Slice, undock it.

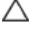

CAUTION: To disconnect a network cable, first unplug the cable from your computer and then unplug the cable from the network device.

- 4. Disconnect all network cables from the computer.
- 5. Disconnect your computer and all attached devices from their electrical outlets.
- 6. Close the display and turn the computer upside-down on a flat work surface.

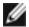

**NOTE:** To avoid damaging the system board, you must remove the main battery before you service the computer.

- 7. Remove the main battery (see <u>Battery</u>).
- 8. Turn the computer top-side up.
- 9. Open the display.
- 10. Press the power button to ground the system board.

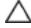

CAUTION: To quard against electrical shock, always unplug your computer from the electrical outlet before opening the display.

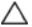

CAUTION: Before touching anything inside your computer, ground yourself by touching an unpainted metal surface, such as the metal at the back of the computer. While you work, periodically touch an unpainted metal surface to dissipate static electricity, which could harm internal components.

11. Remove any installed ExpressCards or Smart Cards from the appropriate slots.

#### **Turning Off Your Computer**

CAUTION: To avoid losing data, save and close all open files and exit all open programs before you turn off your computer.

- 1. Shut down the operating system:
  - o In Windows Vista :

Click **Start**, then click the arrow in the lower-right corner of the **Start** menu as shown below, and then click **Shut Down**.

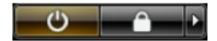

o In Windows XP:

Click **Start**  $\rightarrow$  **Turn Off Computer**  $\rightarrow$  **Turn Off** . The computer turns off after the operating system shutdown process is complete.

2. Ensure that the computer and all attached devices are turned off. If your computer and attached devices did not automatically turn off when you shut down your operating system, press and hold the power button for about 4 seconds to turn them off.

- Removing the Battery
- Installing the Battery

# Dell Latitude 5420/E5420/E5420m Owner's Manual Removing the Battery

- 1. Follow the procedures in <u>Before Working On Your Computer</u>.
- 2. Slide the release latches to unlock the battery.

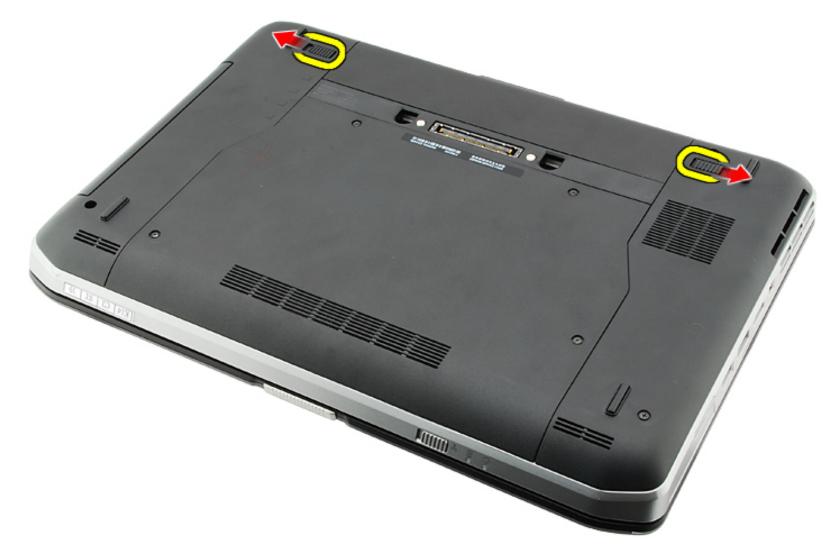

3. Remove the battery from the computer.

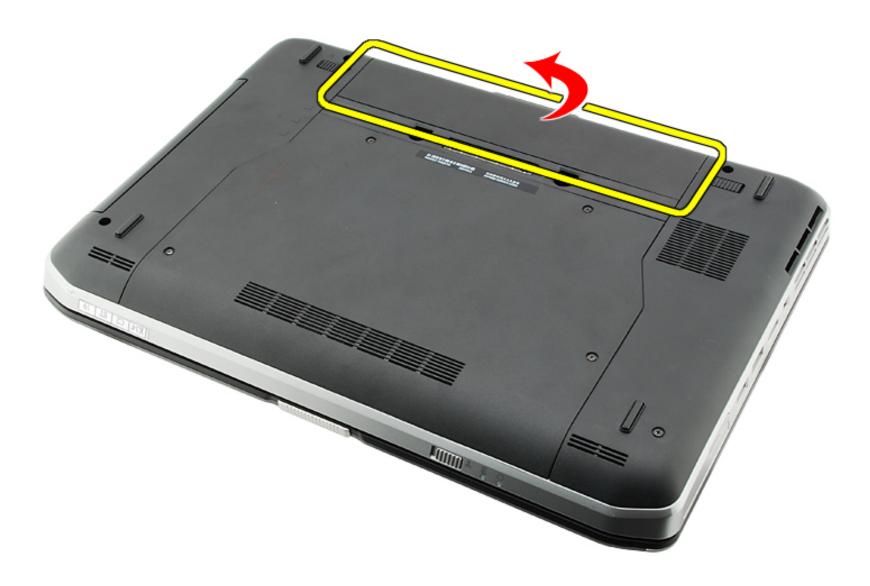

Related tasks Installing the Battery

### **Installing the Battery**

- 1. Slide the battery back into the computer. The release latches automatically click into the lock position.
- 2. Follow the procedures in After Working Inside Your Computer.

**Related tasks** 

Removing the Battery

#### **After Working Inside Your Computer**

After you complete any replacement procedure, ensure you connect any external devices, cards, and cables before turning on your computer.

CAUTION: To avoid damage to the computer, use only the battery designed for this particular Dell computer. Do not use batteries designed for other Dell computers.

- 1. Connect any external devices, such as a port replicator, battery slice, or media base, and replace any cards, such as an ExpressCard.
- 2. Connect any telephone or network cables to your computer.

CAUTION: To connect a network cable, first plug the cable into the network device and then plug it into the computer.

- 3. Replace the battery.
- 4. Connect your computer and all attached devices to their electrical outlets.
- 5. Turn on your computer.

#### **Recommended Tools**

The procedures in this document may require the following tools:

- Small flat-blade screwdriver
- #0 Phillips screwdriver
- #1 Phillips screwdriver
- Small plastic scribe
- Flash BIOS update program CD

#### **PC Card**

- Removing the PC Card
- Installing the PC Card

# Dell Latitude 5420/E5420/E5420m Owner's Manual Removing the PC Card

- 1. Follow the procedures in **Before Working On Your Computer**.
- 2. Press in on the PC latch to release the latch.

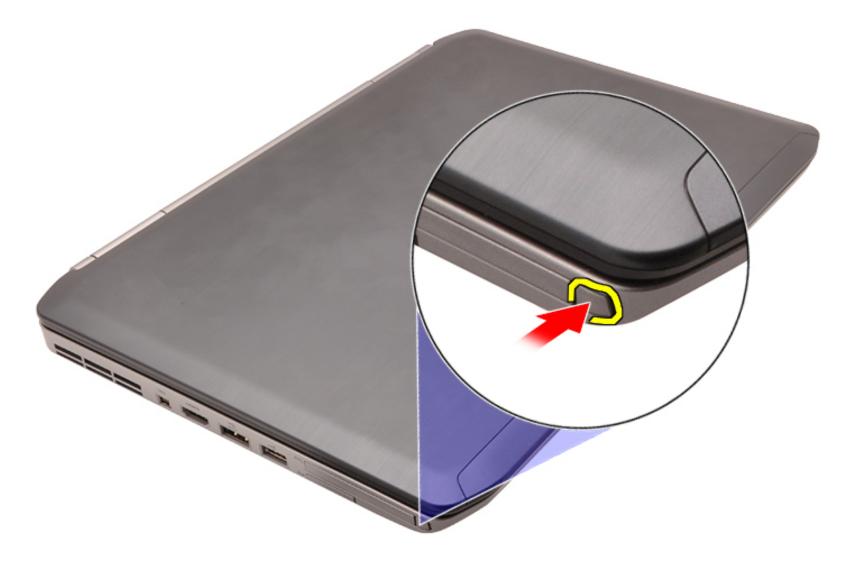

3. Press in on the PC latch to release the PC card.

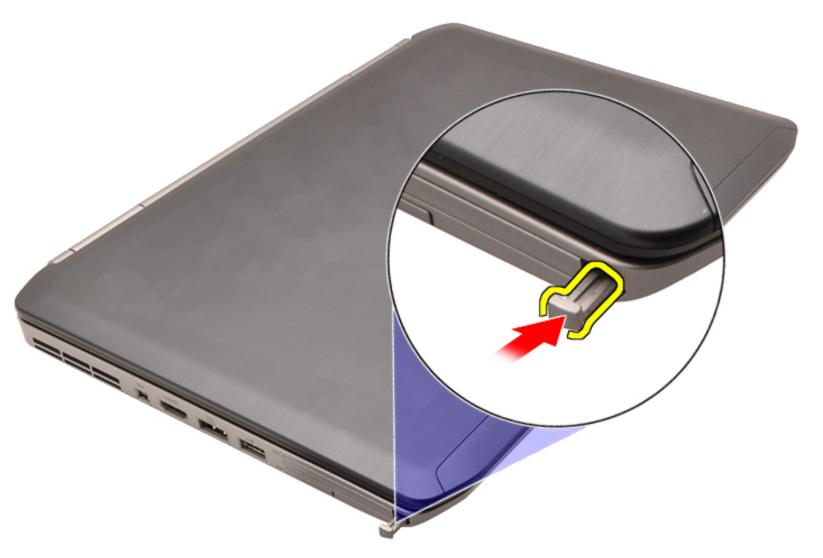

4. Slide the PC card out of the computer.

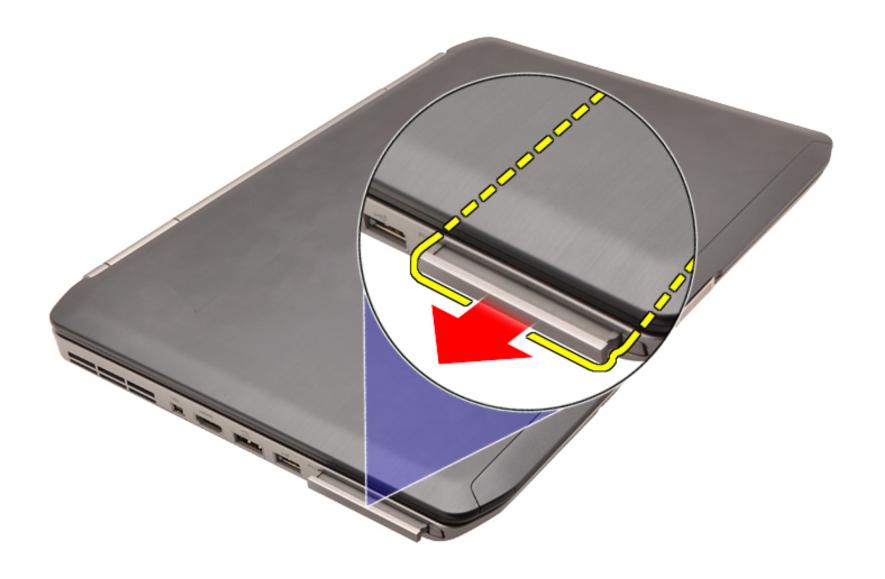

Related tasks Installing the PC Card

### Installing the PC Card

- 1. Push the PC latch to lock it.
- 2. Push the PC card to its slot until it clicks.
- 3. Follow the procedures in <u>After Working Inside Your Computer</u>.

#### **Related tasks**

Removing the PC Card

Secure Digital (SD) Card

- Removing The Secure Digital (SD) Card
- Installing The Secure Digital (SD) Card

# Dell Latitude 5420/E5420/E5420m Owner's Manual Removing The Secure Digital (SD) Card

- 1. Follow the procedures in <u>Before Working On Your Computer</u>.
- 2. Push in on the SD card.

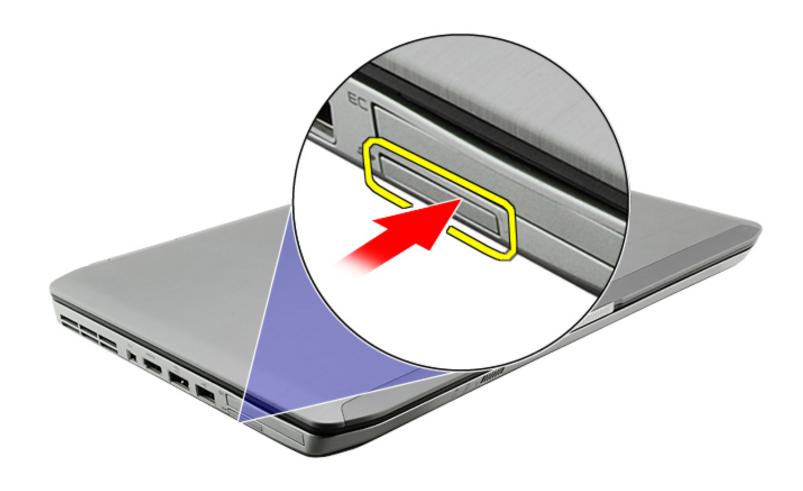

3. Slide the SD card out of the computer.

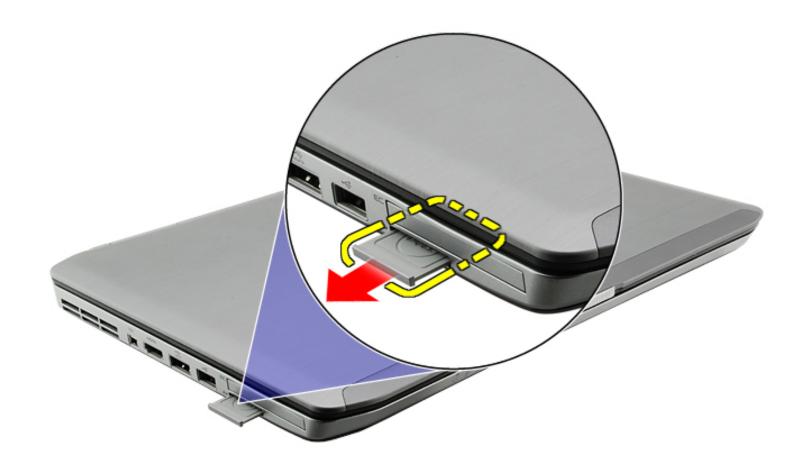

#### Related tasks Installing The Secure Digital (SD) Card

### Installing The Secure Digital (SD) Card

- 1. Slide the SD card into its slot until it clicks into place.
- 2. Follow the procedures in After Working Inside Your Computer.

#### Related tasks

Removing The Secure Digital (SD) Card

Subscriber Identity Module (SIM) Card

- Removing the Subscriber Identity Module (SIM) Card
- Installing the Subscriber Identity Module (SIM) Card

#### Removing the Subscriber Identity Module (SIM) Card

- 1. Follow the procedures in <u>Before Working On Your Computer</u>.
- 2. Remove the battery.
- 3. Press and release the SIM card located on the battery wall.

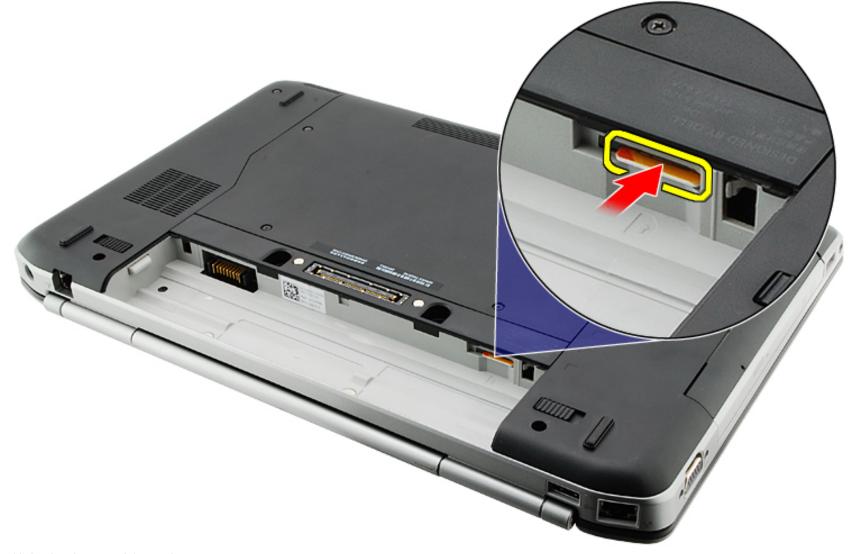

4. Slide the SIM card from the computer.

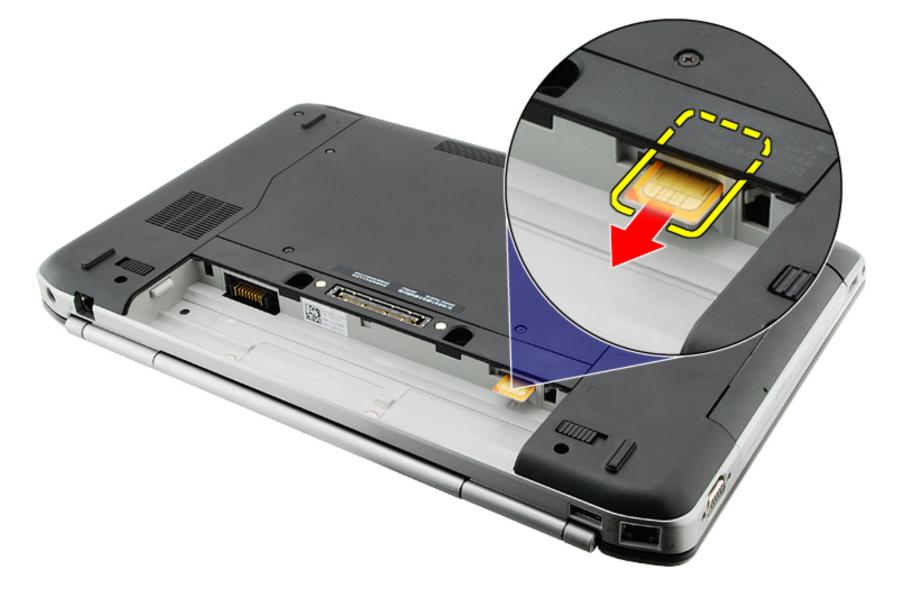

Related tasks
Installing the Subscriber Identity Module (SIM) Card

#### Installing the Subscriber Identity Module (SIM) Card

- 1. Insert the SIM card into the slot.
- 2. Replace the battery.
- 3. Follow the procedures in After Working Inside Your Computer.

#### Related tasks

Removing the Subscriber Identity Module (SIM) Card

## **ExpressCard**

- Removing the ExpressCard
- Installing the ExpressCard

# Dell Latitude 5420/E5420/E5420m Owner's Manual Removing the ExpressCard

- 1. Follow the procedures in <u>Before Working On Your Computer</u>.
- 2. Push in on the ExpressCard.

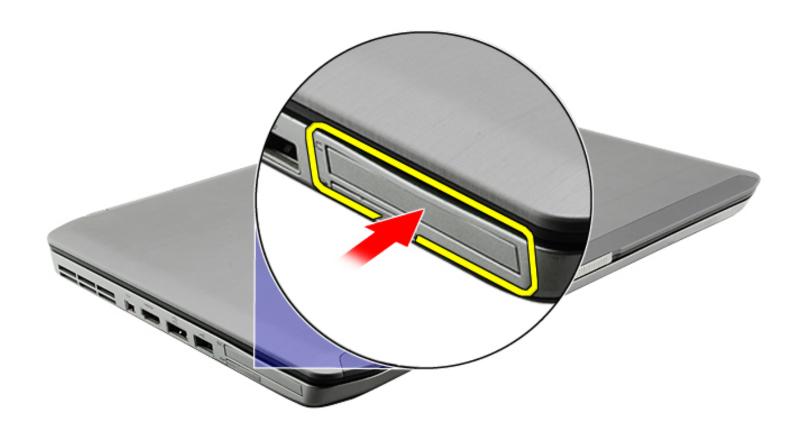

3. Slide the ExpressCard out of the computer.

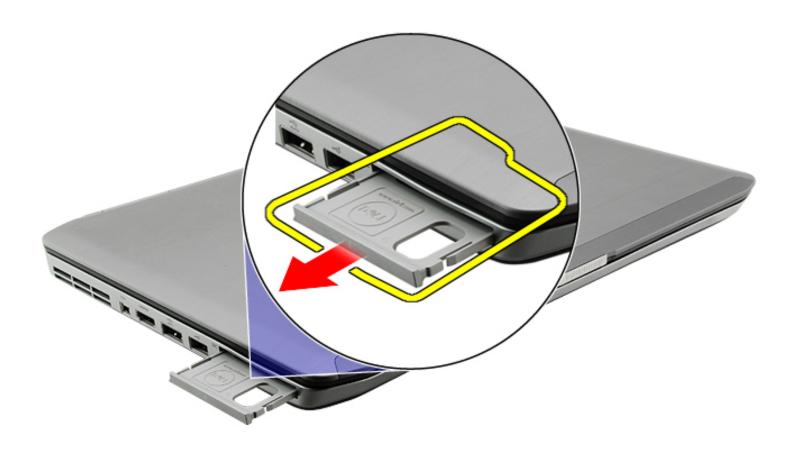

Related tasks Installing the ExpressCard

### Installing the ExpressCard

- 1. Insert the ExpressCard into the slot until it clicks into place.
- 2. Follow the procedures in After Working Inside Your Computer.

#### Related tasks

Removing the ExpressCard

#### **Back Panel**

- Removing the Back Panel
- Installing the Back Panel

# Dell Latitude 5420/E5420/E5420m Owner's Manual Removing the Back Panel

- 1. Follow the procedures in <u>Before Working On Your Computer</u>.
- 2. Remove the battery.
- 3. Remove the screws that secure the back panel.

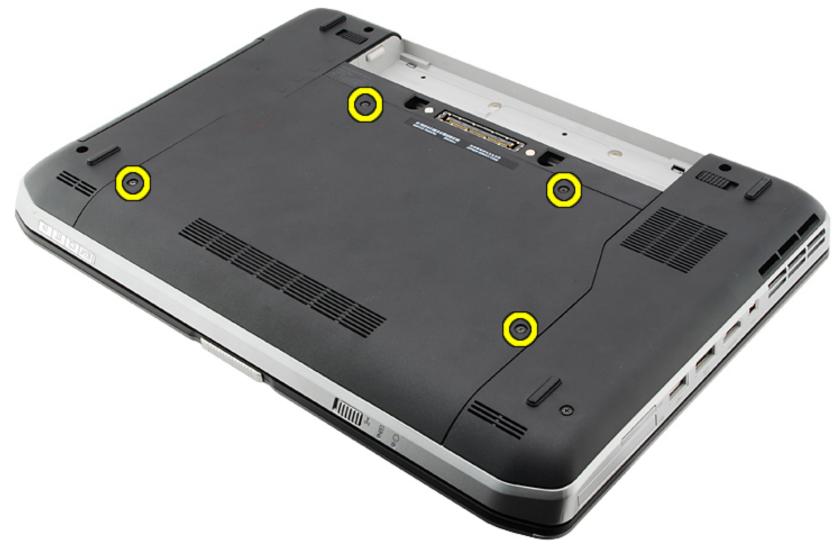

4. Slide and remove the back panel toward the front of the computer .

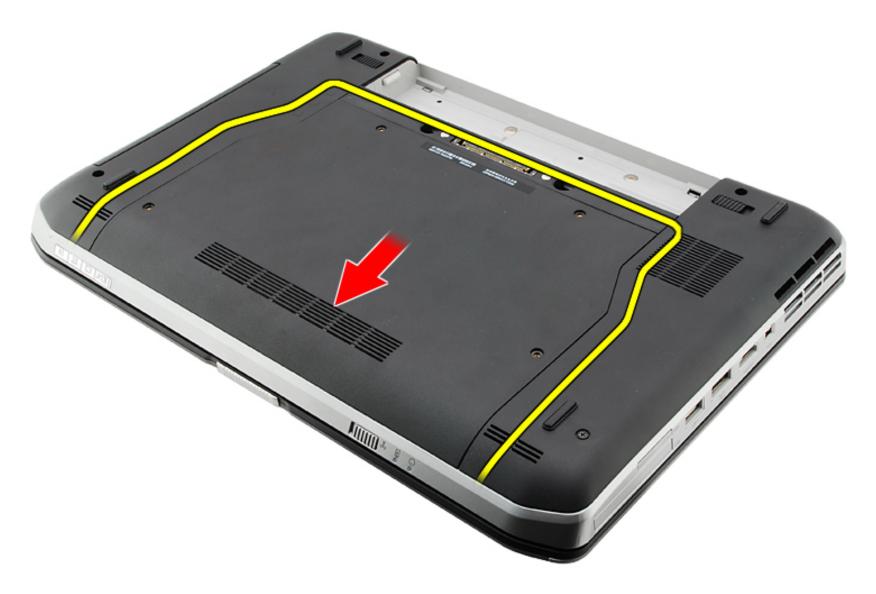

Related tasks Installing the Back Panel

### **Installing the Back Panel**

- 1. Slide the back panel towards the back of the computer.
- 2. Tighten the screws to secure the back panel.
- 3. Replace the <u>battery</u>.
- 4. Follow the procedures in After Working Inside Your Computer.

#### **Related tasks**

Removing the Back Panel

## **Keyboard Trim**

- Removing the Keyboard Trim
- Installing the Keyboard Trim

# Dell Latitude 5420/E5420/E5420m Owner's Manual Removing the Keyboard Trim

- 1. Follow the procedures in <u>Before Working On Your Computer</u>.
- 2. Remove the battery.
- 3. Pry up the keyboard trim from the bottom edge.

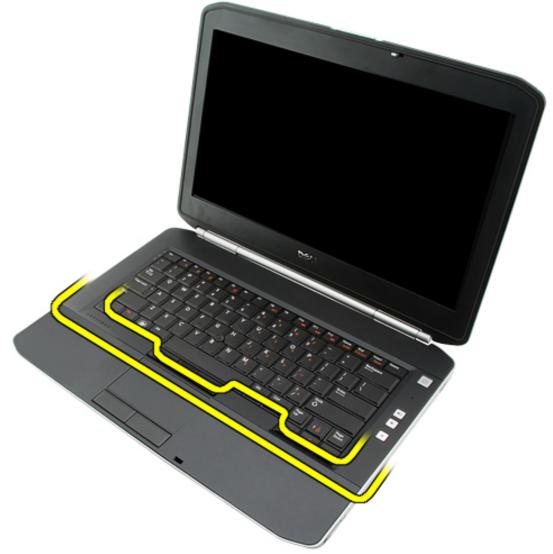

4. Pry up the keyboard trim from the top edge.

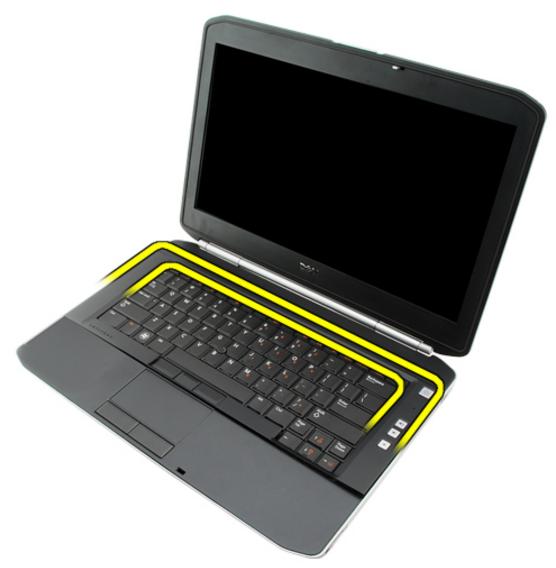

5. Remove the keyboard trim from the computer.

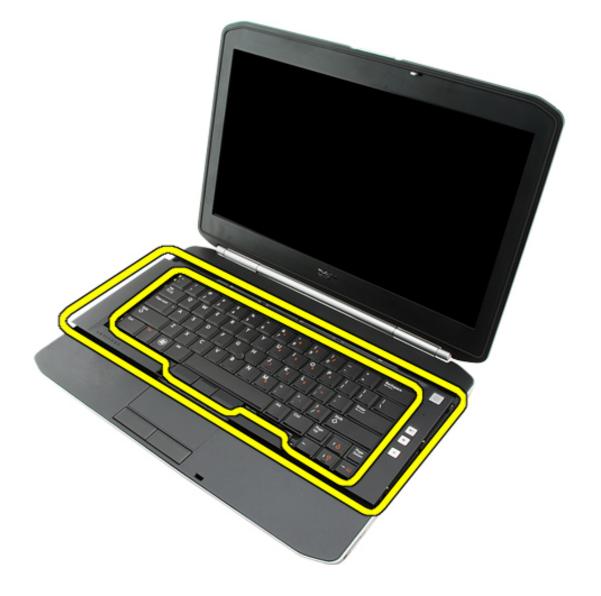

Related tasks Installing the Keyboard Trim

#### **Installing the Keyboard Trim**

- 1. Align the keyboard trim with the tabs on the top of the palm rest.
- 2. Press along the top edge to latch on the tabs.
- 3. Work your way around the sides and bottom edge of the keyboard trim.
- 4. Press the keyboard trim down along all the edges until it clicks into place.
- 5. Replace the battery.
- 6. Follow the procedures in After Working Inside Your Computer.

#### Related tasks

Removing the Keyboard Trim

### Keyboard

- Removing the Keyboard
- Installing the Keyboard

# Dell Latitude 5420/E5420/E5420m Owner's Manual Removing the Keyboard

- 1. Follow the procedures in <u>Before Working On Your Computer</u>.
- 2. Remove the battery.
- 3. Remove the keyboard trim.
- 4. Remove the screws that secure the keyboard to the front of the computer.

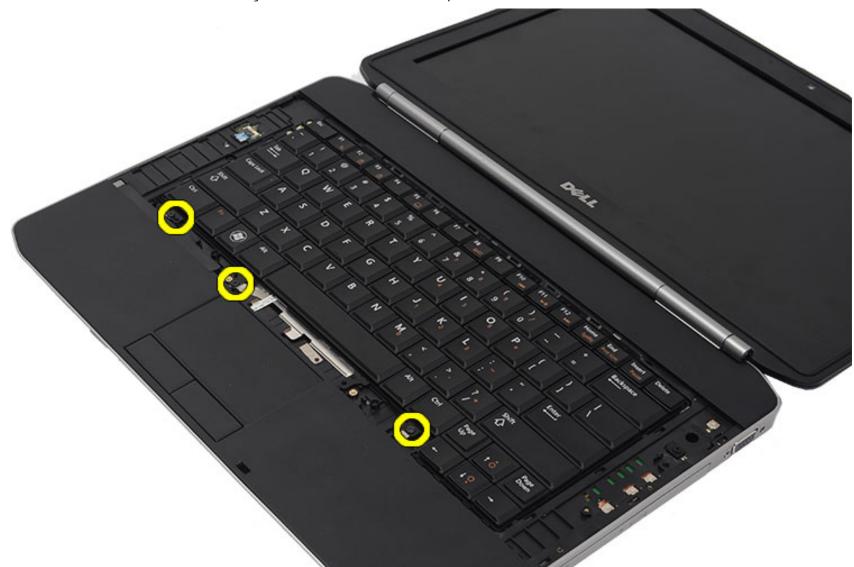

5. Flip the computer and remove the screws that secure the keyboard to the computer.

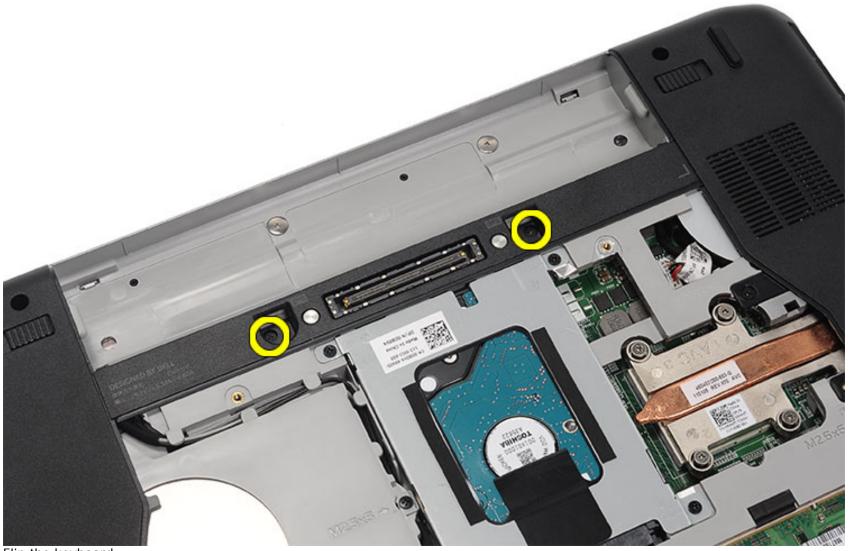

6. Flip the keyboard.

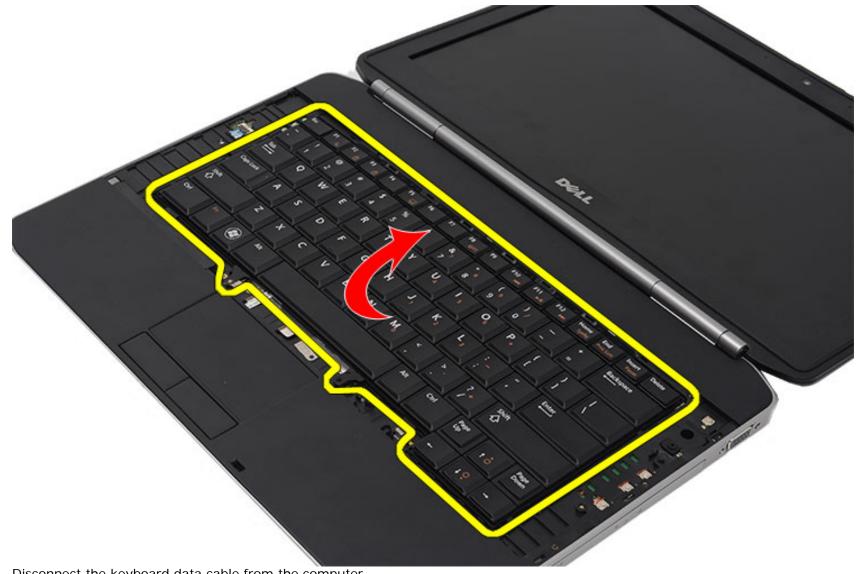

7. Disconnect the keyboard data cable from the computer.

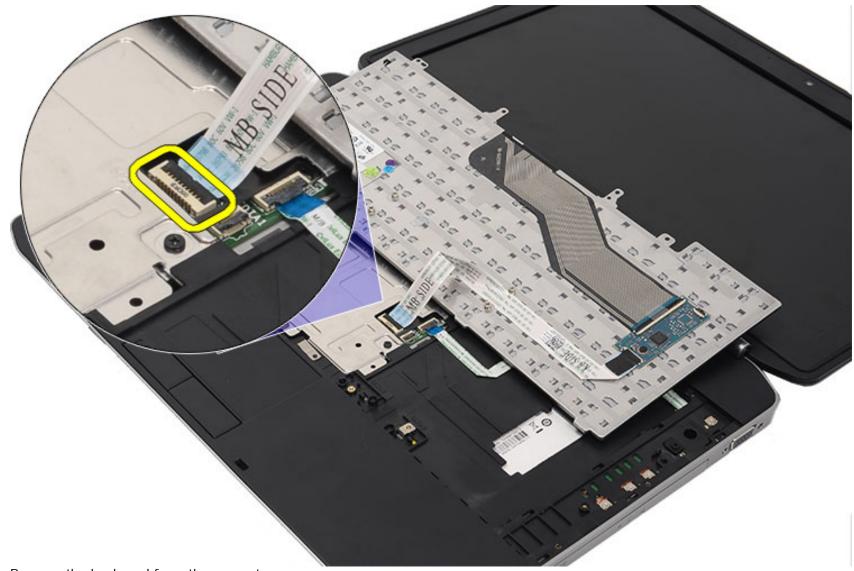

8. Remove the keyboard from the computer.

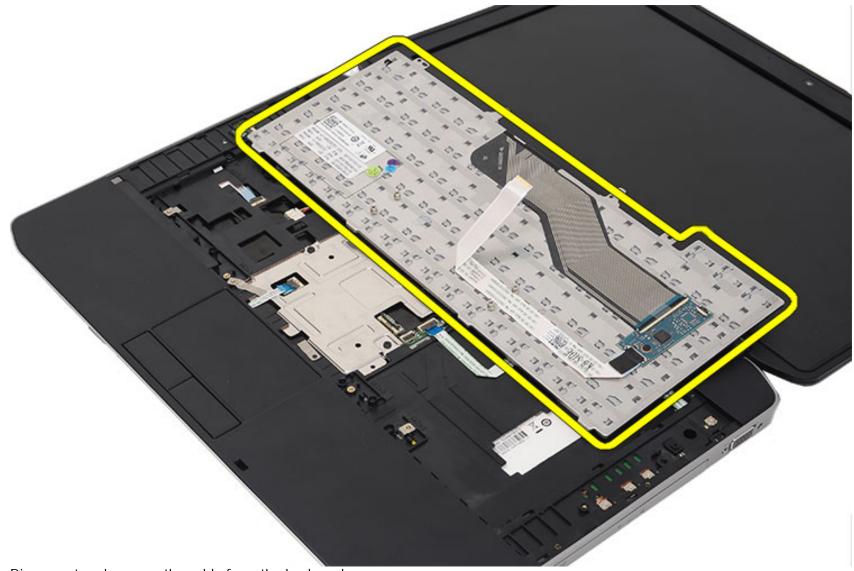

9. Disconnect and remove the cable from the keyboard.

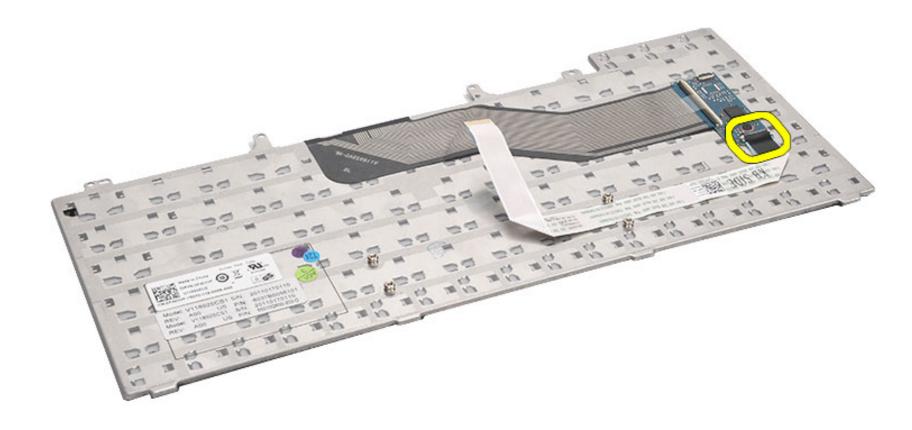

Related tasks Installing the Keyboard

#### **Installing the Keyboard**

- 1. Connect the keyboard-data cable to the system board.
- 2. Connect the keyboard data cable to the back of the keyboard.
- 3. Replace the tape to secure the keyboard data cable to the back of the keyboard.
- 4. Replace the keyboard on the palm rest to align with the screw holes.
- 5. Tighten the keyboard screws.
- 6. Flip the keyboard and tighten the screws.
- 7. Replace the keyboard trim.
- 8. Replace the <u>battery</u>.
- 9. Follow the procedures in After Working Inside Your Computer.

#### Related tasks

Removing the Keyboard

### **Optical Drive**

- Removing the Optical Drive
- Installing the Optical Drive

# Dell Latitude 5420/E5420/E5420m Owner's Manual Removing the Optical Drive

- 1. Follow the procedures in **Before Working On Your Computer**.
- 2. Remove the battery.
- 3. Remove the back panel.
- 4. Remove the screw that secures the optical drive to the computer.

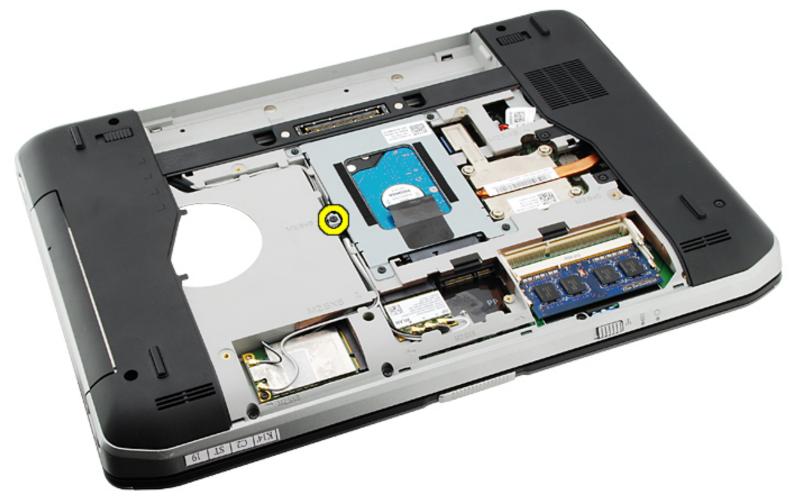

5. Push the screw tab away from the computer to release the optical drive from the drive bay.

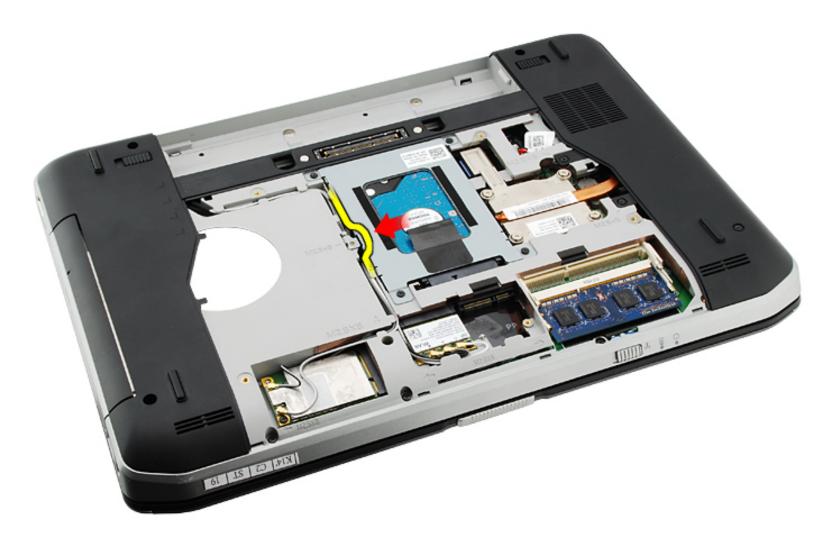

6. Remove the optical drive from the computer.

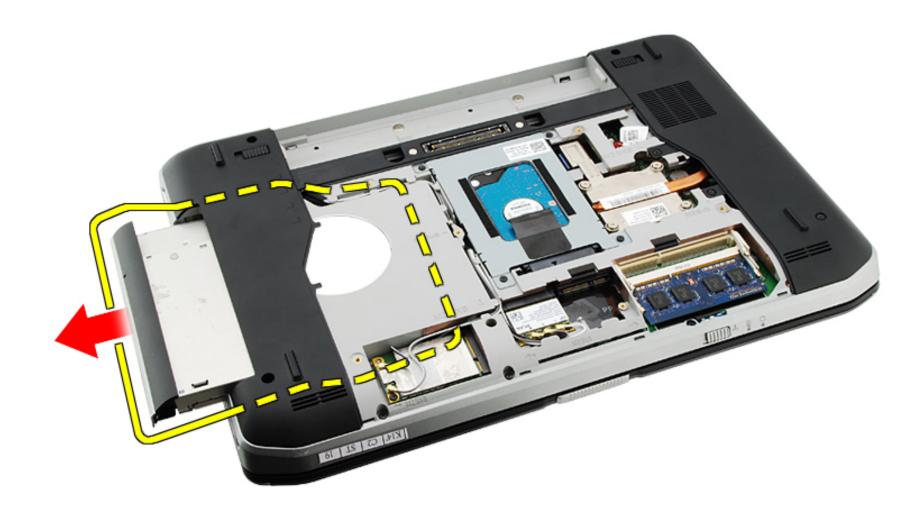

Related tasks Installing the Optical Drive

### **Installing the Optical Drive**

- 1. Slide the optical drive into the drive bay on the right side of the computer.
- 2. Tighten the screw on the back of the computer to secure the optical drive.
- 3. Replace the back panel.
- 4. Replace the battery.
- 5. Follow the procedures in After Working Inside Your Computer.

#### Related tasks

Removing the Optical Drive

#### **Hard Drive**

- Removing the Hard Drive
- Installing the Hard Drive

# Dell Latitude 5420/E5420/E5420m Owner's Manual Removing the Hard Drive

- 1. Follow the procedures in **Before Working On Your Computer**.
- 2. Remove the battery.
- 3. Remove the back panel.
- 4. Remove the screws that secure the hard-drive bracket to the computer.

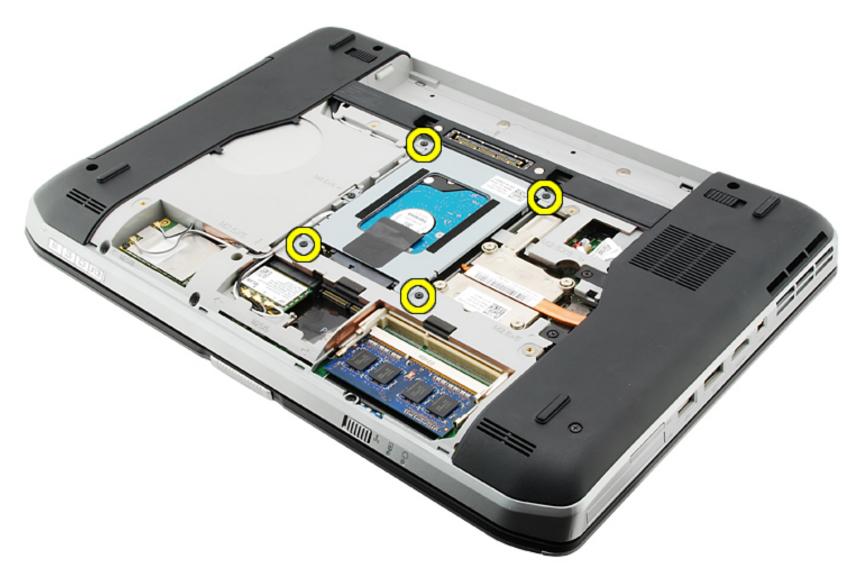

5. Use the tab to pull the hard-drive bracket upward and remove it from the computer.

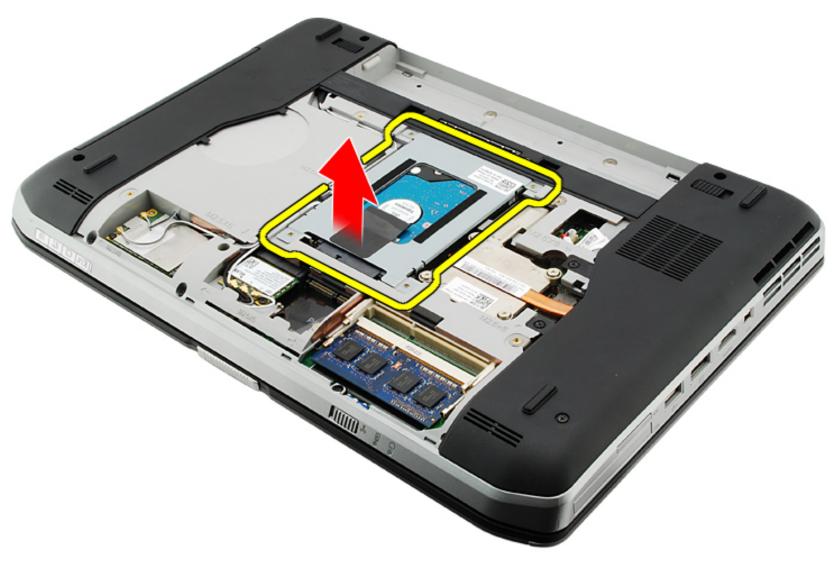

6. Remove the hard-drive bracket screws.

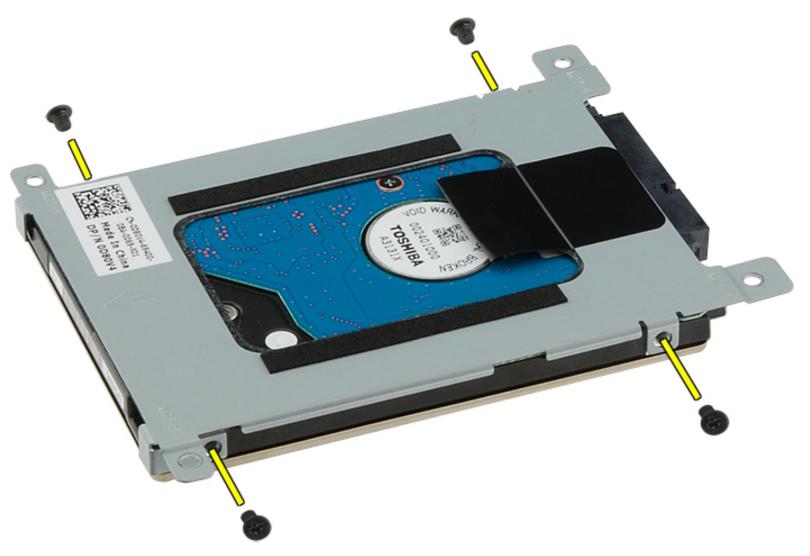

7. Disconnect the bracket from the hard drive.

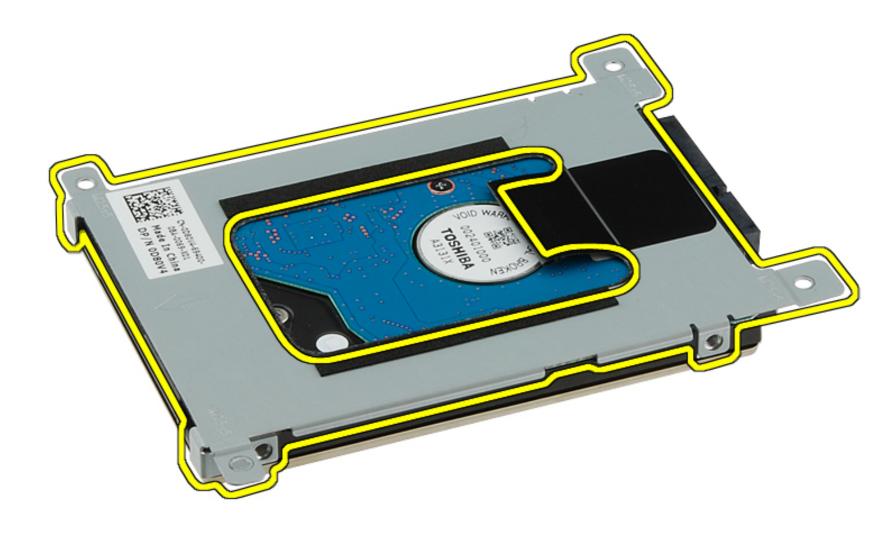

8. Disconnect the hard-drive connector from the hard drive.

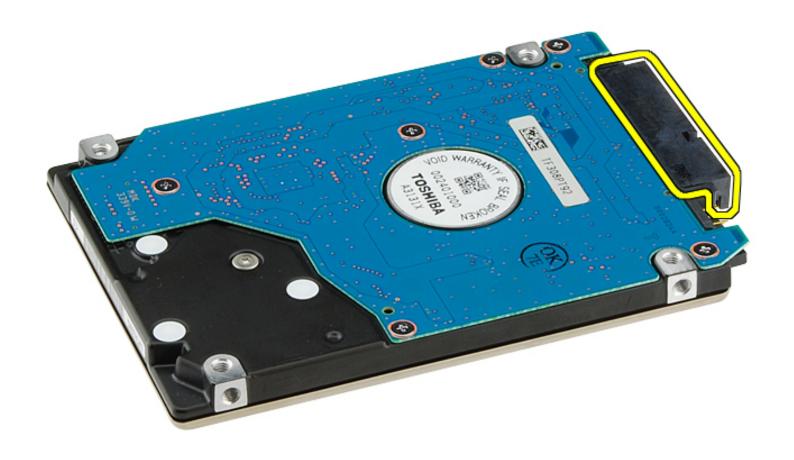

Related tasks Installing the Hard Drive Assembly

#### **Installing the Hard Drive**

- 1. Reconnect the hard-drive connector to the hard drive.
- 2. Attach the hard-drive bracket to the hard drive.
- 3. Tighten the hard-drive bracket screws to ensure that the bracket is correctly aligned and holding the hard drive.
- 4. Slide the hard drive into the bay towards the connector on the system board.
- 5. Tighten the screws to secure the hard drive.
- 6. Replace the back panel.
- 7. Replace the battery.
- 8. Follow the procedures in After Working Inside Your Computer.

#### Related tasks

Removing the Hard Drive Assembly

Wireless Local Area Network (WLAN) Card

- Removing the Wireless Local Area Network (WLAN) Card
- Installing The Wireless Local Area Network (WLAN) Card

### Removing the Wireless Local Area Network (WLAN) Card

- 1. Follow the procedures in Before Working On Your Computer.
- 2. Remove the battery.
- 3. Remove the back panel.
- 4. Disconnect the antenna cables from the WLAN card.

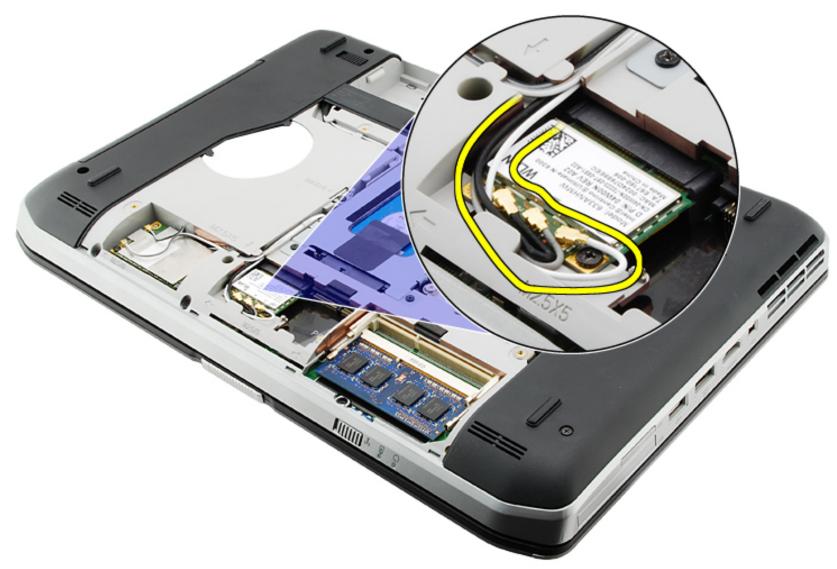

5. Remove the screw that secures the WLAN card to system board.

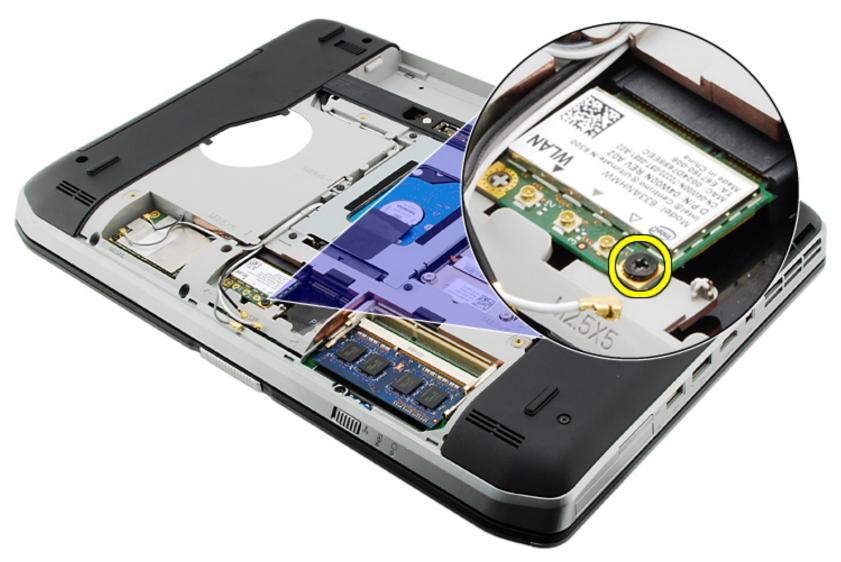

6. Remove the WLAN card.

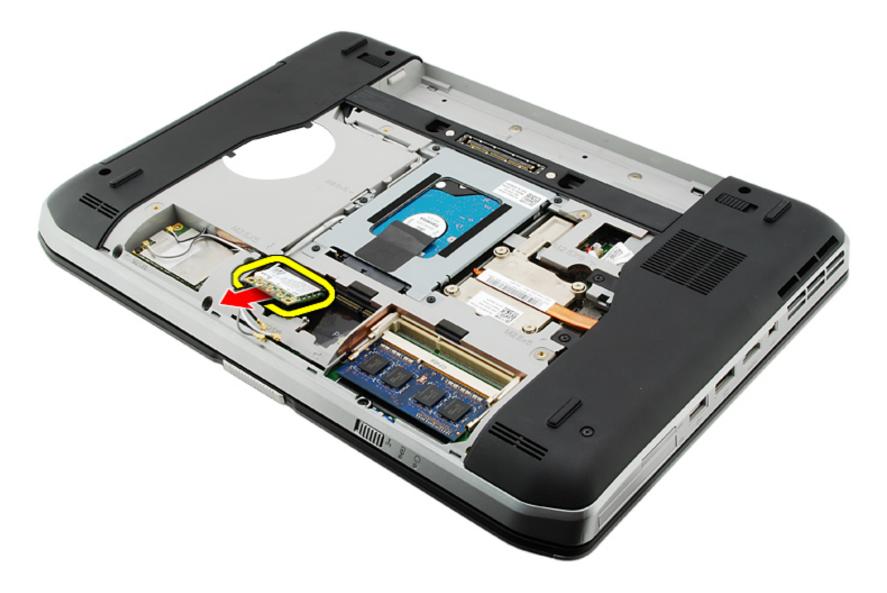

Related tasks
Installing the Wireless Local Area Network (WLAN) Card

## Installing The Wireless Local Area Network (WLAN) Card

- 1. Slide the WLAN card into its slot.
- 2. Tighten the screw to secure the WLAN card to the computer.
- 3. Connect the antenna cables according to the color code on the WLAN card.
- 4. Replace the back panel.
- 5. Replace the battery.
- 6. Follow the procedures in After Working Inside Your Computer.

#### Related tasks

Removing the Wireless Local Area Network (WLAN) Card

Wireless Wide Area Network (WWAN) Card

- Removing the Wireless Wide Area Network (WWAN) Card
- Installing The Wireless Wide Area Network (WWAN) Card

#### Removing the Wireless Wide Area Network (WWAN) Card

- 1. Follow the procedures in Before Working On Your Computer.
- 2. Remove the battery.
- 3. Remove the back panel.
- 4. Disconnect the antenna cables from the WWAN card.

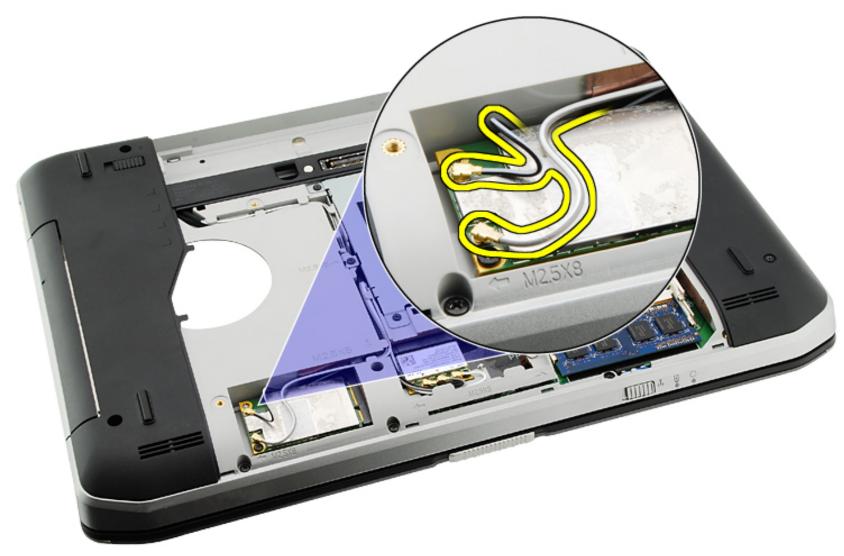

5. Remove the screw that secures the WWAN card to the system board.

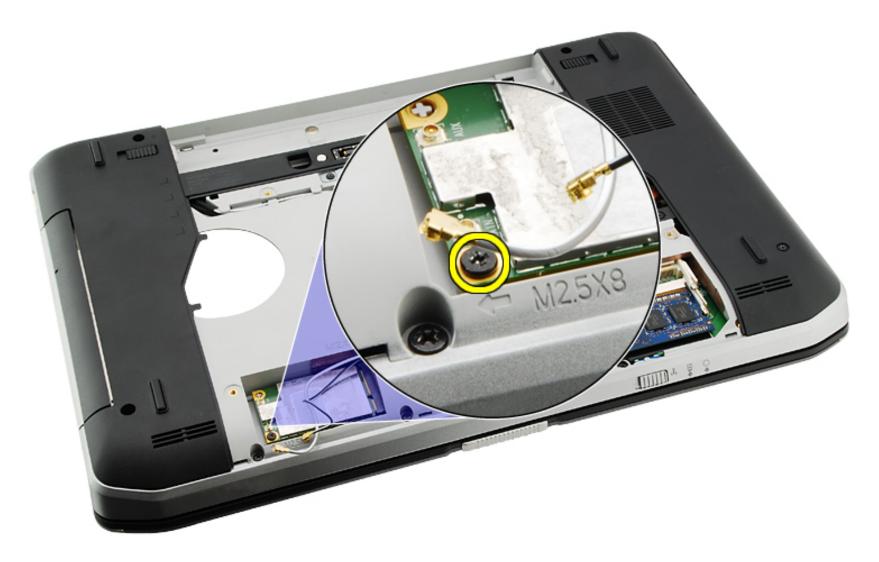

6. Remove the WWAN card.

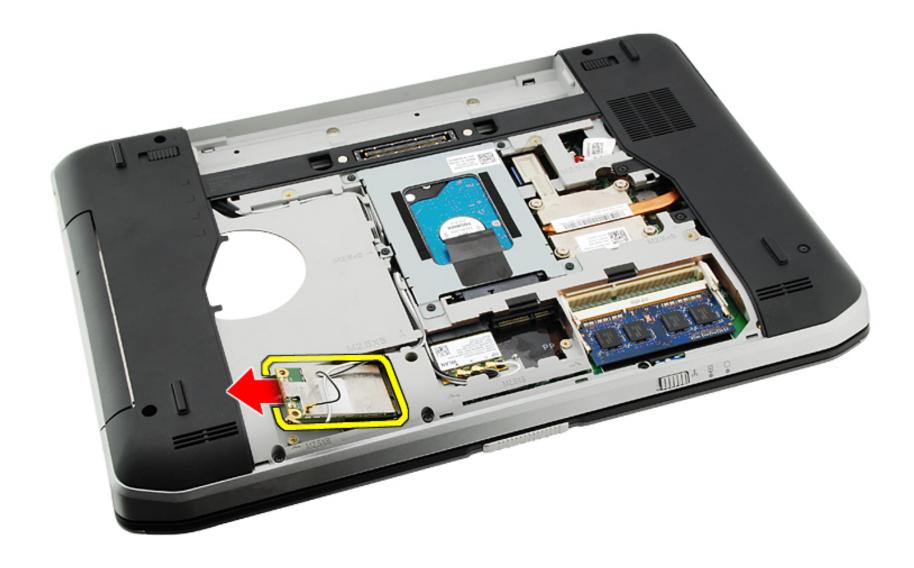

Related tasks Installing the Wireless Wide Area Network (WWAN) card

# **Installing The Wireless Wide Area Network (WWAN) Card**

- 1. Slide the WWAN card into its slot.
- 2. Tighten the screw to secure the WWAN card to the computer.
- 3. Connect the antenna cables according to the color code on the WWAN card.
- 4. Replace the back panel.
- 5. Replace the battery.
- 6. Follow the procedures in After Working Inside Your Computer.

#### Related tasks

Removing the Wireless Wide Area Network (WWAN) Card

### Memory

- Removing the Memory Module
- Installing the Memory Module

# Dell Latitude 5420/E5420/E5420m Owner's Manual Removing the Memory Module

- 1. Follow the procedures in Before Working On Your Computer.
- 2. Remove the battery.
- 3. Remove the back panel.
- 4. Pry the retention clips away from the memory module.

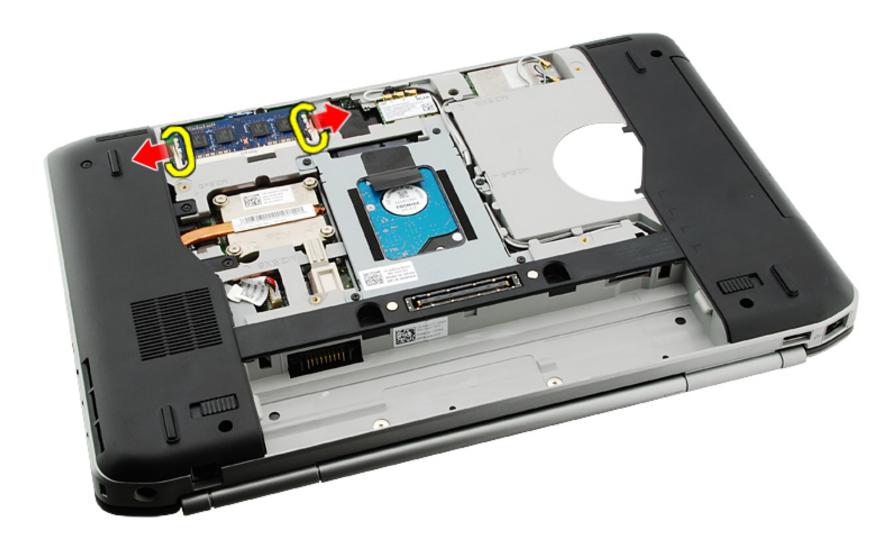

5. Remove the memory module from the computer.

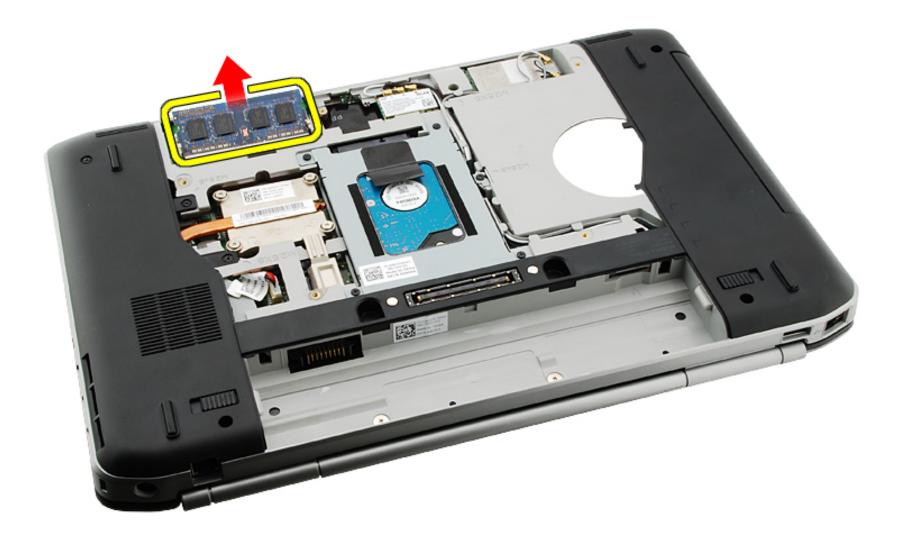

Related tasks Installing The Memory Module

### **Installing the Memory Module**

- 1. Insert the memory module into the slot in the computer.
- 2. Press down the memory module until the retention clips secure the memory module.
- 3. Replace the back panel.
- 4. Replace the battery.
- 5. Follow the procedures in After Working Inside Your Computer.

#### Related tasks

Removing the Memory Module

- Removing the CPU Door
- Installing the CPU Door

# Dell Latitude 5420/E5420/E5420m Owner's Manual Removing the CPU Door

- 1. Follow the procedures in <u>Before Working On Your Computer</u>.
- 2. Remove the battery.
- 3. Remove the back panel.
- 4. Remove the screws that secure the CPU door to the computer.

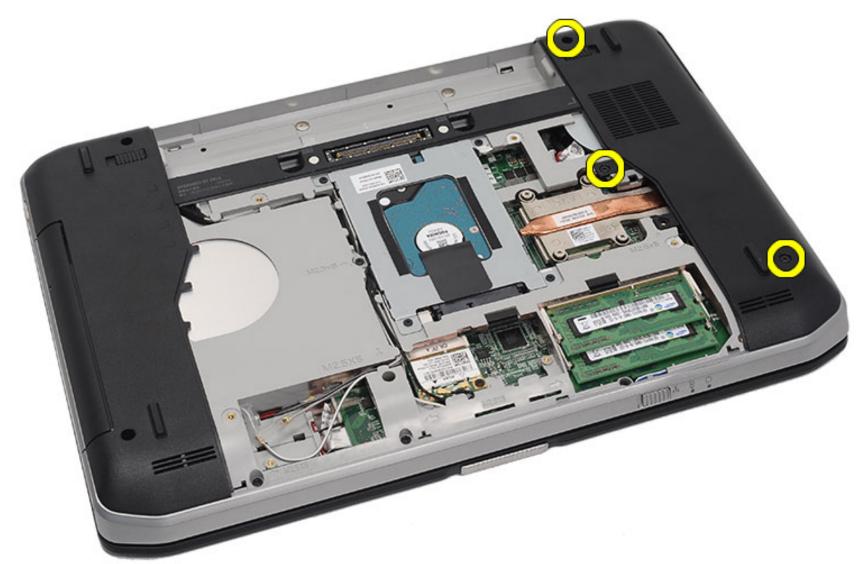

#### 5. Remove the CPU door.

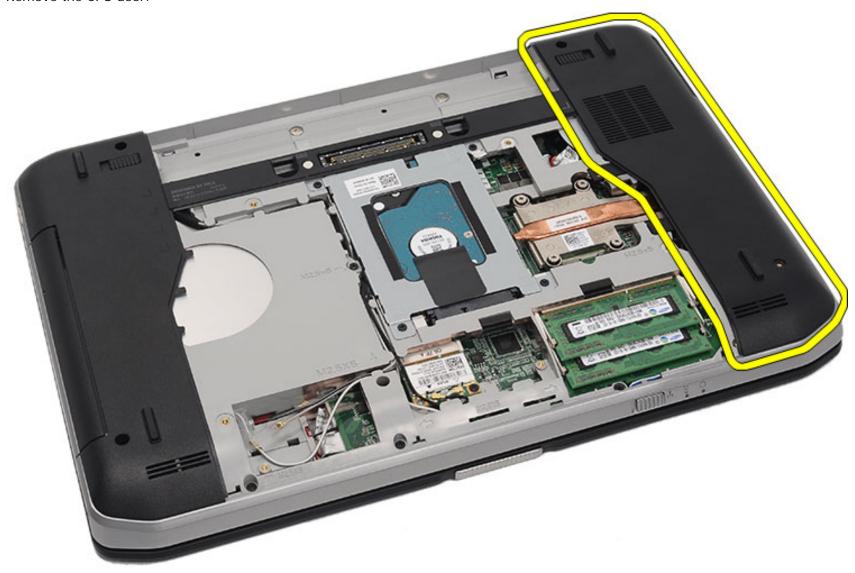

Related tasks Installing the CPU Door

### **Installing the CPU Door**

- 1. Slide the CPU door downwards and towards the back of the computer.
- 2. Tighten the screws to secure the CPU door.
- 3. Replace the back panel.
- 4. Replace the battery.
- 5. Follow the procedures in After Working Inside Your Computer.

#### Related tasks

Removing the CPU Door

### **Heat Sink**

- Removing The Heat Sink
- Installing the Heat Sink

# Dell Latitude 5420/E5420/E5420m Owner's Manual Removing The Heat Sink

- 1. Follow the procedures in Before Working On Your Computer.
- 2. Remove the battery.
- 3. Remove the back panel.
- 4. Remove the CPU door.
- 5. Loosen the screws on the heat sink.

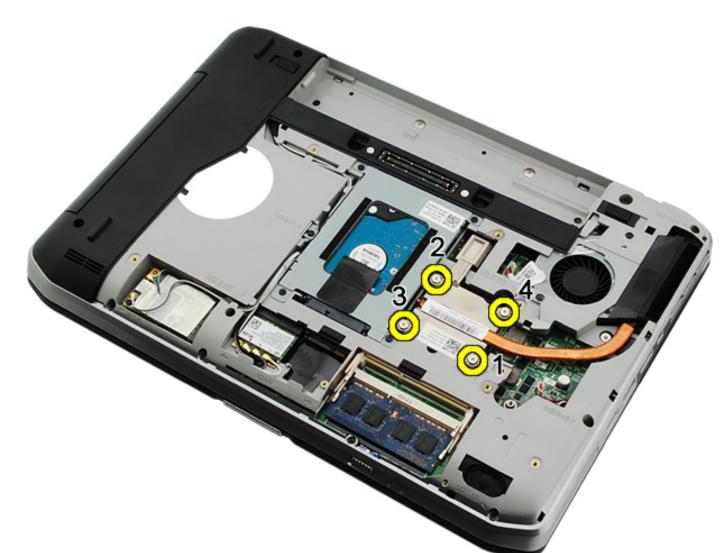

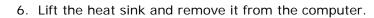

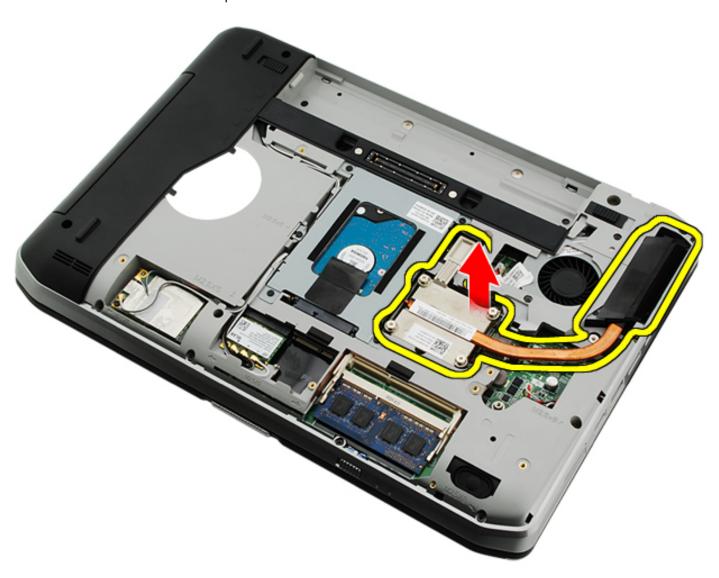

#### Related tasks Installing The Heat Sink

### **Installing the Heat Sink**

- 1. Tighten the screws as per the numerical sequence on the heat sink module. Ensure that the heat sink is correctly aligned and seated over the processor.
- 2. Replace the CPU door.
- 3. Replace the back panel.
- 4. Replace the battery.
- 5. Follow the procedures in After Working Inside Your Computer.

#### Related tasks

Removing the Heat Sink

#### **Processor**

- Removing the Processor
- Installing the Processor

# Dell Latitude 5420/E5420/E5420m Owner's Manual Removing the Processor

- 1. Follow the procedures in <u>Before Working On Your Computer</u>.
- 2. Remove the battery.
- 3. Remove the back panel.
- 4. Remove the CPU door.
- 5. Remove the heat sink.
- 6. Rotate the processor-cam screw in counter-clockwise direction.

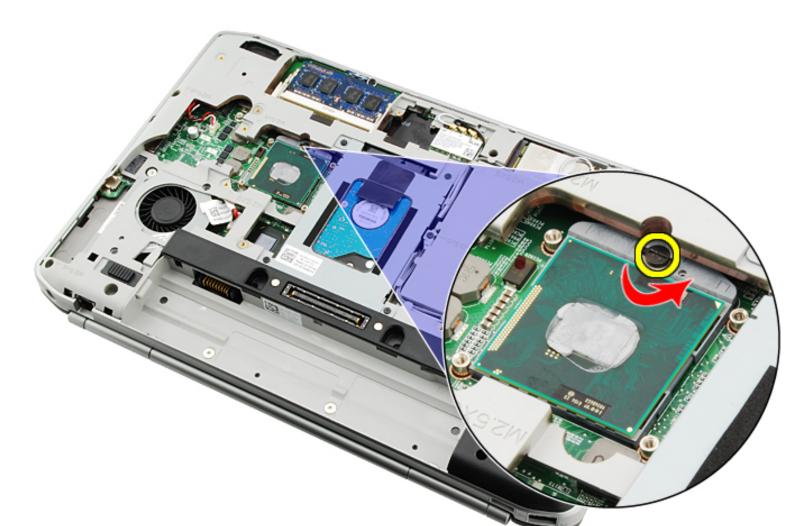

#### 7. Remove the processor.

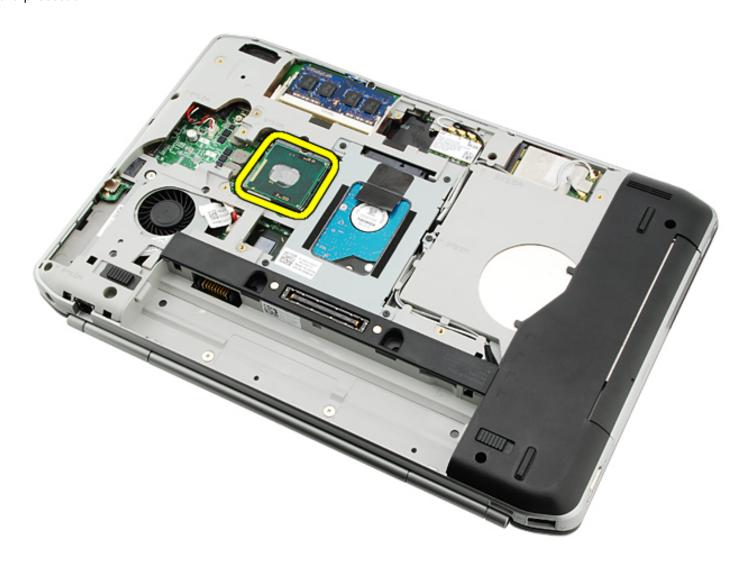

#### Related tasks Installing the Processor

### **Installing the Processor**

- 1. Insert the processor into the processor socket.
- 2. Replace the heat sink.
- 3. Replace the CPU door.
- 4. Replace the back panel.
- 5. Replace the battery.
- 6. Follow the procedures in After Working Inside Your Computer.

#### Related tasks

Removing the Processor

### **Palm Rest**

- Removing the Palm Rest
- Installing the Palm Rest

# Dell Latitude 5420/E5420/E5420m Owner's Manual Removing the Palm Rest

- 1. Follow the procedures in <u>Before Working On Your Computer</u>.
- 2. Remove the battery.
- 3. Remove the back panel.
- 4. Remove the keyboard trim.
- 5. Remove the keyboard.
- 6. Remove the optical drive.
- 7. Remove the CPU door.
- 8. Remove the screws from the bottom of the computer.

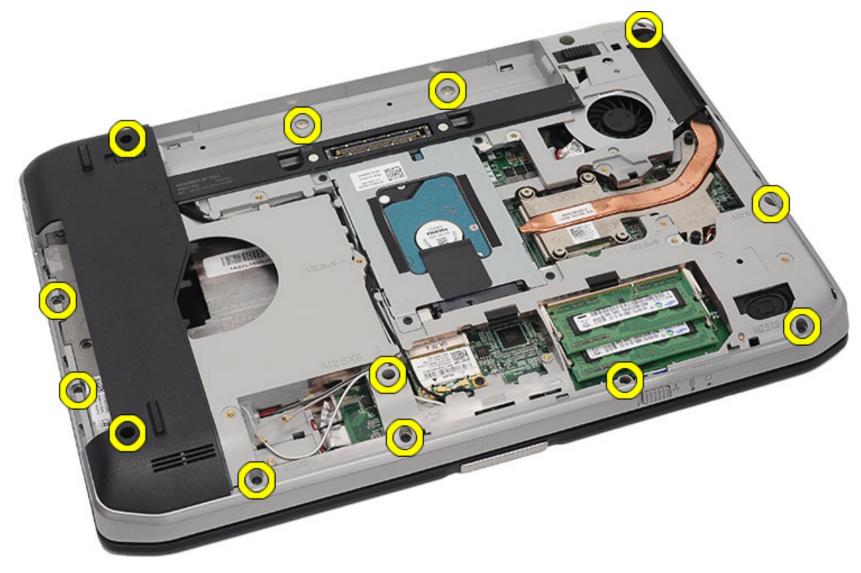

9. Flip the computer and remove the screws from the back of the computer.

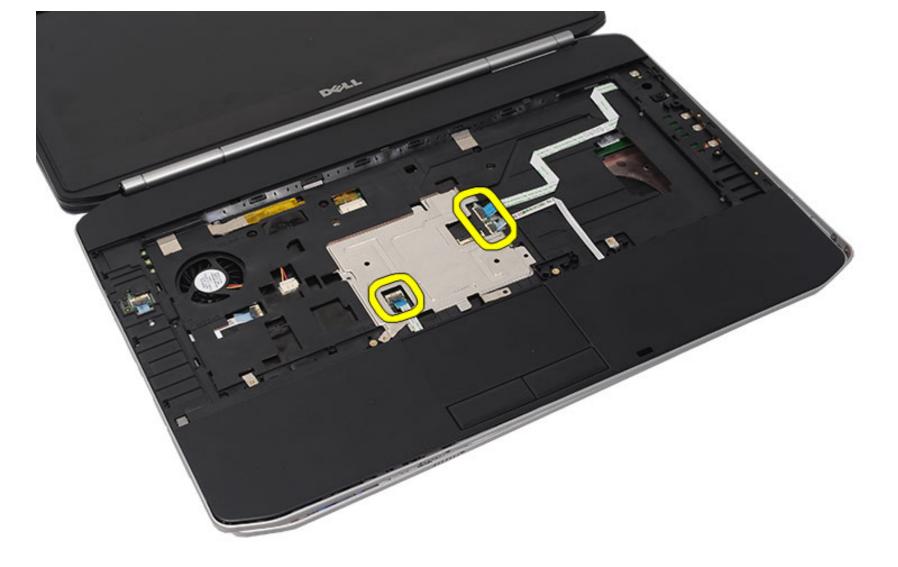

- 10. Disconnect the following cables from the computer:

  o power button cable

  - o fingerprint cable
  - o touchpad cable

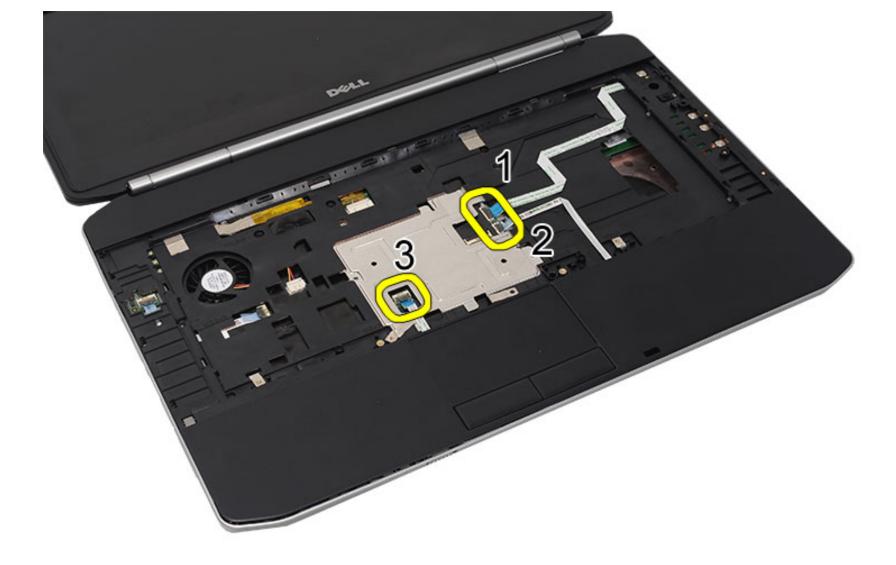

11. Lift up the left edge of the palm rest assembly.

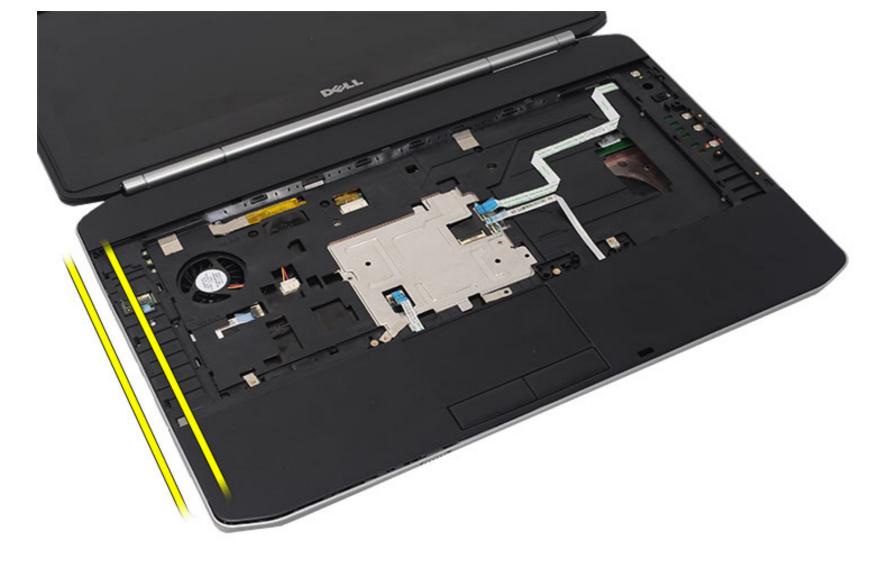

12. Release the tabs on the right edge of the palm rest assembly.

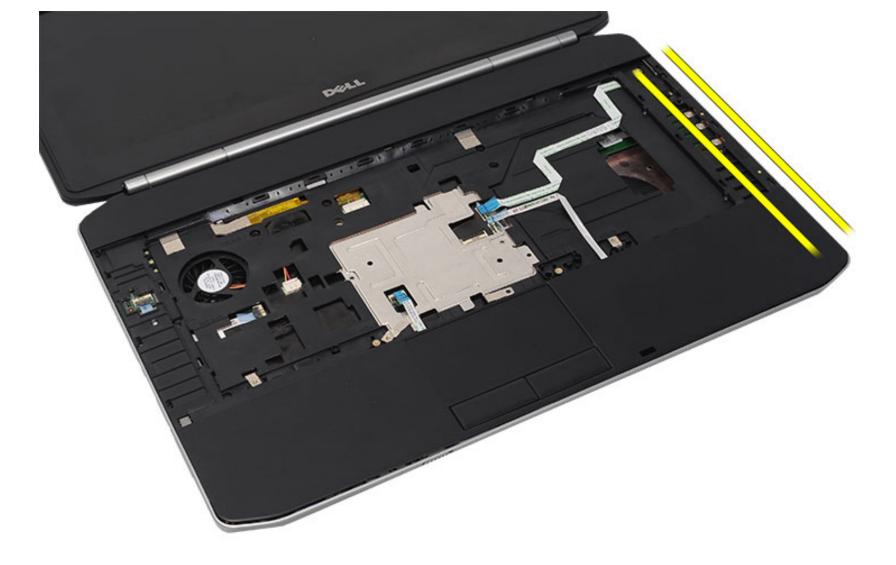

13. Remove the palm rest assembly from the computer.

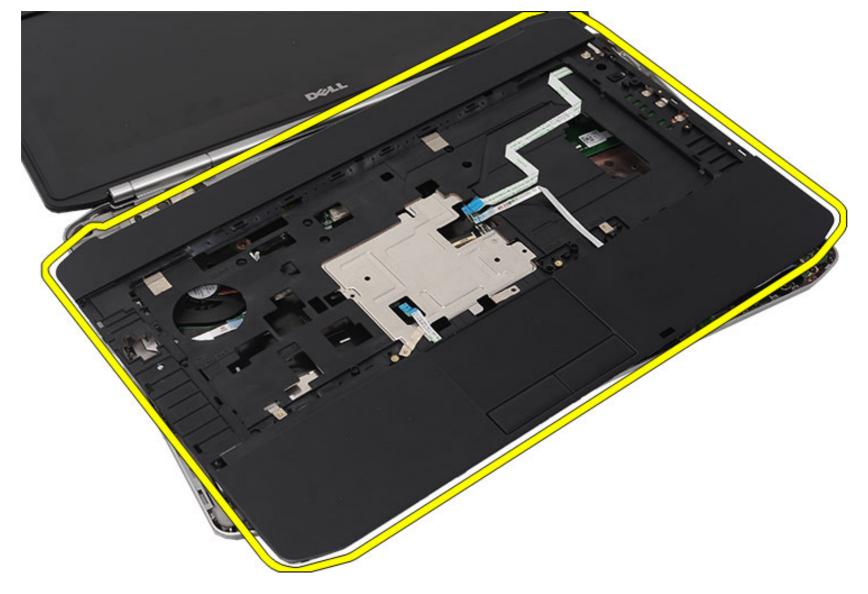

Related tasks Installing the Palm Rest

### **Installing the Palm Rest**

- 1. From the left edge of the palm rest, press the palm rest downwards on all the edges on the computer.
- 2. Press down on all edges to ensure that the tabs are engaged.
- 3. Connect the following cables to the system board:
  - power button cable
  - fingerprint cable
  - o touchpad cable
- 4. Tighten the screws to secure the palm rest.
- 5. Flip the computer over and tighten the screws to secure the palm rest.
- 6. Replace the CPU door.
- 7. Replace the keyboard.
- 8. Replace the <u>keyboard trim</u>.
- 9. Replace the optical drive.
- 10. Replace the back panel.
- 11. Replace the battery.
- 12. Follow the procedures in After Working Inside Your Computer.

#### Related tasks

Removing the Palm Rest

### **LED Board**

- Removing the LED Board
- Installing the LED Board

# Dell Latitude 5420/E5420/E5420m Owner's Manual Removing the LED Board

- 1. Follow the procedures in <u>Before Working On Your Computer</u>.
- 2. Remove the battery.
- 3. Remove the back panel.
- 4. Remove the keyboard trim.
- 5. Remove the keyboard.
- 6. Remove the optical drive.
- 7. Remove the CPU door.
- 8. Remove the palm rest.
- 9. Remove the screw that secures the LED board to the computer.

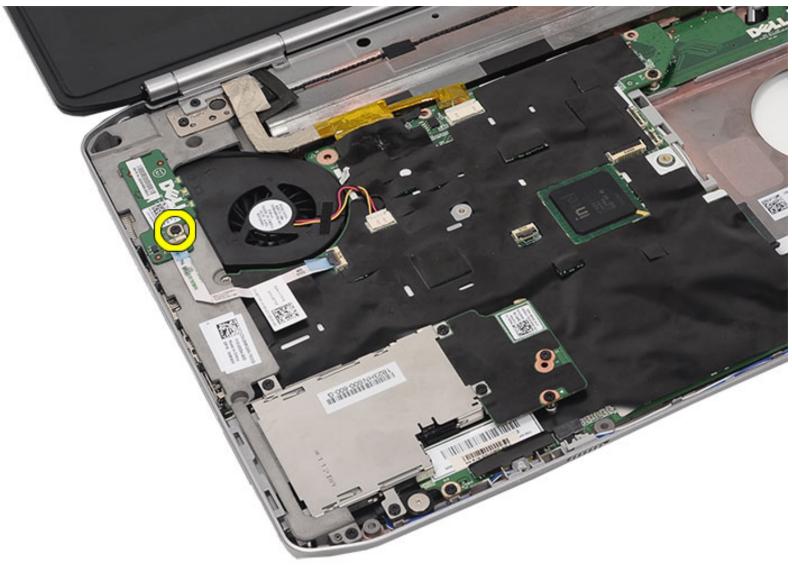

10. Disconnect the LED board cable from the system board connector.

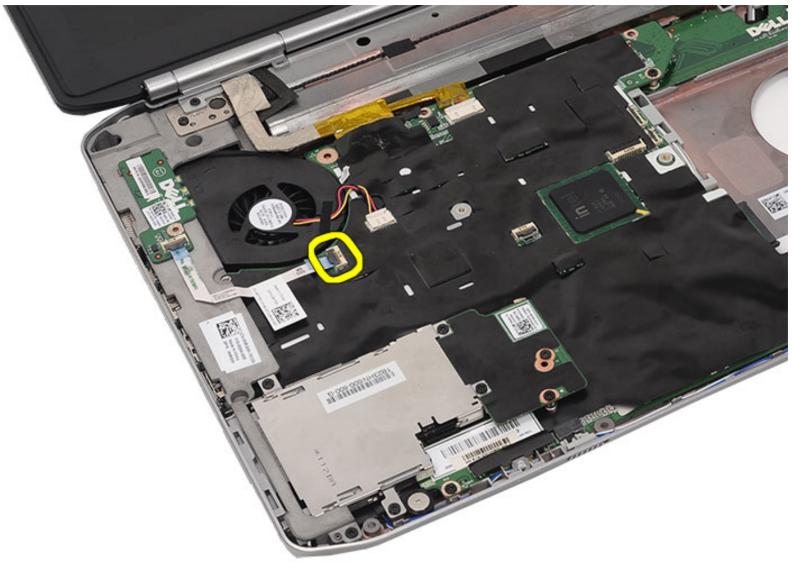

11. Remove the LED board.

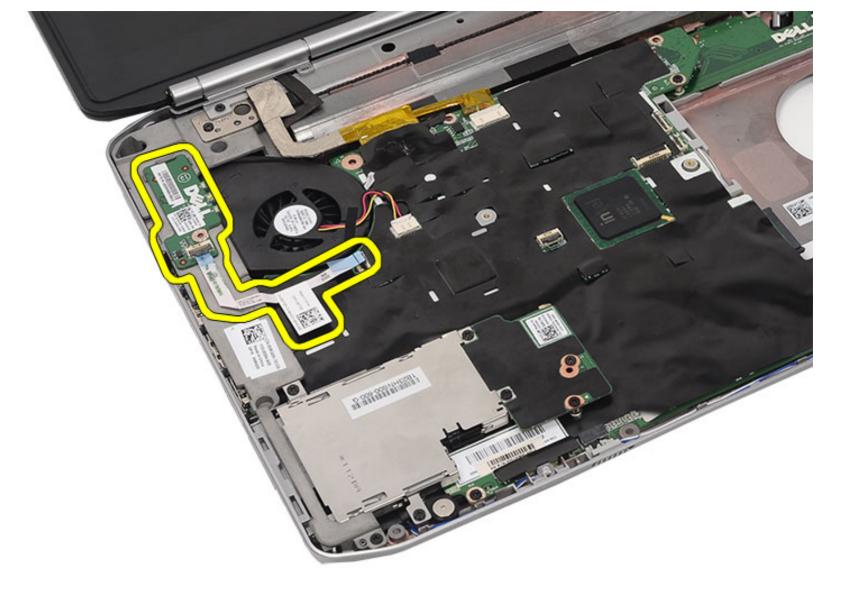

Related tasks Installing the LED Board

### Installing the LED Board

- 1. Insert the LED board on the left bracket.
- 2. Connect the cable to the system board.
- 3. Tighten the screw to secure the LED board.
- 4. Replace the palm rest.
- 5. Replace the CPU door.
- 6. Replace the keyboard.
- 7. Replace the keyboard trim.
- 8. Replace the optical drive.
- 9. Replace the back panel.
- 10. Replace the battery.
- 11. Follow the procedures in After Working Inside Your Computer.

#### Related tasks

Removing the LED Board

### **ExpressCard/Smart Card/PCMCIA Module**

- Removing the ExpressCard/Smart Card/PCMCIA Module
- Installing the ExpressCard/Smart Card/PCMCIA Module

### Removing the ExpressCard/Smart Card/PCMCIA Module

- 1. Follow the procedures in <u>Before Working On Your Computer</u>.
- 2. Remove the battery.
- 3. Remove the back panel.
- 4. Remove the keyboard trim.
- 5. Remove the keyboard
- 6. Remove the optical drive.
- 7. Remove the CPU door.
- 8. Remove the palm rest.
- 9. Remove the screws that secure the ExpressCard/Smart Card/PCMCIA module to the computer.

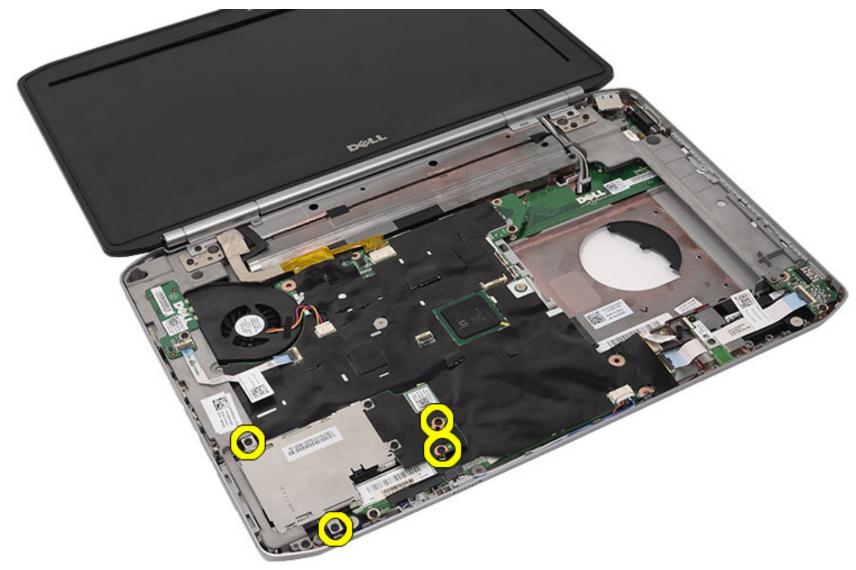

10. Disconnect the cage from the system board connector.

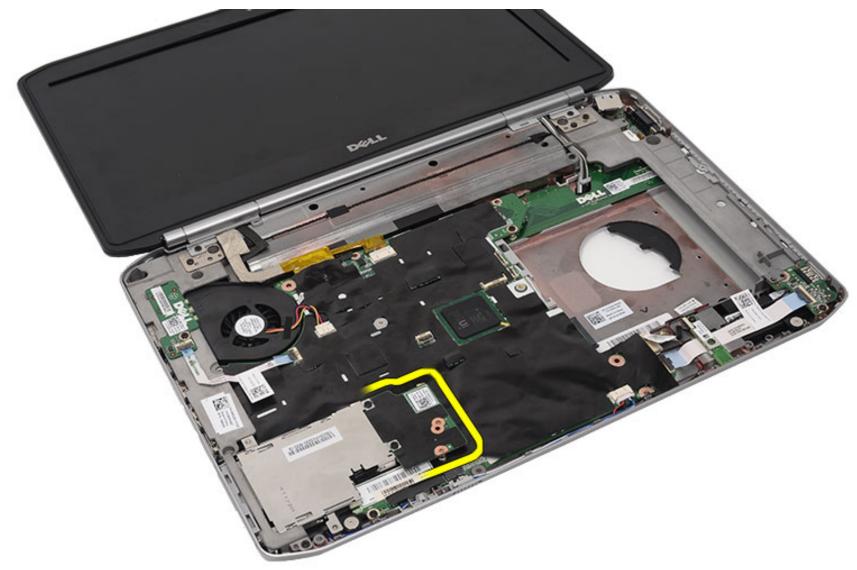

11. Remove the ExpressCard/Smart Card/PCMCIA module.

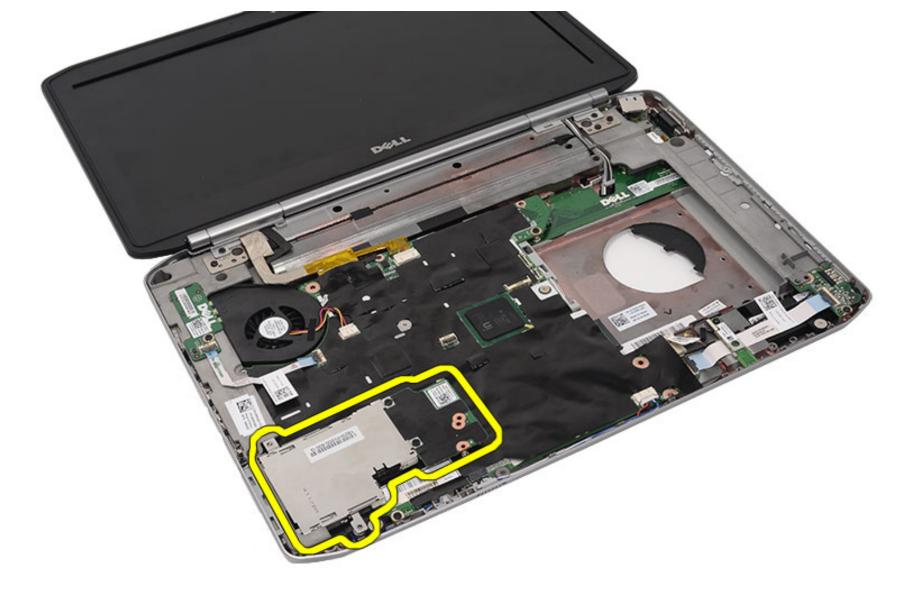

Related tasks
Installing the ExpressCard/Smart Card/PCMCIA Module

### Installing the ExpressCard/Smart Card/PCMCIA Module

- 1. Attach the connector on the back of the ExpressCard/Smart Card/PCMCIA module, to the connector on the system board.
- 2. Tighten the screws to secure the ExpressCard/Smart Card/PCMCIA module.
- 3. Replace the palm rest.
- 4. Replace the CPU door.
- 5. Replace the keyboard trim.
- 6. Replace the keyboard.
- 7. Replace the optical drive.
- 8. Replace the back panel.
- 9. Replace the battery.
- 10. Follow the procedures in After Working Inside Your Computer.

#### Related tasks

Removing the ExpressCard/Smart Card/PCMCIA Module

### **Bluetooth Card**

- Removing the Bluetooth Card
- Installing the Bluetooth Card

# Dell Latitude 5420/E5420/E5420m Owner's Manual Removing the Bluetooth Card

- 1. Follow the procedures in <u>Before Working On Your Computer</u>.
- 2. Remove the battery.
- 3. Remove the back panel.
- 4. Remove the keyboard trim
- 5. Remove the keyboard.
- 6. Remove the optical drive.
- 7. Remove the CPU door.
- 8. Remove the palm rest.
- 9. Disconnect the Bluetooth cable from the system board.

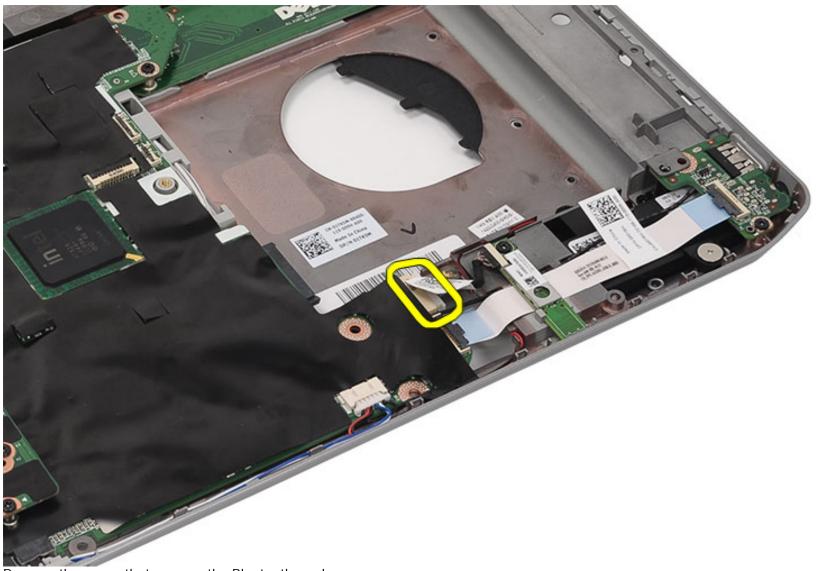

10. Remove the screw that secures the Bluetooth card.

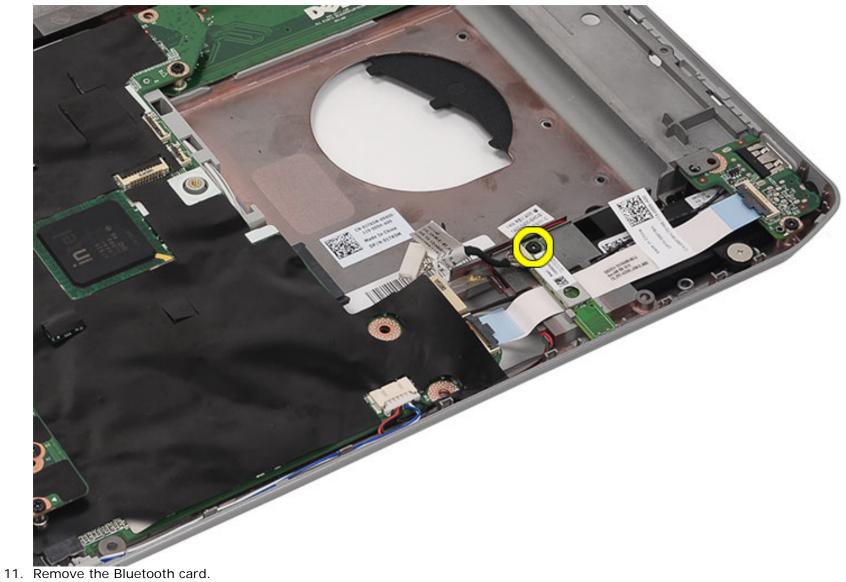

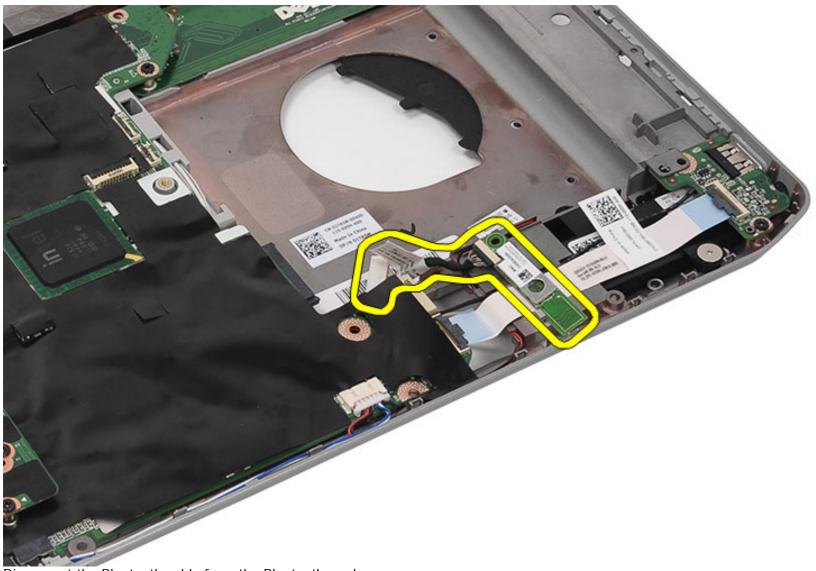

12. Disconnect the Bluetooth cable from the Bluetooth card.

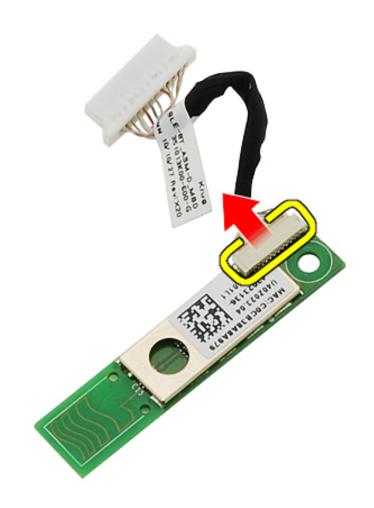

Related tasks
Installing the Bluetooth Card.

### **Installing the Bluetooth Card**

- 1. Connect the Bluetooth cable to the Bluetooth module.
- 2. Place the Bluetooth module in the computer.
- 3. Connect the Bluetooth cable to the system board.
- 4. Replace the palm rest.
- 5. Replace the CPU door.
- 6. Replace the keyboard.
- 7. Replace the keyboard trim.
- 8. Replace the optical drive.
- 9. Replace the back panel.
- 10. Replace the battery.
- 11. Follow the procedures in After Working Inside Your Computer.

#### Related tasks

Removing the Bluetooth Card

### **Display Assembly**

- Removing the Display Assembly
- Installing the Display Assembly

# Dell Latitude 5420/E5420/E5420m Owner's Manual Removing the Display Assembly

- 1. Follow the procedures in **Before Working On Your Computer**.
- 2. Remove the battery.
- 3. Remove the back panel.
- 4. Remove the keyboard trim.
- 5. Remove the keyboard.
- 6. Remove the optical drive.
- 7. Remove the hard drive.
- 8. Remove the CPU door.
- 9. Remove the palm rest.
- 10. Disconnect the antenna cables connected to the WLAN/WWAN cards.

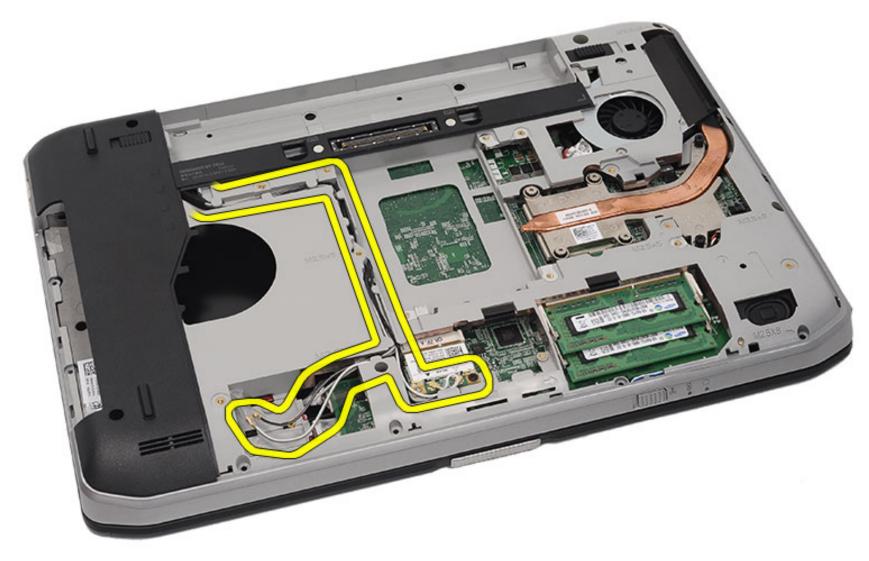

11. Remove the antenna cables from the routing channels.

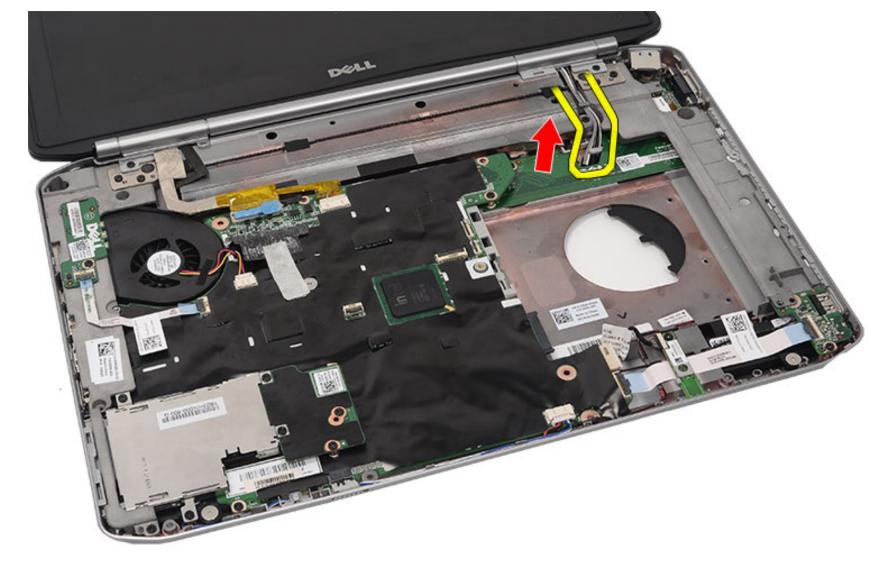

12. Disconnect the low-voltage differential (LVDS) and the camera cables.

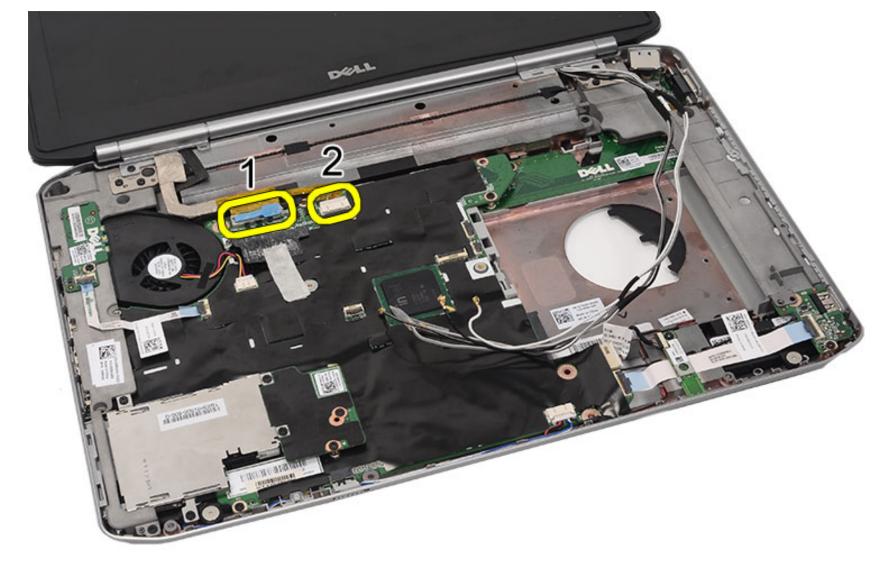

13. Remove the screws that secure the display assembly to the computer.

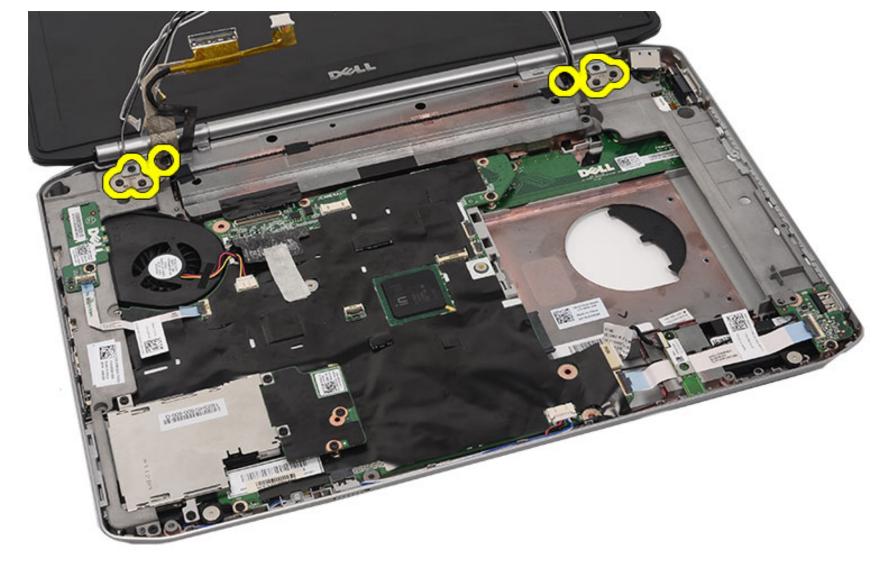

14. Remove the display assembly.

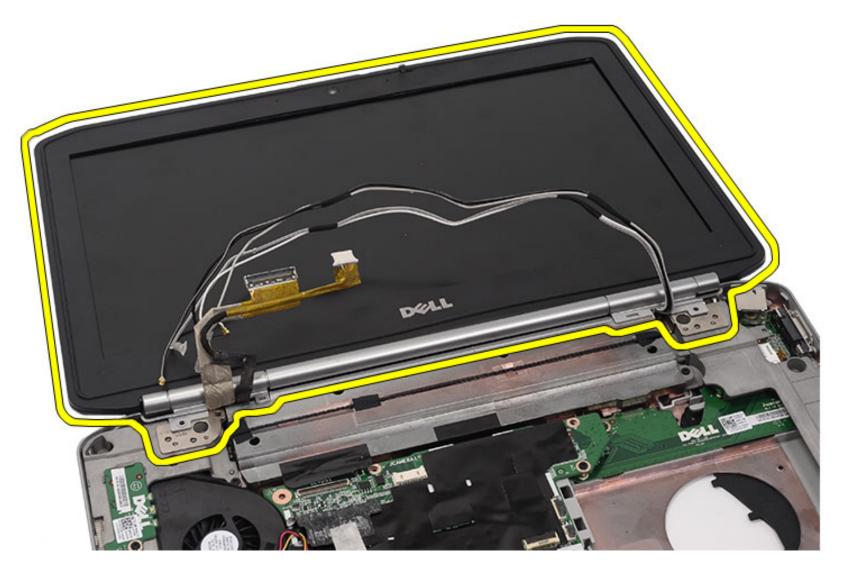

Related tasks Installing the Display Assembly

#### **Installing the Display Assembly**

- 1. Attach the display assembly to the base of the computer.
- 2. Tighten the screws to secure the display assembly.
- 3. Connect the low-voltage differential (LVDS) cable to the system board.
- 4. Connect the camera cable to the system board connector.
- 5. Push the antenna cables through the opening of the bottom of the computer.
- 6. Secure the antenna cables to the routing channels.
- 7. Connect the antenna cables to the WLAN/WLAN cards.
- 8. Replace the palm rest.
- 9. Replace the CPU door.
- 10. Replace the keyboard.
- 11. Replace the keyboard trim.
- 12. Replace the hard drive.
- 13. Replace the optical drive.
- 14. Replace the back panel.
- 15. Replace the battery.
- 16. Follow the procedures in After Working Inside Your Computer.

#### Related tasks

Removing the Display Assembly

#### **Brackets**

- Removing the Support Brackets
- Installing the Support Brackets

# Dell Latitude 5420/E5420/E5420m Owner's Manual Removing the Support Brackets

- 1. Follow the procedures in **Before Working On Your Computer**.
- 2. Remove the battery.
- 3. Remove the back panel.
- 4. Remove the keyboard trim.
- 5. Remove the keyboard.
- 6. Remove the optical drive.
- 7. Remove the CPU door.
- 8. Remove the palm rest.
- 9. Remove the display assembly.
- 10. Remove the screws that secure the right support bracket.

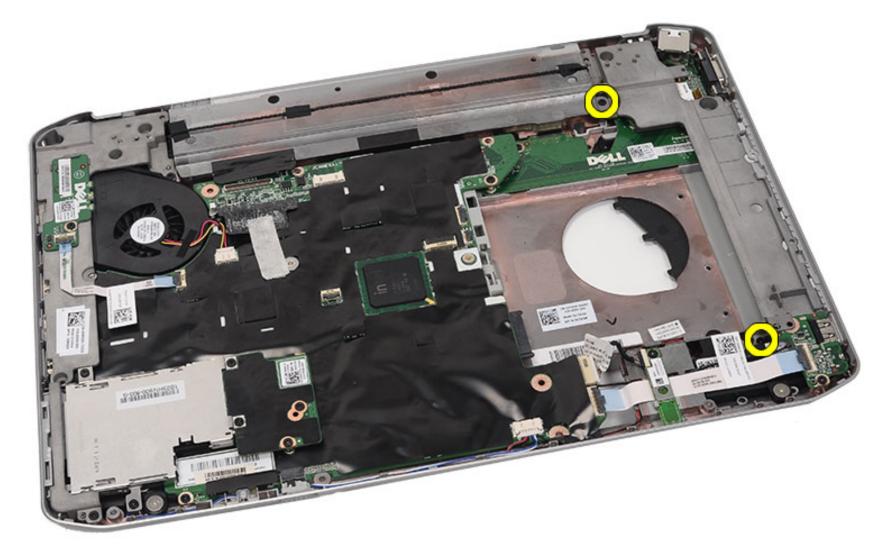

11. Remove the right support bracket.

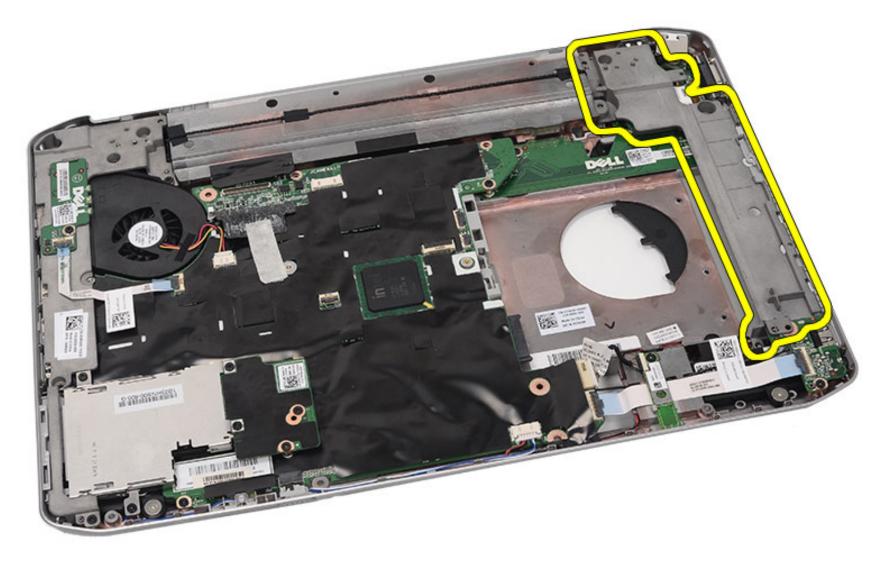

12. Remove the screws that secure the left support bracket.

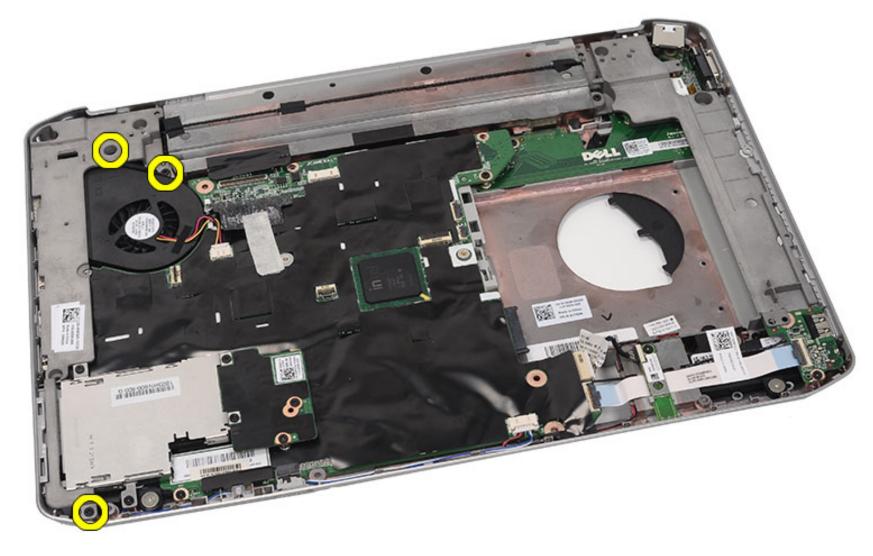

13. Remove the left support bracket.

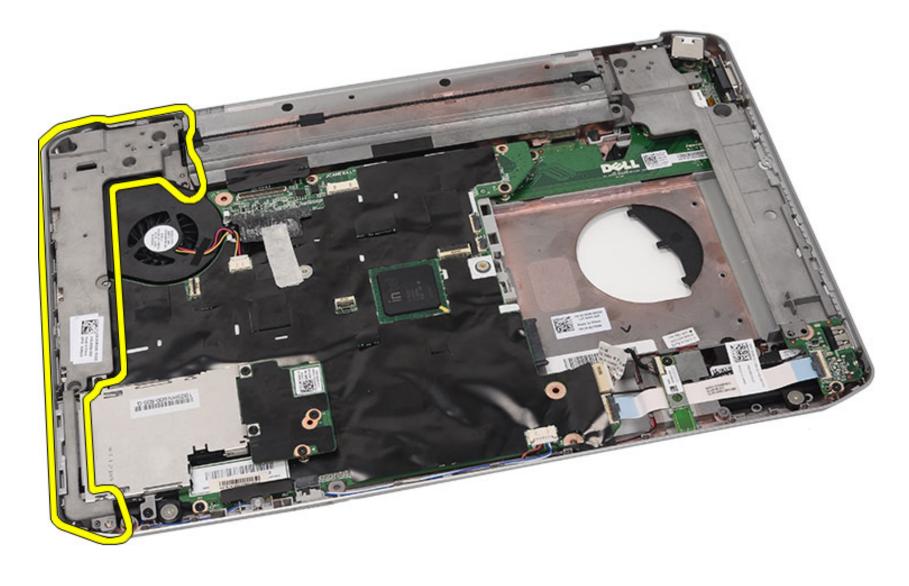

Related tasks
Installing the Support Brackets

### **Installing the Support Brackets**

- 1. Place the right support bracket in the computer.
- 2. Tighten the screws to secure the right support bracket.
- 3. Place the left support bracket in the computer.
- 4. Tighten the screws to secure the left support bracket.
- 5. Replace the display assembly.
- 6. Replace the palm rest.
- 7. Replace the <u>LED board</u>.
- 8. Replace the CPU door.
- 9. Replace the keyboard.
- 10. Replace the keyboard trim.
- 11. Replace the optical drive.
- 12. Replace the back panel.
- 13. Replace the battery.
- 14. Follow the procedures in After Working Inside Your Computer.

#### Related tasks

Removing the Support Brackets

#### **Modem Card**

- Removing the Modem Card
- Installing the Modem Card

# Dell Latitude 5420/E5420/E5420m Owner's Manual Removing the Modem Card

- 1. Follow the procedures in **Before Working On Your Computer**.
- 2. Remove the battery.
- 3. Remove the back panel.
- 4. Remove the keyboard trim.
- 5. Remove the keyboard.
- 6. Remove the optical drive.
- 7. Remove the hard drive
- 8. Remove the CPU door.
- 9. Remove the palm rest.
- 10. Remove the display assembly.
- 11. Remove the support brackets.
- 12. Remove the screw that secures the modem card.

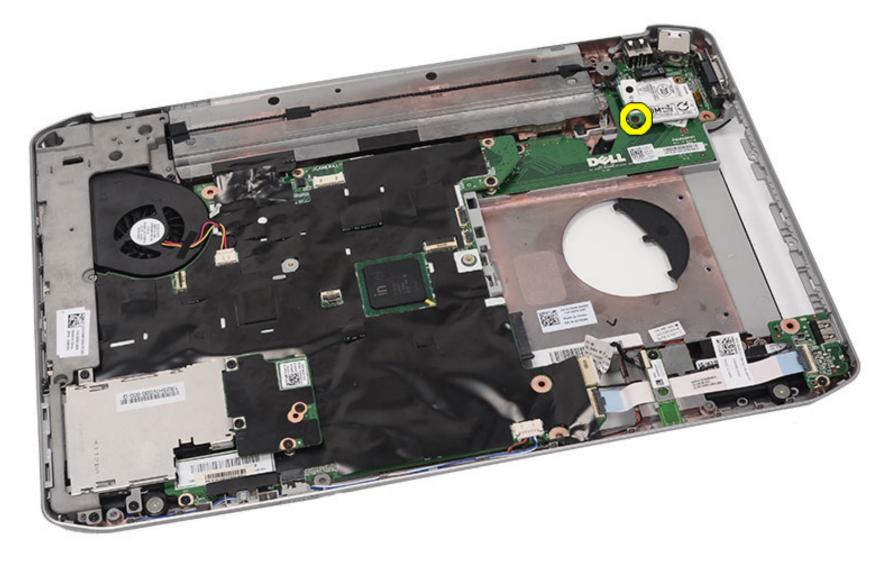

13. Lift the modem card, to disengage from the connector on the back of the card.

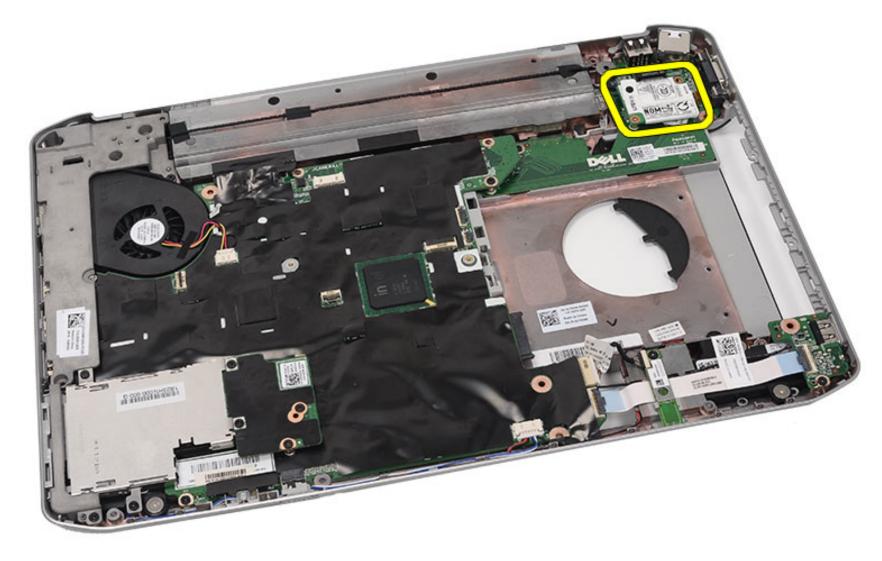

14. Disconnect the modem cable from the modem.

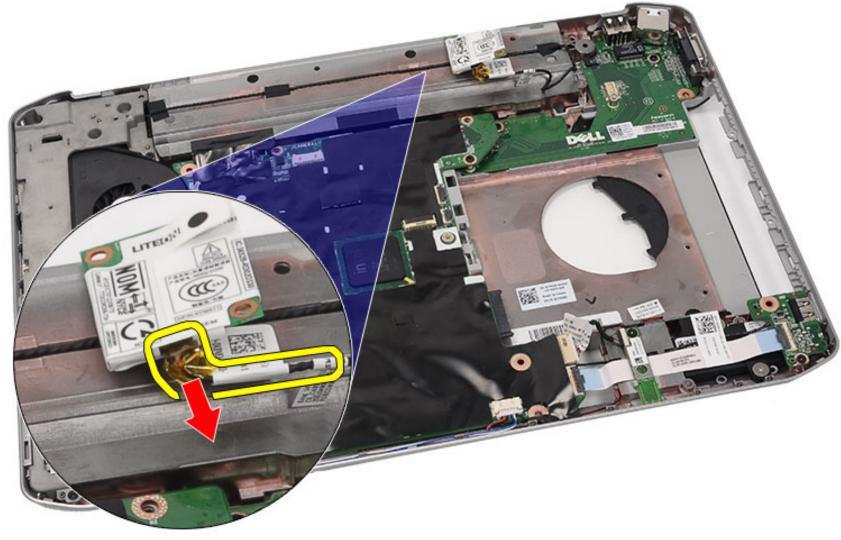

15. Remove the modem card.

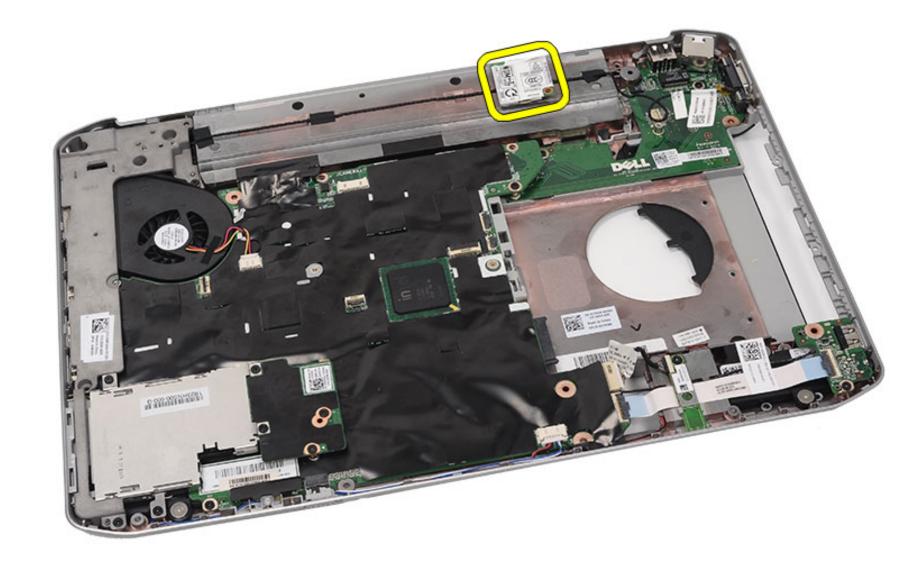

Related tasks Installing the Modem Card

#### **Installing the Modem Card**

- 1. Connect the modem cable.
- 2. Attach the connector on the back of the modem card to the connector on the I/O panel.
- 3. Replace the support brackets.
- 4. Replace the display assembly.
- 5. Replace the <u>palm rest.</u>
- 6. Replace the CPU door.
- 7. Replace the keyboard.
- 8. Replace the keyboard trim
- 9. Replace the optical drive.
- 10. Replace the back panel.
- 11. Replace the battery.
- 12. Follow the procedures in <u>After Working Inside Your Computer</u>.

#### Related tasks

Removing the Modem Card

#### **Audio Board**

- Removing the Audio Board
- Installing the Audio Board

# Dell Latitude 5420/E5420/E5420m Owner's Manual Removing the Audio Board

- 1. Follow the procedures in **Before Working On Your Computer**.
- 2. Remove the battery.
- 3. Remove the back panel.
- 4. Remove the keyboard trim.
- 5. Remove the keyboard.
- 6. Remove the optical drive.
- 7. Remove the CPU door.
- 8. Remove the palm rest.
- 9. Remove the Bluetooth card.
- 10. Disconnect the audio board cables from the system board.

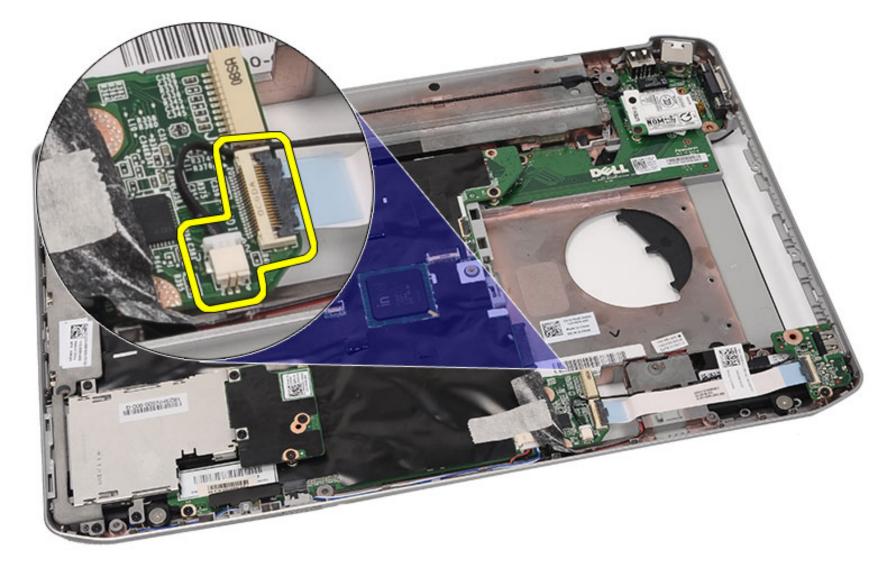

11. Remove the screw that secures the audio board to the computer.

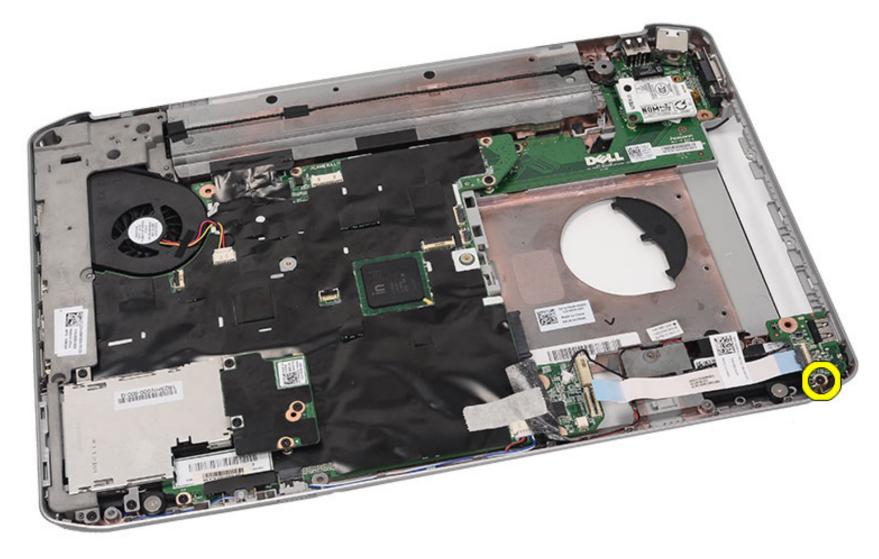

12. Remove the audio board.

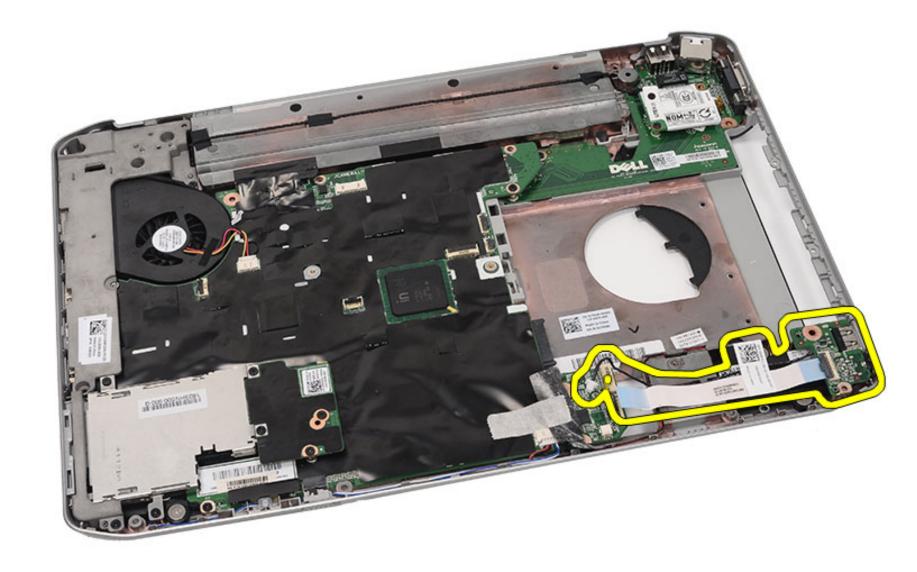

Related tasks Installing the Audio Board

### **Installing the Audio Board**

- 1. Place the audio board in the computer.
- 2. Tighten the screw to secure the audio board.
- 3. Connect the audio cables to the system board.
- 4. Replace the Bluetooth card.
- 5. Replace the palm rest.
- 6. Replace the CPU door.
- 7. Replace the keyboard.
- 8. Replace the keyboard trim.
- 9. Replace the optical drive.
- 10. Replace the back panel.
- 11. Replace the battery.
- 12. Follow the procedures in After Working Inside Your Computer.

#### Related tasks

Removing the Audio Board

### **System Board**

- Removing the System Board
- Installing the System Board

#### **Removing the System Board**

- 1. Follow the procedures in <u>Before Working On Your Computer</u>.
- 2. Remove the battery.
- 3. Remove the subscriber identity module (SIM) card.
- 4. Remove the secure digital (SD) card.
- 5. Remove the back panel.
- 6. Remove the memory.
- 7. Remove the keyboard trim.
- 8. Remove the keyboard.
- 9. Remove the optical drive.
- 10. Remove the hard drive.
- 11. Remove the wireless local area network (WLAN).
- 12. Remove the wireless wide area network (WWAN).
- 13. Remove the CPU door.
- 14. Remove the <u>heat sink</u>:
- 15. Remove the processor.
- 16. Remove the palm rest.
- 17. Remove the <a href="ExpressCard/Smart Card/PCMCIA module">ExpressCard/Smart Card/PCMCIA module</a>.
- 18. Remove the display assembly.
- 19. Remove the LED board.
- 20. Remove the support brackets.
- 21. Disconnect the power connector cable.

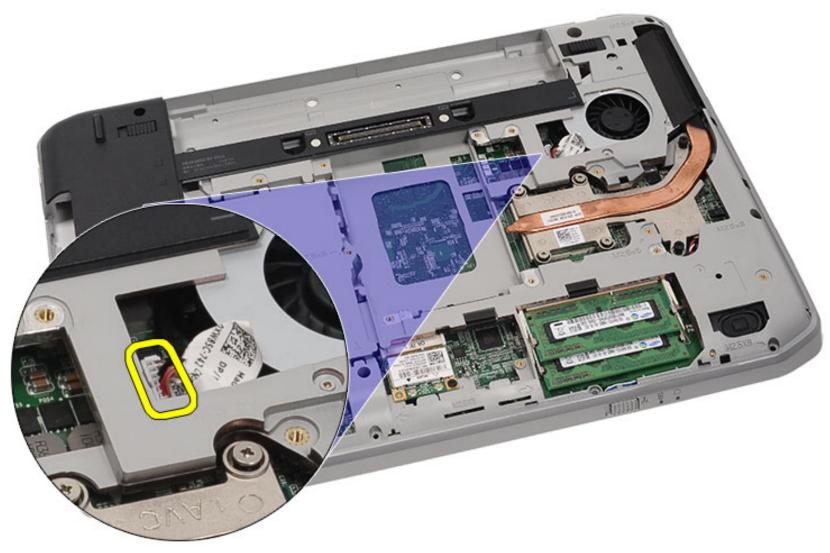

- 22. Disconnect the following cables from the system board:

  o thermal fan cable

  - speaker cable
  - o audio board cable
  - o bluetooth cable

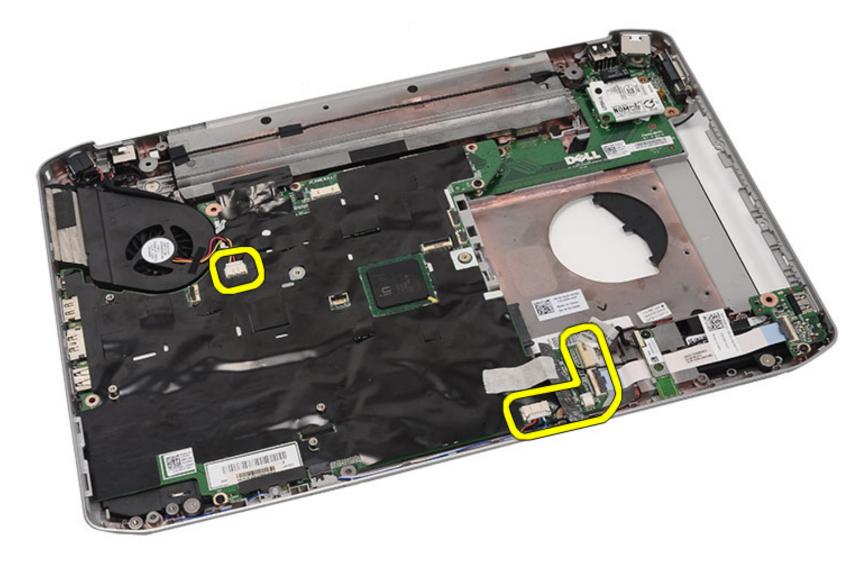

23. Remove the screws that secure the system board.

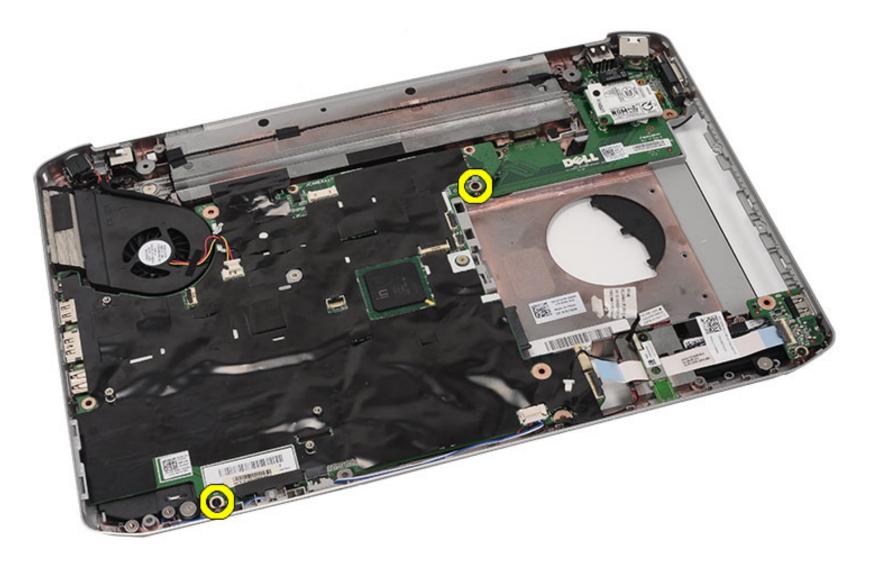

24. Lift the edge of the system board to disconnect it from the input/output (I/O) panel.

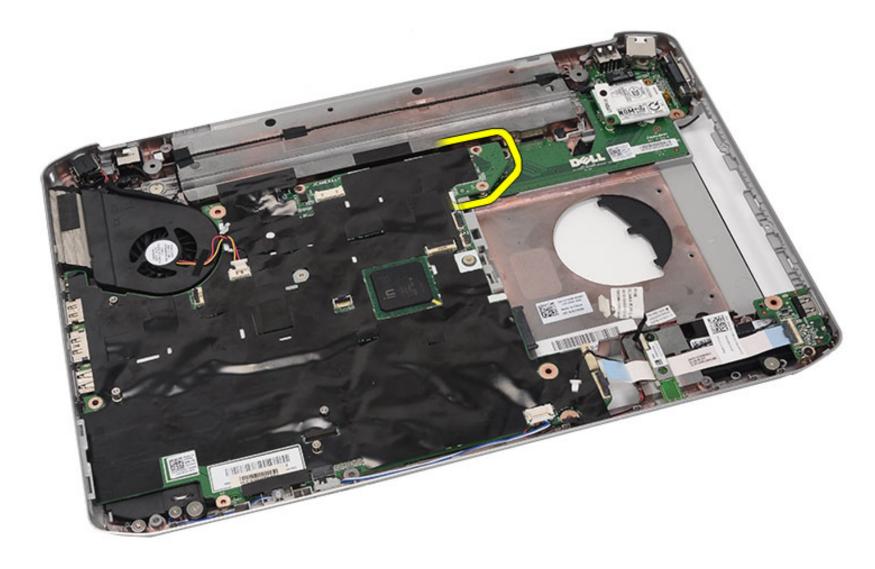

25. Release the system board from the port connectors.

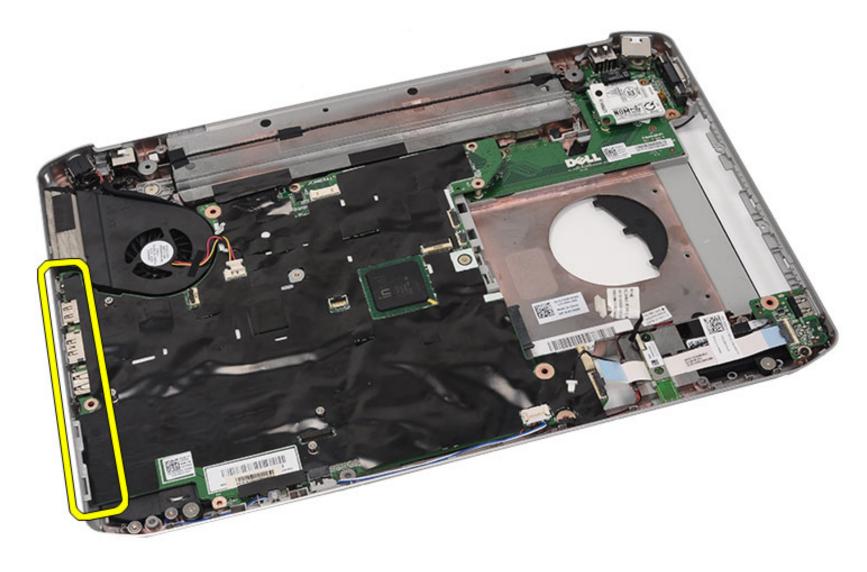

26. Remove the system board.

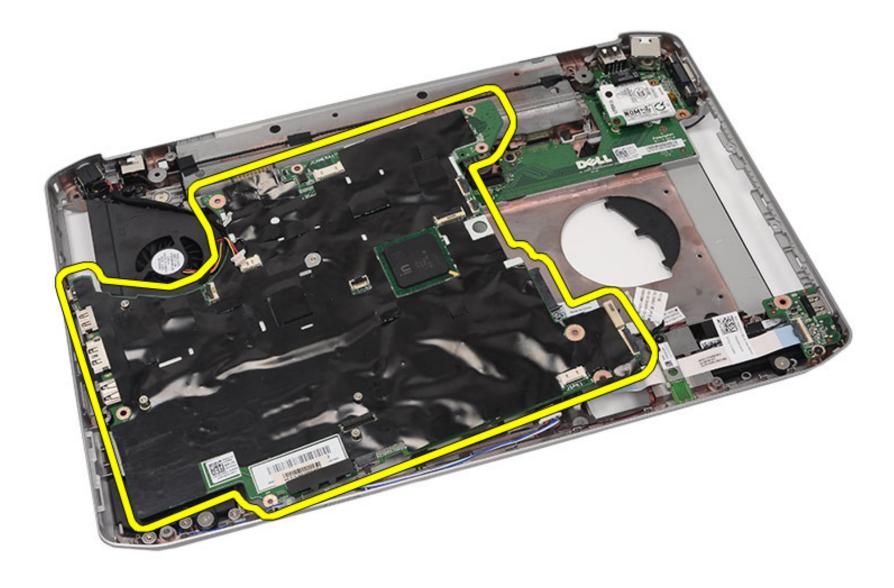

Related tasks Installing the System Board

#### **Installing the System Board**

- 1. Align the system board to the port connectors and place the system board in the computer.
- 2. Engage the connector on the back of the system board to the input/output (I/O panel).
- 3. Tighten the screws to secure the system board.
- 4. Connect the following cables to the system board:
  - thermal fan cable
  - speaker cable
  - audio board cable
  - bluetooth cable
- 5. Replace the <u>support brackets</u>.
- 6. Replace the <u>LED board</u>.
- 7. Replace the display assembly.
- 8. Replace the ExpressCard/Smart Card/PCMCIA module.
- 9. Replace the palm rest.
- 10. Replace the processor.
- 11. Replace the heat sink.
- 12. Replace the CPU door...
- 13. Replace the wireless wide area network (WWAN).
- 14. Replace the wireless local area network (WLAN).
- 15. Replace the hard drive.
- 16. Replace the optical drive.
- 17. Replace the keyboard.
- 18. Replace the keyboard trim
- 19. Replace the memory.
- 20. Replace the back panel.
- 21. Replace the secure digital (SD) card.
- 22. Replace the subscriber identity module (SIM) card.

- 23. Replace the battery.
- 24. Follow the procedures in After Working Inside Your Computer.

#### Related tasks

Removing the System Board

### **Coin-Cell Battery**

- Removing the Coin-Cell Battery
- Installing the Coin-Cell Battery

# Dell Latitude 5420/E5420/E5420m Owner's Manual Removing the Coin-Cell Battery

- 1. Follow the procedures in Before Working On Your Computer.
- 2. Remove the battery.
- 3. Remove the subscriber identity module (SIM) card.
- 4. Remove the secure digital (SD) card.
- 5. Remove the back panel.
- 6. Remove the memory.
- 7. Remove the keyboard trim.
- 8. Remove the keyboard.
- 9. Remove the optical drive.
- 10. Remove the hard drive.
- 11. Remove the wireless wide area network (WWAN).
- 12. Remove the wireless local area network (WLAN).
- 13. Remove the CPU door.
- 14. Remove the <u>heat sink</u>.
- 15. Remove the processor.
- 16. Remove the palm rest.
- 17. Remove the <a href="ExpressCard/Smart Card/PCMCIA module">ExpressCard/Smart Card/PCMCIA module</a>,
- 18. Remove the display assembly.
- 19. Remove the LED board.
- 20. Remove the support brackets.
- 21. Remove the system board.
- 22. Disconnect the coin-cell battery connector.

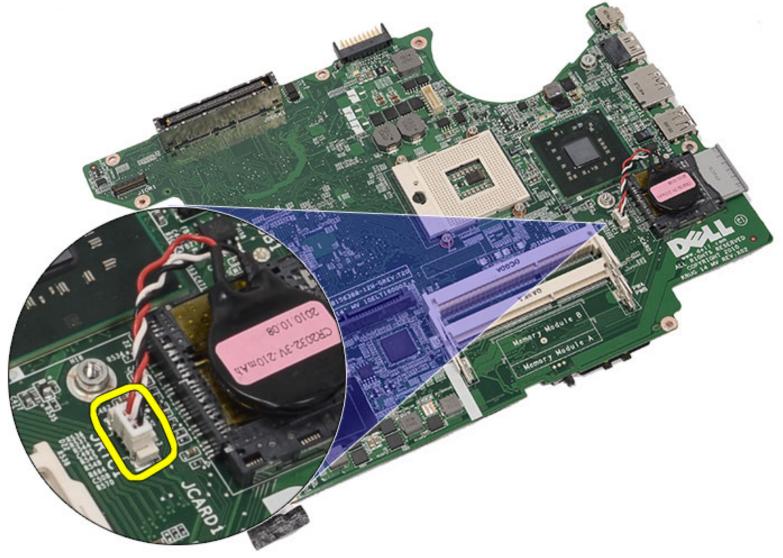

23. Pry and remove the coin-cell battery.

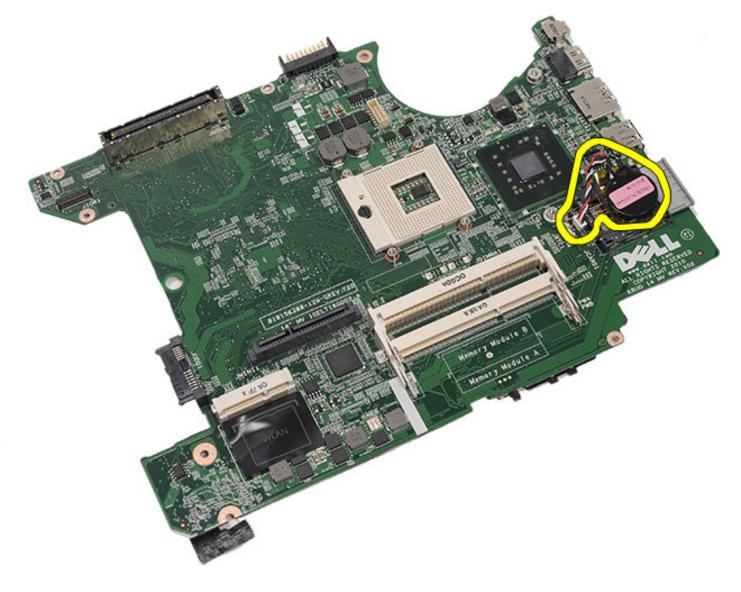

Related tasks Installing the Coin-Cell Battery

### Installing the Coin-Cell Battery

- 1. Connect the coin-cell battery to system board and secure it.
- 2. Replace the system board.
- 3. Replace the support brackets.
- 4. Replace the LED board.
- 5. Replace the display assembly.
- 6. Replace the <a href="ExpressCard/Smart Card/PCMCIA">ExpressCard/Smart Card/PCMCIA</a> module.
- 7. Replace the palm rest.
- 8. Replace the processor.
- 9. Replace the heat sink.
- 10. Replace the CPU door.
- 11. Replace the wireless local area network (WLAN).
- 12. Replace the wireless wide area network (WWAN).
- 13. Replace the hard drive.
- 14. Replace the optical drive.
- 15. Replace the keyboard.
- 16. Replace the keyboard trim.
- 17. Replace the memory.
- 18. Replace the back panel.
- 19. Replace the secure digital (SD) card.
- Replace the subscriber identity module (SIM) card.
- 21. Replace the battery.
- 22. Follow the procedures in After Working Inside Your Computer.

#### Related tasks

Removing the Coin-Cell Battery

### Input/Output Panel

- Removing The Input/Output (I/O) Panel
- Installing the Input/Output (I/O) Panel

# Dell Latitude 5420/E5420/E5420m Owner's Manual Removing The Input/Output (I/O) Panel

- 1. Follow the procedures in Before Working On Your Computer.
- 2. Remove the battery.
- 3. Remove the subscriber identity module (SIM) card.
- 4. Remove the secure digital (SD) card.
- 5. Remove the back panel.
- 6. Remove the memory
- 7. Remove the keyboard trim.
- 8. Remove the keyboard.
- 9. Remove the optical drive.
- 10. Remove the hard drive.
- 11. Remove the wireless local area network (WLAN).
- 12. Remove the wireless wide area network (WWAN).
- 13. Remove the CPU door.
- 14. Remove the <u>heat sink</u>.
- 15. Remove the processor.
- 16. Remove the palm rest.
- 17. Remove the ExpressCard/Smart Card/PCMCIA module.
- 18. Remove the display assembly.
- 19. Remove the LED board.
- 20. Remove the support brackets.
- 21. Remove the system board.
- 22. Remove the screws that secure the I/O panel.

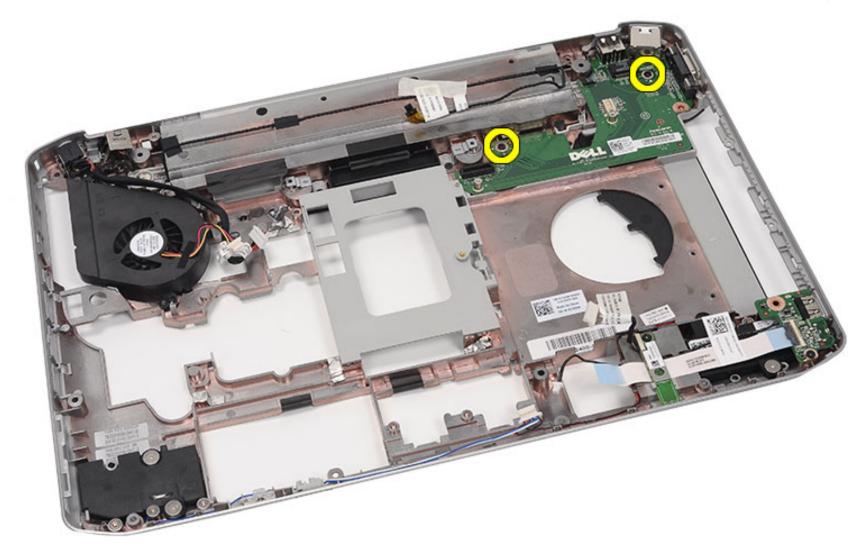

23. Remove the I/O panel.

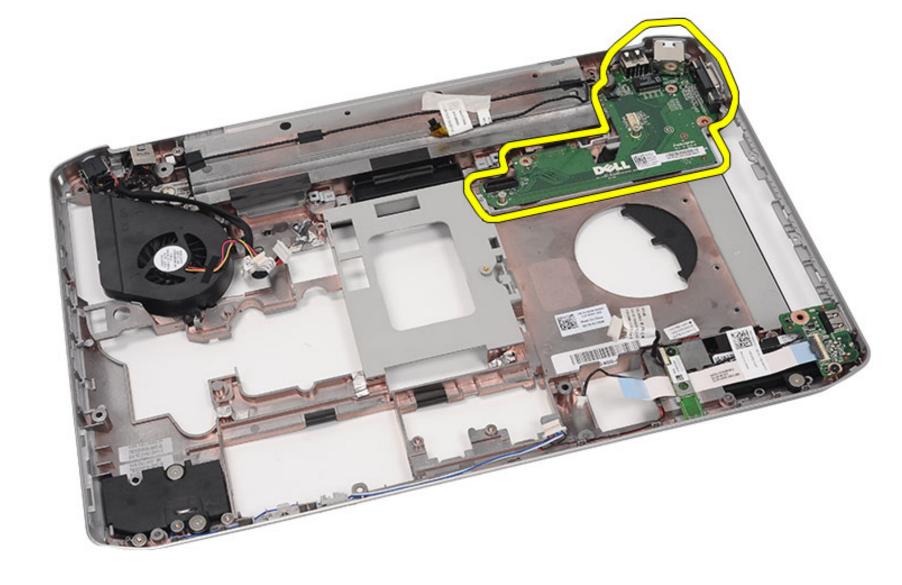

Related tasks
Installing The Input/Output (I/O) Panel

### Installing the Input/Output (I/O) Panel

- 1. Place the I/O panel in the computer.
- 2. Tighten the screws to secure the I/O panel.
- 3. Replace the system board.
- 4. Replace the support brackets.
- 5. Replace the <u>LED board</u>.
- 6. Replace the <u>display assembly</u>.
- 7. Replace the <a href="ExpressCard/Smart Card/PCMCIA">ExpressCard/Smart Card/PCMCIA</a> module
- 8. Replace the <u>palm rest</u>.
- 9. Replace the processor.
- 10. Replace the heat sink.
- 11. Replace the CPU door.
- 12. Replace the wireless local area network (WLAN).
- 13. Replace the wireless wide area network (WWAN).
- 14. Replace the hard drive.
- 15. Replace the optical drive.
- 16. Replace the keyboard.
- 17. Replace the keyboard trim.
- 18. Replace the memory.
- 19. Replace the back panel.
- 20. Replace the secure digital (SD) card.
- 21. Replace the subscriber identity module (SIM) card.
- 22. Replace the battery.
- 23. Follow the procedures in After Working Inside Your Computer.

#### Related tasks

Removing the Input/Output (I/O) Panel

#### **Power Connector**

- Removing the Power Connector
- Installing the Power Connector

#### **Removing the Power Connector**

- 1. Follow the procedures in Before Working On Your Computer.
- 2. Remove the battery.
- 3. Remove the subscriber identity module (SIM) card.
- 4. Remove the secure digital (SD) card.
- 5. Remove the back panel.
- 6. Remove the memory.
- 7. Remove the keyboard trim.
- 8. Remove the keyboard.
- 9. Remove the optical drive.
- 10. Remove the hard drive.
- 11. Remove the wireless local area network (WLAN).
- 12. Remove the wireless wide area network (WWAN).
- 13. Remove the CPU door.
- 14. Remove the heat sink.
- 15. Remove the processor.
- 16. Remove the palm rest.
- 17. Remove the ExpressCard/Smart Card/PCMCIA module
- 18. Remove the display assembly
- 19. Remove the <u>LED board</u>.
- 20. Remove the support brackets.
- 21. Remove the system board.
- 22. Remove the power connector from the routing channel.

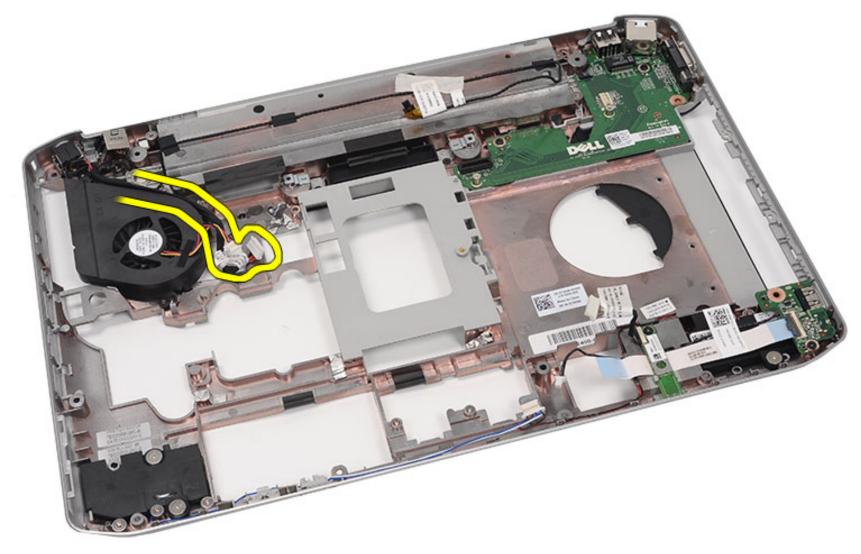

23. Remove the power connector.

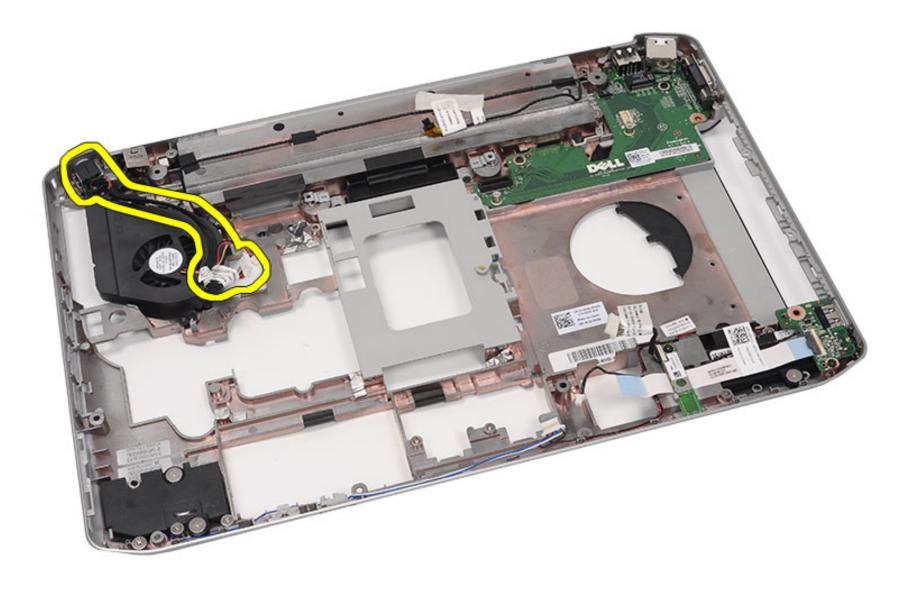

Related tasks Installing the Power Connector

#### **Installing the Power Connector**

- 1. Secure the DC-In port to the routing channel on the processor fan.
- 2. Replace the system board.
- 3. Replace the support brackets.
- 4. Replace the LED board.
- 5. Replace the display assembly.
- 6. Replace the <a href="ExpressCard/Smart Card/PCMCIA">ExpressCard/Smart Card/PCMCIA</a> module.
- 7. Replace the palm rest.
- 8. Replace the processor.
- 9. Replace the heat sink.
- 10. Replace the CPU door.
- 11. Replace the wireless wide area network (WWAN).
- 12. Replace the wireless local area network (WLAN).
- 13. Replace the hard drive.
- 14. Replace the optical drive.
- 15. Replace the keyboard.
- 16. Replace the keyboard trim.
- 17. Replace the memory.
- 18. Replace the back panel.
- 19. Replace the secure digital (SD) card.
- Replace the subscriber identity module (SIM) card.
- 21. Replace the battery.
- 22. Follow the procedures in After Working Inside Your Computer.

#### Related tasks

Removing the Power Connector

#### **Modem Connector**

- Removing the Modem Connector
- Installing the Modem Connector

#### **Removing the Modem Connector**

- 1. Follow the procedures in Before Working On Your Computer.
- 2. Remove the battery.
- 3. Remove the subscriber identity module (SIM) card.
- 4. Remove the secure digital (SD) card.
- 5. Remove the back panel.
- 6. Remove the memory.
- 7. Remove the keyboard trim.
- 8. Remove the keyboard.
- 9. Remove the optical drive.
- 10. Remove the hard drive.
- 11. Remove the wireless local area network (WLAN).
- 12. Remove the wireless wide area network (WWAN).
- 13. Remove the CPU door.
- 14. Remove the heat sink.
- 15. Remove the processor.
- 16. Remove the palm rest.
- 17. Remove the ExpressCard/Smart Card/PCMCIA module
- 18. Remove the display assembly.
- 19. Remove the LED board.
- 20. Remove the modem card.
- 21. Remove the support brackets.
- 22. Remove the system board.
- 23. Remove the power connector.
- 24. Remove the modem cable from the routing channel.

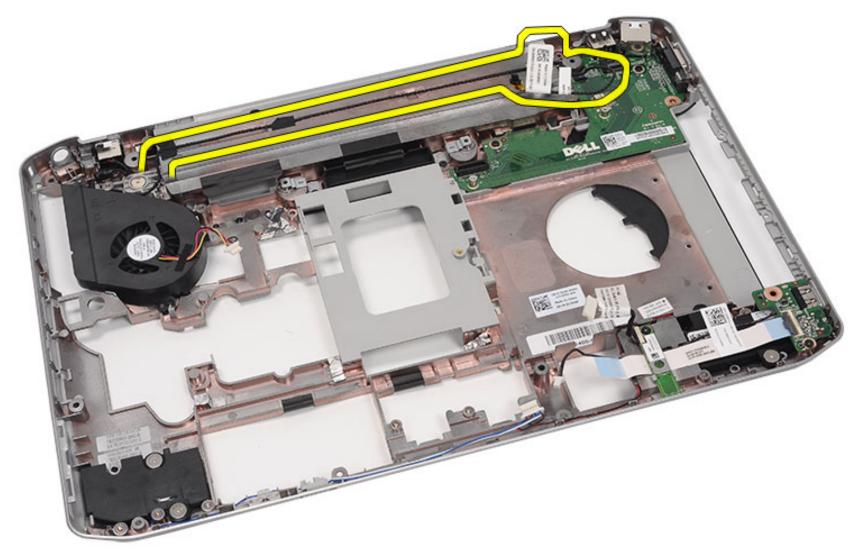

25. Remove the modem connector.

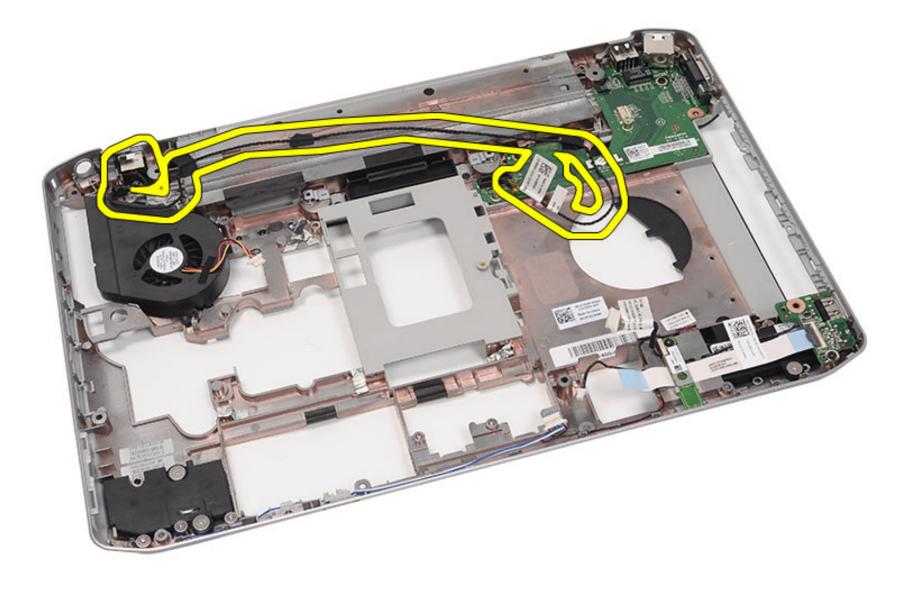

Related tasks Installing the Modem Connector

#### **Installing the Modem Connector**

- 1. Secure the modem connector into the routing channel on the thermal fan.
- 2. Replace the system board.
- 3. Replace the support brackets.
- 4. Replace the audio board.
- 5. Replace the bluetooth.
- 6. Replace the <u>audio board</u>.
- 7. Replace the display assembly.
- 8. Replace the ExpressCard/Smart Card/PCMCIA module.
- 9. Replace the palm rest.
- 10. Replace the processor.
- 11. Replace the heat sink.
- 12. Replace the CPU door.
- 13. Replace the wireless local area network (WLAN)
- 14. Replace the <u>wireless wide area network (WWAN)</u>
- 15. Replace the hard drive.
- 16. Replace the optical drive.
- 17. Replace the keyboard.
- 18. Replace the keyboard trim.
- 19. Replace the memory.
- 20. Replace the back panel.
- 21. Replace the secure digital (SD) card.
- 22. Replace the subscriber identity module (SIM) card.
- 23. Replace the battery.
- 24. Follow the procedures in After Working Inside Your Computer.

#### Related tasks

Removing the Modem Connector

#### **Thermal Fan**

- Removing the Thermal Fan
- Installing the Thermal Fan

#### Removing the Thermal Fan

- 1. Follow the procedures in <u>Before Working On Your Computer</u>.
- 2. Remove the battery.
- 3. Remove the subscriber identity module (SIM) card.
- 4. Remove the secure digital (SD) card.
- 5. Remove the back panel.
- 6. Remove the memory.
- 7. Remove the keyboard trim.
- 8. Remove the keyboard.
- 9. Remove the optical drive.
- 10. Remove the hard drive.
- 11. Remove the wireless local area network (WLAN).
- 12. Remove the wireless wide area network (WWAN).
- 13. Remove the CPU door.
- 14. Remove the heat sink.
- 15. Remove the processor.
- 16. Remove the palm rest.
- 17. Remove the <a href="ExpressCard/Smart Card/PCMCIA module">ExpressCard/Smart Card/PCMCIA module</a>.
- 18. Remove the display assembly.
- 19. Remove the LED board.
- 20. Remove the support brackets.
- 21. Remove the system board.
- 22. Disengage the power connector and the modem connector cables from the routing channel.

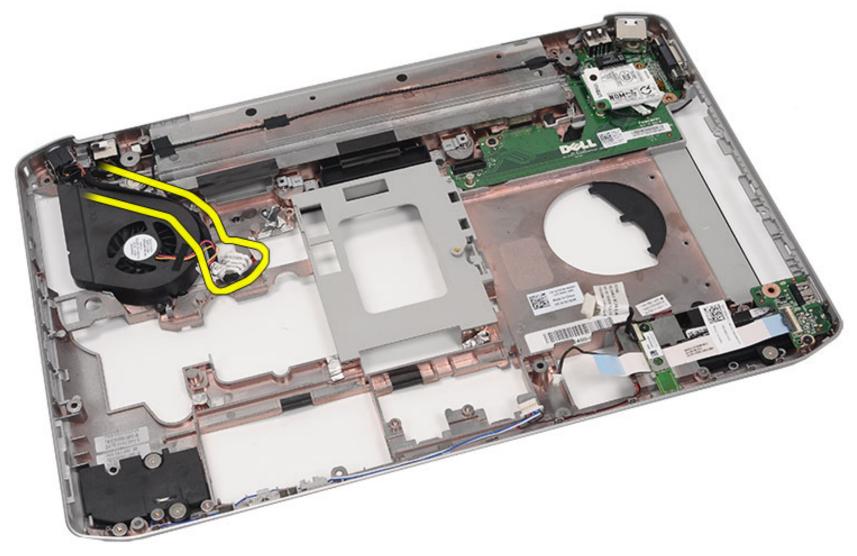

23. Remove the screw that secures the thermal fan.

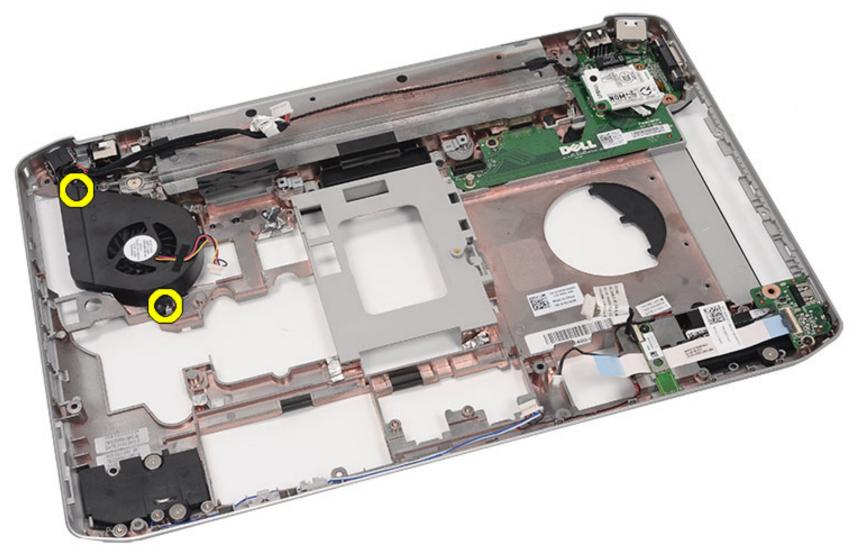

24. Remove the thermal fan.

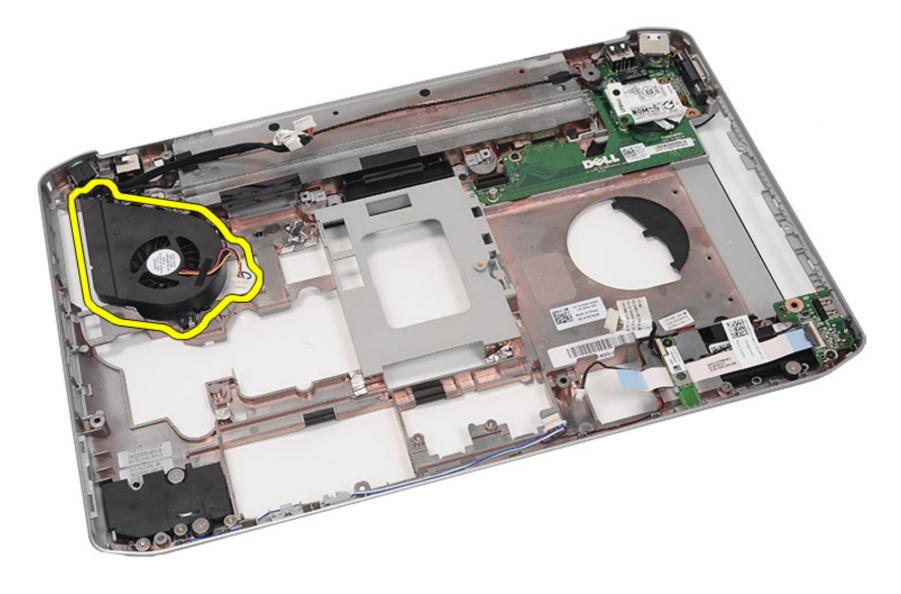

Related tasks Installing the Thermal Fan

### Installing the Thermal Fan

- 1. Connect the processor fan in the computer.
- 2. Tighten the screws to secure the processor fan.
- 3. Secure the power connector and the modem connector cables to the routing channels.
- 4. Replace the system board.
- 5. Replace the <u>brackets</u>.
- 6. Replace the LED board.
- 7. Replace the display assembly.
- 8. Replace the <a href="ExpressCard/Smart Card/PCMCIA">ExpressCard/Smart Card/PCMCIA</a> module.
- 9. Replace the <u>palm rest</u>.
- 10. Replace the <u>processor</u>.
- 11. Replace the <u>heat sink</u>.
- 12. Replace the <u>CPU door</u>.
- 13. Replace the wireless local area network (WLAN).
- 14. Replace the wireless wide area network (WWAN).
- 15. Replace the <u>hard drive</u>.
- 16. Replace the optical drive.
- 17. Replace the keyboard.
- 18. Replace the keyboard trim.
- 19. Replace the memory.
- 20. Replace the back panel.
- 21. Replace the secure digital (SD) card.
- 22. Replace the <u>subscriber identity module (SIM) card</u>.
- 23. Replace the battery.
- 24. Follow the procedures in After Working Inside Your Computer.

#### Related tasks

### **Speaker**

- Removing the Speakers
- Installing the Speakers

# Dell Latitude 5420/E5420/E5420m Owner's Manual Removing the Speakers

- 1. Follow the procedures in Before Working On Your Computer.
- 2. Remove the battery.
- 3. Remove the subscriber identity module (SIM) card.
- 4. Remove the secure digital (SD) card.
- 5. Remove the back panel.
- 6. Remove the memory.
- 7. Remove the keyboard trim.
- 8. Remove the keyboard.
- 9. Remove the optical drive.
- 10. Remove the hard drive.
- 11. Remove the wireless local area network (WLAN).
- 12. Remove the wireless wide area network (WWAN).
- 13. Remove the CPU door.
- 14. Remove the <u>heat sink</u>.
- 15. Remove the processor.
- 16. Remove the palm rest.
- 17. Remove the <a href="ExpressCard/Smart Card/PCMCIA">ExpressCard/Smart Card/PCMCIA module</a>.
- 18. Remove the display assembly.
- 19. Remove the <u>LED board</u>.
- 20. Remove the support brackets.
- 21. Remove the system board.
- 22. Remove the bluetooth card.
- 23. Remove the <u>audio board</u>.
- 24. Remove the screws that secure the speakers.

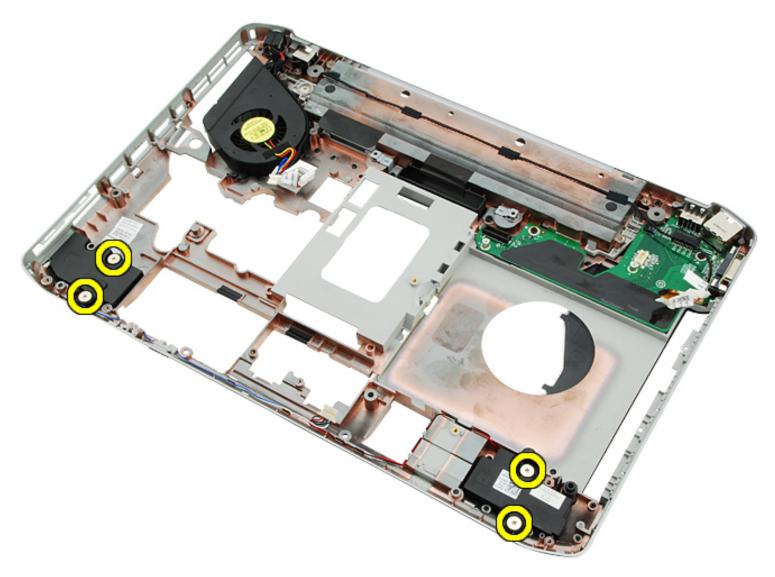

25. Remove the speaker cables from the routing channels.

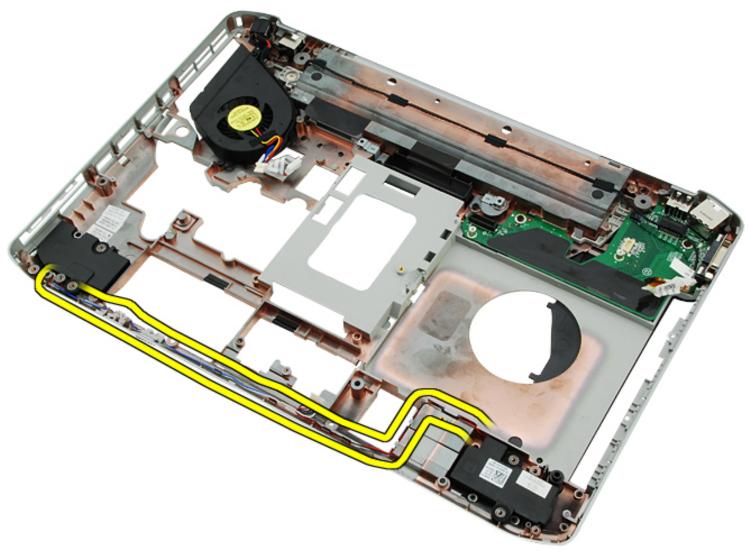

26. Remove the speakers.

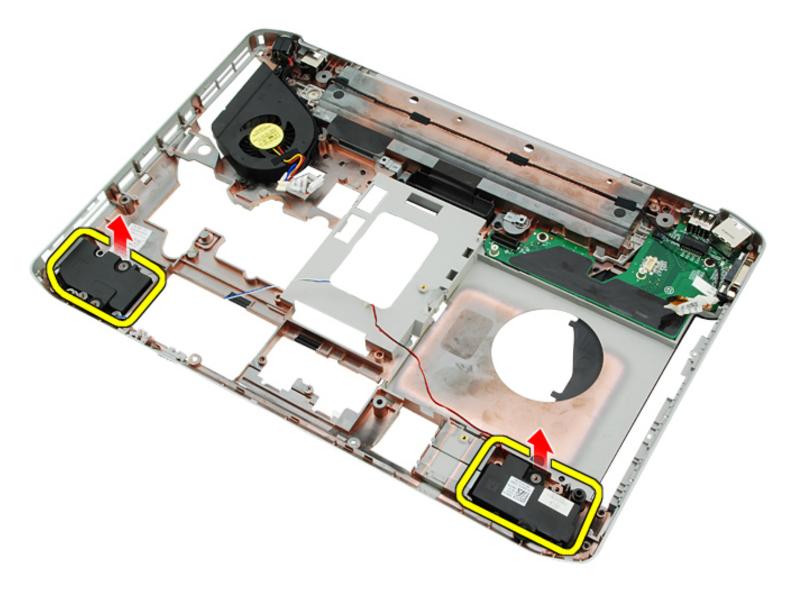

Related tasks Installing the Speakers

### **Installing the Speakers**

- 1. Secure the speaker cables to the routing channels.
- 2. Connect the speakers.
- 3. Tighten the screws to secure the speakers.
- 4. Replace the audio board.
- 5. Replace the <u>Bluetooth</u>.
- 6. Replace the system board.
- 7. Replace the support brackets.
- 8. Replace the <u>LED board</u>.
- 9. Replace the display assembly.
- 10. Replace the <a href="ExpressCard/Smart Card/PCMCIA">ExpressCard/Smart Card/PCMCIA</a> module.
- 11. Replace the palm rest.
- 12. Replace the processor.
- 13. Replace the heat sink.
- 14. Replace the CPU door.
- 15. Replace the wireless local area network (WLAN).
- 16. Replace the wireless wide area network (WWAN).
- 17. Replace the hard drive.
- 18. Replace the optical drive.
- 19. Replace the keyboard.
- 20. Replace the keyboard trim.
- 21. Replace the keyboard trim and keyboard.
- 22. Replace the memory.
- 23. Replace the back panel.
- 24. Replace the secure digital (SD) card.
- 25. Replace the <u>subscriber identity module (SIM) card</u>.
- 26. Replace the battery.
- 27. Follow the procedures in After Working Inside Your Computer.

### Related tasks

Removing the Speakers

## **Display Bezel**

- Removing the Display Bezel
- Installing the Display Bezel

# Dell Latitude 5420/E5420/E5420m Owner's Manual Removing the Display Bezel

- 1. Follow the procedures in Before Working On Your Computer.
- 2. Remove the battery.
- 3. Pry up the bottom edge of the display bezel.

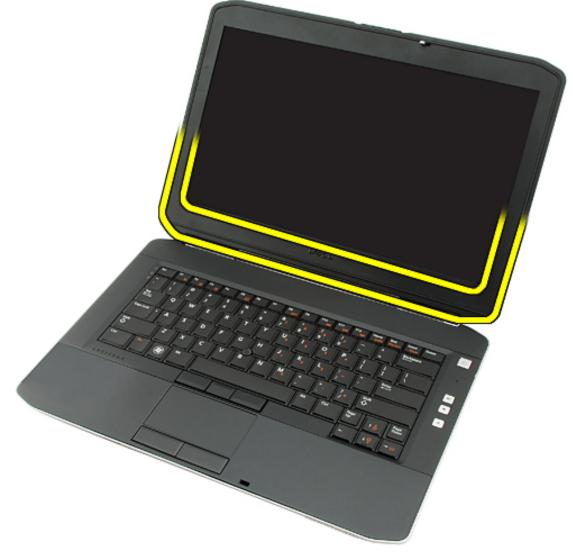

4. Work your way around the sides and the top edge of the display bezel.

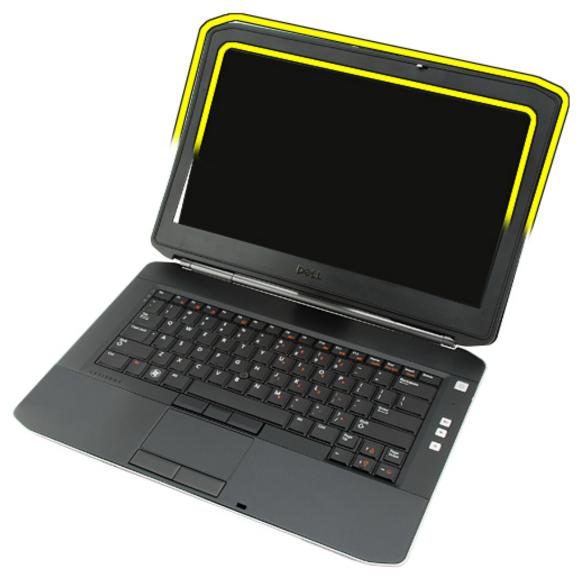

5. Remove the display bezel.

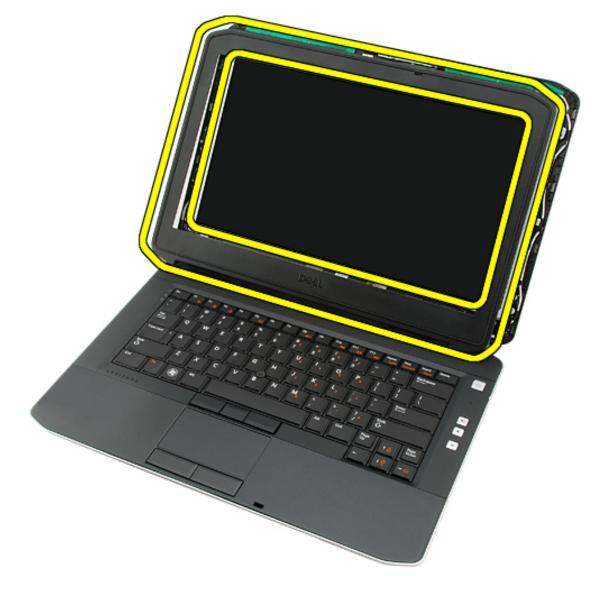

Related tasks Installing the Display Bezel

### **Installing the Display Bezel**

- 1. Place the display bezel on the computer.
- 2. From the top edge, press downward on the display bezel to engage the tabs om all the edges.
- 3. Work your way around the side and the bottom edge.
- 4. Replace the battery.
- 5. Follow the procedures in After Working Inside Your Computer.

#### Related tasks

Removing the Display Bezel

## **Display Panel**

- Removing the Display Panel
- Installing the Display Panel

# Dell Latitude 5420/E5420/E5420m Owner's Manual Removing the Display Panel

- 1. Follow the procedures in Before Working On Your Computer.
- 2. Remove the battery.
- 3. Remove the display bezel.
- 4. Remove the screws that secure the display panel.

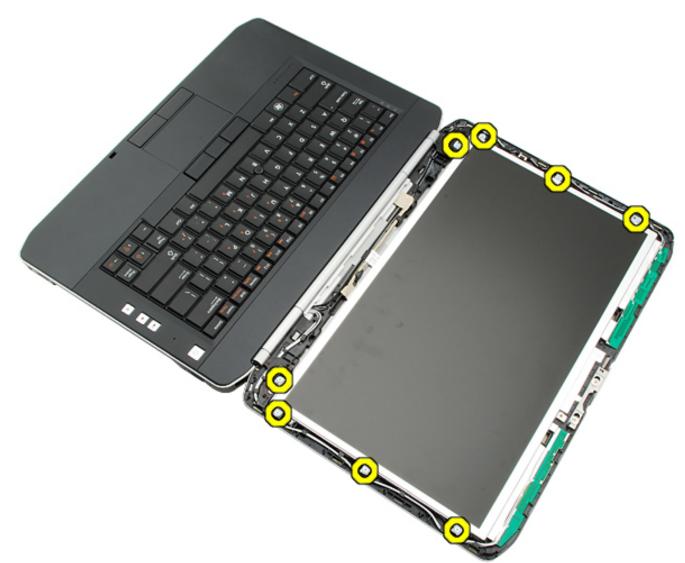

5. Disconnect the low-voltage differential signaling (LVDS) cable from the back of the display panel.

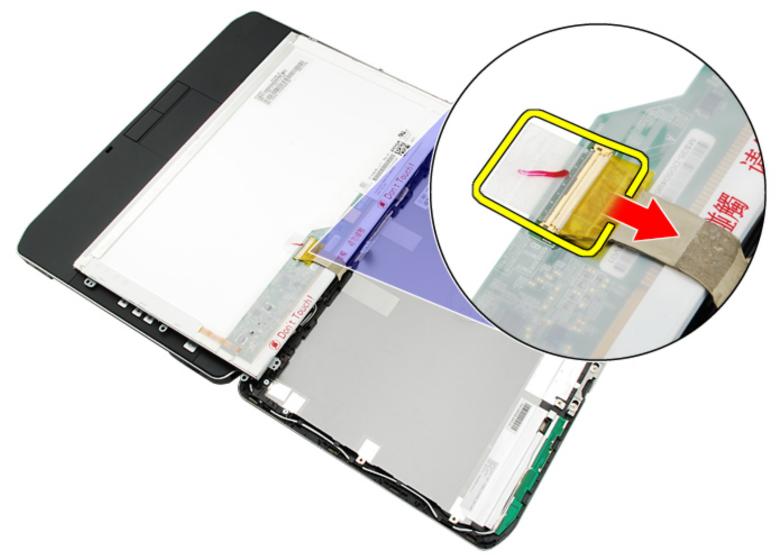

6. Remove the display panel from the display assembly.

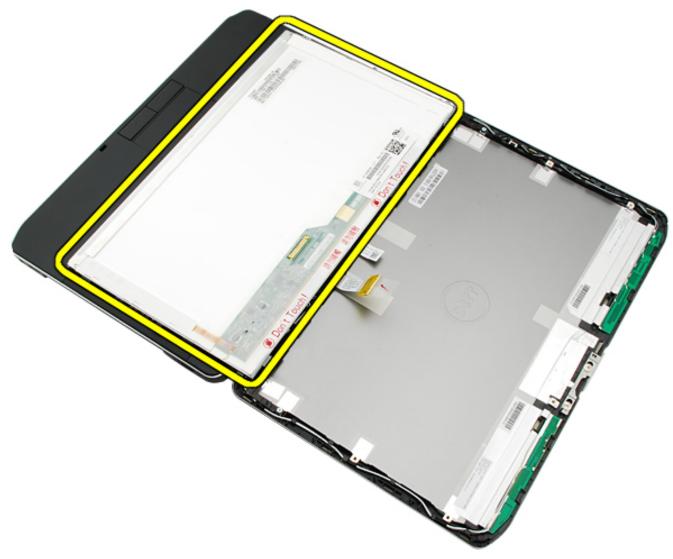

7. Remove the screws that secure the display brackets to the display panel and remove the brackets.

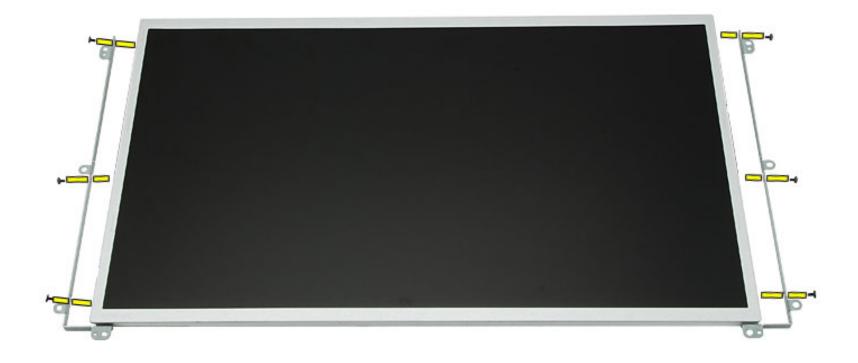

### Related tasks Installing the Display Panel

### **Installing the Display Panel**

- 1. Align the display brackets with the display panel.
- 2. Tighten the screws to secure the display panel.
- 3. Connect the low-voltage differential signaling (LVDS) cable to the back of the display panel.
- 4. Place the display panel in the display cover.
- 5. Tighten the screws to secure the display panel.
- 6. Replace the display bezel.
- 7. Replace the battery.
- 8. Follow the procedures in <u>After Working Inside Your Computer</u>.

#### Related tasks

Removing the Display Panel

## **Display Hinges**

- Removing the Display Hinges
- Installing the Display Hinges

# Dell Latitude 5420/E5420/E5420m Owner's Manual Removing the Display Hinges

- 1. Follow the procedures in **Before Working On Your Computer**.
- 2. Remove the battery.
- 3. Remove the back panel.
- 4. Remove the keyboard trim.
- 5. Remove the keyboard.
- 6. Remove the optical drive.
- 7. Remove the CPU door.
- 8. Remove the palm rest.
- 9. Remove the display assembly.
- 10. Remove the display bezel.
- 11. Remove the display panel.
- 12. Remove the screws that secure the display hinges.

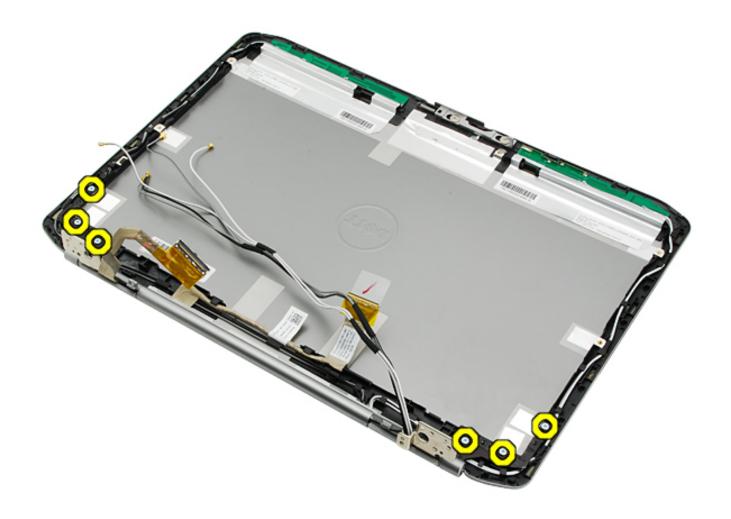

13. Remove the display hinges from the display assembly.

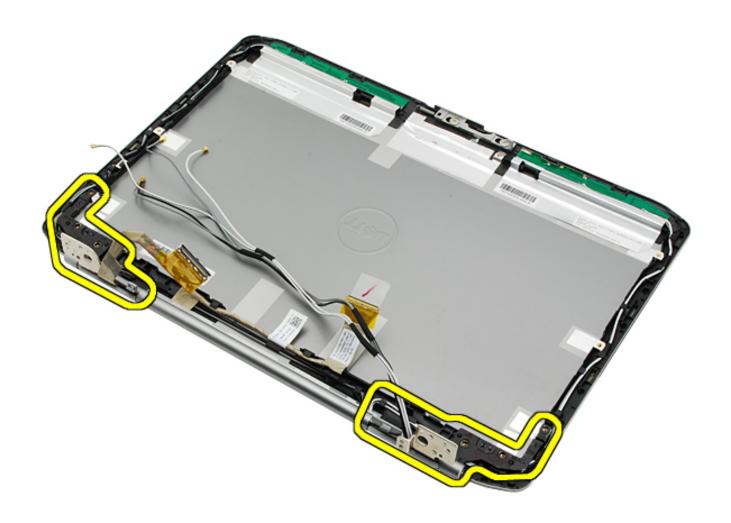

14. Separate the display hinge towers from the hinges.

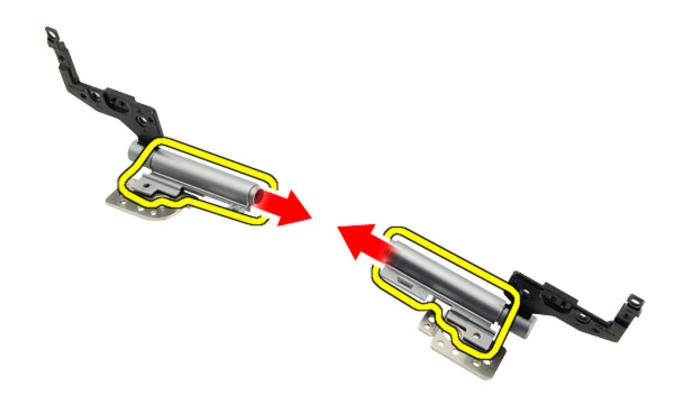

15. Remove the hinge caps from the display hinges.

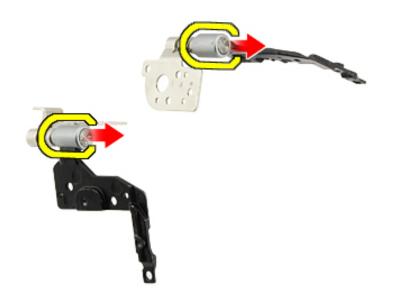

Related tasks Installing the Display Hinges

### **Installing the Display Hinges**

- 1. Secure the display hinge caps onto the ends of the hinges.
- 2. Insert the display hinges into the hinge towers.
- 3. Insert the low-voltage differential signaling (LVDS) cable into the left hinge tower.
- 4. Replace the left hinge on the display cover.
- 5. Replace the antenna cables into the right hinge tower.
- 6. Replace the right hinge on the display cover.
- 7. Tighten the screw to secure the display hinges.
- 8. Replace the <u>display panel</u>.
- 9. Replace the display bezel.
- 10. Replace the display assembly.
- 11. Replace the palm rest.
- 12. Replace the CPU door.
- 13. Replace the optical drive.
- 14. Replace the keyboard.
- 15. Replace the keyboard trim.
- 16. Replace the back panel..
- 17. Replace the battery.
- 18. Follow the procedures in After Working Inside Your Computer.

#### Related tasks

Removing the Display Hinges

### Camera

- Removing the Camera Module
- Installing the Camera Module

### **Removing the Camera Module**

- 1. Follow the procedures in <u>Before Working On Your Computer</u>.
- 2. Remove the battery.
- 3. Remove the display bezel.
- 4. Remove the display panel.
- 5. Disconnect the camera cable.

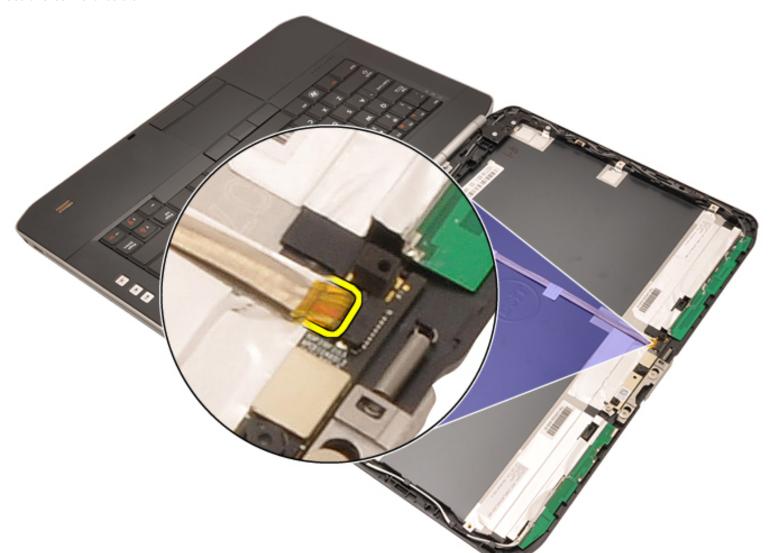

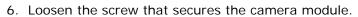

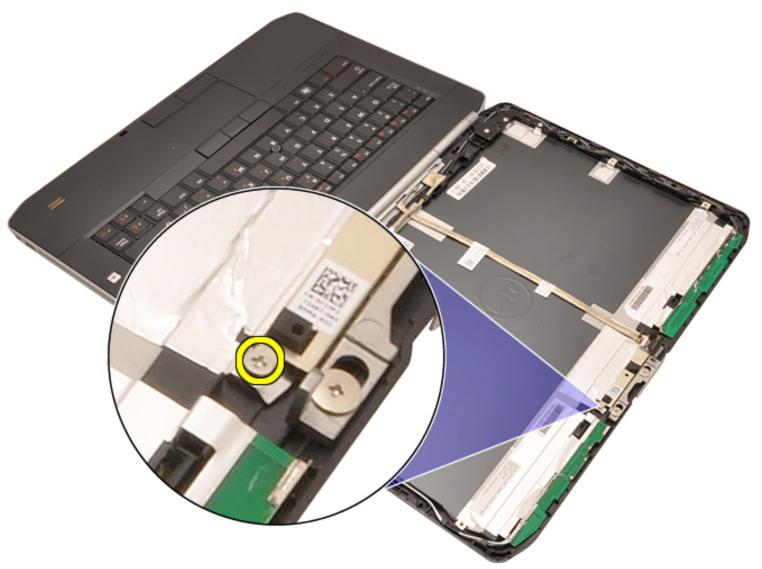

7. Lift and remove the camera module.

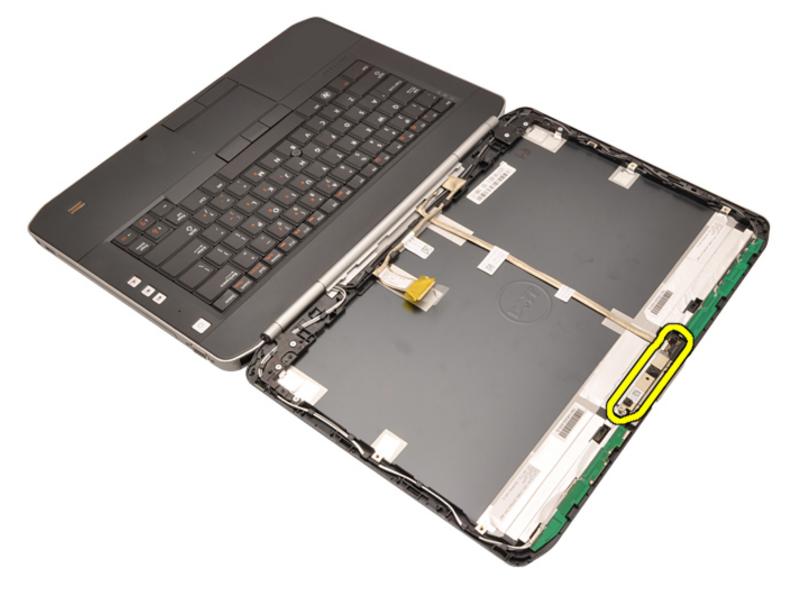

Related tasks Installing the Camera Module

### **Installing the Camera Module**

- 1. Place the camera module on the display cover.
- 2. Tighten the screw to secure the camera.
- 3. Connect the camera cable to the camera module.
- 4. Replace the display panel
- 5. Replace the display bezel.
- 6. Replace the <u>battery</u>.
- 7. Follow the procedures in <u>After Working Inside Your Computer</u>.

#### Related tasks

Removing the Camera Module

## **Specifications**

• Technical Specifications

### **Technical Specifications**

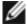

NOTE: Offerings may vary by region. The following specifications are only those required by law to ship with your computer. For more information regarding the configuration of your computer, click Start → Help and **Support** and select the option to view information about your computer.

| System Information |                                               |                                      |
|--------------------|-----------------------------------------------|--------------------------------------|
| С                  | hipset                                        |                                      |
|                    | Latitude<br>5420/<br>E5420/<br>5520/<br>E5520 | Intel<br>HM65<br>Express<br>chipset  |
|                    | Latitude<br>E5420m/<br>E5520m                 | Intel<br>GM45<br>Express<br>chipset  |
|                    | RAM bus<br>idth                               | 64-bit                               |
| 1                  | ash<br>PROM                                   | SPI 32<br>Mbits                      |
| 1                  | Cle Gen1<br>us                                | 100 MHz                              |
| Р                  | rocessor                                      |                                      |
| T                  | ypes                                          |                                      |
|                    | Latitude<br>5420/<br>E5420/<br>5520/<br>E5520 | Intel<br>Core i3/<br>i5/i7<br>series |
|                    | Latitude<br>E5420m/<br>E5520m                 | Intel<br>Core 2<br>series            |

| Intel     |
|-----------|
| Celeron   |
| (Socket   |
| P) series |

| Memory              |                                           |                                                                     |
|---------------------|-------------------------------------------|---------------------------------------------------------------------|
| Memory<br>connector |                                           | two SODIMM<br>slots                                                 |
| Memory capacity     |                                           | 1 GB, 2 GB, 4<br>GB, or 8 GB                                        |
| M                   | emory type                                |                                                                     |
|                     | Latitude<br>5420/<br>E5420/5520/<br>E5520 | DDR3<br>SDRAM, 1333<br>MHz                                          |
|                     | Latitude<br>E5420m/<br>E5520m             | DDR3<br>SDRAM, 1066<br>MHz                                          |
| Minimum<br>memory   |                                           | 1 GB                                                                |
| Maximum<br>memory   |                                           | NOTE: Only 64- bit operating systems support more than 4 GB memory. |

| Audio                |                                                                |  |
|----------------------|----------------------------------------------------------------|--|
| Туре                 | two-channel<br>high<br>definition<br>audio                     |  |
| Controller           | 92HD90B                                                        |  |
| Stereo<br>Conversion | 24-bit<br>(analog-to-<br>digital and<br>digital-to-<br>analog) |  |

| Interface:                                |          |                                  |                                                 |
|-------------------------------------------|----------|----------------------------------|-------------------------------------------------|
|                                           | Internal | high<br>defi<br>aud              | nition                                          |
|                                           | External | in<br>con<br>ster<br>hea<br>exte | rophone- nector, eo dphones/ ernal akers nector |
| Sp                                        | peakers  | 1.5                              | W stereo                                        |
| Internal<br>speaker<br>amplifier          |          | 1.5                              | W mono                                          |
| Volume<br>controls                        |          | med<br>butt<br>Med<br>con        | tons for<br>lia                                 |
|                                           | V        | /ided                            | )                                               |
| Туре                                      |          |                                  | Intel UMA<br>video                              |
| Data bus                                  |          |                                  | integrated<br>video                             |
| Video<br>controller                       |          |                                  |                                                 |
| Latitude<br>5420/<br>E5420/5520/<br>E5520 |          | Intel HD<br>Graphics             |                                                 |
|                                           |          |                                  | Intel HD<br>Graphics<br>3000                    |
| Latitude<br>E5420m/<br>E5520m             |          | Intel<br>GM45                    |                                                 |
| Output                                    |          |                                  | 15-pin<br>video<br>connector                    |

| 19-pin    |
|-----------|
| HDMI      |
| connector |

| Communications     |                                                                                                    |
|--------------------|----------------------------------------------------------------------------------------------------|
| Network<br>adapter | 10/100/1000<br>Mbps<br>Ethernet LAN                                                                            |
| Wireless           | internal wireless local area network (WLAN), wireless wide area network (WWAN), and Bluetooth wireless support |

### **Connectors** microphone Audio connector, stereo headphone/ speakers connector Video 15-pin VGA connector **RJ-45** Network adapter connector three 4-pin USB USB 2.0compliant connectors, one eSATA/

Ports and

Memory

card

reader

USB 2.0compliant connector

5-in-1

memory card reader

| Туре                                   | White Light<br>Emitting<br>Diode<br>(WLED)<br>display |
|----------------------------------------|-------------------------------------------------------|
| Size                                   |                                                       |
| Latitude<br>5420/<br>E5420/<br>E5420m  | 14.0 inch<br>high<br>definition<br>WLED               |
| Latitude<br>5520/<br>E55420/<br>E5520m | 15.6 inch<br>high<br>definition<br>WLED               |
| Active area<br>(X/Y)                   |                                                       |
| Latitude<br>5420/<br>E5420/<br>E5420m  | 309.60<br>mm/173.90<br>mm                             |
| Latitude<br>5520/<br>E55420/<br>E5520m | 344.20<br>mm/193.50<br>mm                             |
| Dimensions:                            |                                                       |
| Height                                 |                                                       |
| Latitude<br>5420/<br>E5420/<br>E5420m  | 192.50 mm<br>(7.57<br>inches)                         |
| Latitude<br>5520/<br>E55420/<br>E5520m | 210.00 mm<br>(8.27<br>inches)                         |
| Width                                  |                                                       |
| Latitude<br>5420/<br>E5420/<br>E5420m  | 324.00 mm<br>(12.75<br>inches)                        |
| Latitude<br>5520/<br>E55420/<br>E5520m | 360.00 mm<br>(14.17<br>inches)                        |

| 7 Hoight                               |                                   |
|----------------------------------------|-----------------------------------|
| Z-Height                               |                                   |
| Latitude<br>5420/<br>E5420/<br>E5420m  | 5.20 mm<br>(0.20 inch)            |
| Latitude<br>5520/<br>E55420/<br>E5520m | 5.80 mm<br>(0.23 inch)            |
| Diagonal                               |                                   |
| Latitude<br>5420/<br>E5420/<br>E5420m  | 344.6 mm<br>(14.00<br>inches)     |
| Latitude<br>5520/<br>E55420/<br>E5520m | 396.24 mm<br>(15.60<br>inches)    |
| Maximum resolution                     |                                   |
| Latitude<br>5420/<br>E5420/<br>E5420m  |                                   |
| HD                                     | 1366 x 768<br>at 262 K<br>colors  |
| HD+                                    | 1600 x 900<br>at 262 K<br>colors  |
| Latitude<br>5520/<br>E55420/<br>E5520m |                                   |
| HD                                     | 1366 x 768<br>at 263 K<br>colors  |
| FHD                                    | 1920 x<br>1080 at<br>262 K colors |
| Typical<br>Brightness                  | 200 nits                          |

| Operating angle                        |                                   | 0° (closed)<br>to 135°      |
|----------------------------------------|-----------------------------------|-----------------------------|
| Refr                                   | esh rate                          | 60 Hz                       |
| Mini<br>Viev<br>angl                   | _                                 |                             |
| Н                                      | orizontal                         | +40°/-40°                   |
| V                                      | ertical                           | +10°/-30°                   |
| Pixe                                   | l pitch                           |                             |
| 5.<br>E!                               | atitude<br>420/<br>5420/<br>5420m |                             |
|                                        | HD                                | 0.2265 mm<br>x 0.2265<br>mm |
|                                        | HD+                               | 0.1935 mm<br>x 0.1935<br>mm |
| Latitude<br>5520/<br>E55420/<br>E5520m |                                   |                             |
|                                        | HD                                | 0.2520 mm<br>x 0.2520<br>mm |
|                                        | FHD                               | 0.1935 mm<br>x 0.1935<br>mm |

| Keyboard          |                                                                                      |  |
|-------------------|--------------------------------------------------------------------------------------|--|
| Number<br>of keys | United States: 86 keys, United Kingdom: 87 keys, Brazil: 87 keys, and Japan: 90 keys |  |

|         |              | Δ  | QWERTY/<br>AZERTY/<br>Kanji |             |  |
|---------|--------------|----|-----------------------------|-------------|--|
|         | Tou          | ch | npa                         | d           |  |
|         | ctive<br>rea |    |                             |             |  |
|         | X-axis       |    |                             | 30.00<br>mm |  |
|         | Y-axis       |    | 40<br>mi                    | 0.70<br>m   |  |
| Battery |              |    |                             |             |  |
| Туре    |              |    | 4-, 6- d<br>"smart"         |             |  |
| D       | Dimensions:  |    |                             |             |  |
| Height  |              |    |                             |             |  |
|         |              |    |                             |             |  |

| В                 | attery                    |                                         |
|-------------------|---------------------------|-----------------------------------------|
| Туре              |                           | 4-, 6- or 9-cell<br>"smart" lithium ion |
| Dim               | ensions:                  |                                         |
| Н                 | eight                     |                                         |
|                   | 4-, 6-,<br>and 9-<br>cell | 20.00 mm (0.79 inch)                    |
| V                 | /idth                     |                                         |
|                   | 4- and<br>6-cell          | 208.00 mm (8.18 inches)                 |
|                   | 9-cell                    | 214.00 mm (8.43 inches)                 |
| D                 | epth                      |                                         |
|                   | 4- and<br>6-cell          | 48.08 mm (1.89 inches)                  |
|                   | 9-cell                    | 71.79 mm (2.83 inches)                  |
| M                 | /eight                    |                                         |
|                   | 4-cell                    | 240.00 g (0.53 lb)                      |
|                   | 6-cell                    | 344.73 g (0.76 lb)                      |
|                   | 9-cell                    | 508.20 g (1.12 lb)                      |
| Voltage           |                           |                                         |
| 4                 | -cell                     | 14.8 VDC                                |
| 6- and 9-<br>cell |                           | 11.1 VDC                                |

| range:                        |                                                                                                    |  |
|-------------------------------|----------------------------------------------------------------------------------------------------|--|
| Operating                     | 0 °C to 50 °C (32 °F to 122 °F)                                                                                                    |  |
| Non-<br>Operating             | -40 °C to 85 °C (-<br>40 °F to 185 °F)                                                                                                    |  |
|                               | NOTE: The battery pack is capable of safely withstanding the above storage temperatures with 100% charge.                                 |  |
|                               | NOTE: The battery pack is also capable of withstanding storage temperatures from -20 °C to +60 °C with no degradation in its performance. |  |
| Coin-cell<br>battery          | 3 V CR2032<br>lithium coin cell                                                                                                    |  |
|                               | AC Adapter                                                                                                    |  |
| Input voltage                 | 100 VAC to 240 VAC                                                                                                    |  |
| Input<br>current<br>(maximum) | 1.5 A, 1.6 A, or 1.7 A                                                                                                    |  |
| Input<br>frequency            | 50 Hz to 60 Hz                                                                                                    |  |
| Output<br>power               | 65 W or 90 W                                                                                                    |  |

| Output<br>current          | 65 W                          | 90 W                          |
|----------------------------|-------------------------------|-------------------------------|
|                            | 3.34 A (continuous)           | 4.62 A<br>(continuous)        |
| Rated<br>output<br>voltage | 19.5 +/-<br>1.0 VDC           |                               |
| Dimensions                 |                               |                               |
|                            | 65 W                          | 90 W                          |
| Height                     | 16.00 mm<br>(0.63 inch)       | 16.00 mm<br>(0.63 inch)       |
| Width                      | 66.00 mm<br>(2.60<br>inches)  | 70.00 mm<br>(2.76<br>inches)  |
| Length                     | 127.00 mm<br>(5.00<br>inches) | 147.00 mm<br>(5.79<br>inches) |
| Temperature range:         |                               |                               |
| Operating                  | 0 °C to 40 °C<br>104 °F)      | (32 °F to                     |
| Non-<br>Operating          | -40 °C to 70 to 158 °F)       | °C (–40 °F                    |
| Physical                   |                               |                               |

|   | Physical                              |                                                                        |
|---|---------------------------------------|------------------------------------------------------------------------|
| Н | eight                                 |                                                                        |
|   | Latitude<br>5420/<br>E5420/<br>E5420m | 29.90<br>mm to<br>32.50<br>mm<br>(1.18<br>inches<br>to 1.28<br>inches) |
|   | Latitude<br>5520/<br>E5520/<br>E5520m | 30.20<br>mm to<br>33.20<br>mm<br>(1.19<br>inches<br>to 1.31<br>inches) |
| W | 'idth                                 |                                                                        |

|    | Latitude<br>5420/<br>E5420/<br>E5420m | n<br>(                           | 50.00<br>nm<br>13.78<br>nches) |                      |
|----|---------------------------------------|----------------------------------|--------------------------------|----------------------|
|    | Latitude<br>5520/<br>E5520/<br>E5520m | n<br>(                           | 88.00<br>nm<br>15.28<br>nches) |                      |
| D  | epth                                  |                                  |                                |                      |
|    | Latitude<br>5420/<br>E5420/<br>E5420m | n<br>(                           | 40.00<br>nm<br>9.45<br>nches)  |                      |
|    | Latitude<br>5520/<br>E5520/<br>E5520m | 251.00<br>mm<br>(9.88<br>inches) |                                |                      |
| W  | /eight                                |                                  |                                |                      |
|    | Latitude<br>5420/<br>E5420/<br>E5420m | 2.27 kg<br>(5.00 lb)             |                                |                      |
|    | Latitude<br>5520/<br>E5520            |                                  | 54 kg<br>5.60 lb)              |                      |
|    | Latitude<br>E5520m                    | 2.63 kg<br>(5.80 lb)             |                                |                      |
|    | Envi                                  | iro                              | onmenta                        | ıl                   |
| Te | emperature                            | e:<br>—                          |                                |                      |
|    | Operating                             |                                  | 0 °C to<br>(32 °F t            | 35 °C<br>o 95 °F)    |
|    | Storage                               |                                  |                                | to 65 °C<br>to 149 ° |
| hı | Relative<br>humidity<br>(maximum):    |                                  |                                |                      |
|    | Operating                             |                                  | 10 % to (noncon                | 90 %<br>densing)     |

Storage

5 % to 95 % (noncondensing)

Latitude

350.00

| Altitude<br>(maximum):           |                   |                                                  |
|----------------------------------|-------------------|--------------------------------------------------|
|                                  | Operating         | -15.20 m to<br>3048 m (-50 ft<br>to 10,000 ft)   |
|                                  | Non-<br>Operating | -15.20 m to<br>10,668 m (-50<br>ft to 35,000 ft) |
| Airborne<br>contaminant<br>level |                   | G1 or lower as defined by ISA-<br>S71.04–1985    |

# **System Setup**

- Overview
- Entering System Setup
- System Setup Options

#### **Overview**

System Setup allows you to:

- change the system configuration information after you add, change, or remove any hardware in your computer.
- set or change a user-selectable option such as the user password.
- read the current amount of memory or set the type of hard drive installed.

CAUTION: Unless you are an expert computer user, do not change the settings for this program. Certain changes can cause your computer to work incorrectly.

#### **Entering System Setup**

- 1. Turn on (or restart) your computer.
- 2. When the blue DELL logo is displayed, you must watch for the F2 prompt to appear.
- 3. Once the F2 prompt appears, press <F2> immediately.

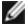

**NOTE**: The F2 prompt indicates that the keyboard has initialized. This prompt can appear very quickly, so you must watch for it to display, and then press <F2> . If you press <F2> before you are prompted, this keystroke will be lost.

4. If you wait too long and the operating system logo appears, continue to wait until you see the Microsoft Windows desktop. Then, shut down your computer and try again.

# **System Setup Options**

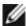

**NOTE:** Depending on the computer and its installed devices, the items listed in this section may or may not appear.

| General                |                                                                                              |  |
|------------------------|----------------------------------------------------------------------------------------------|--|
| System<br>Information  | This section lists the primary hardware features of your computer.                           |  |
|                        | <ul><li>System</li><li>Information</li></ul>                                                 |  |
|                        | <ul><li>Memory<br/>Information</li></ul>                                                     |  |
|                        | <ul><li>Processor<br/>Information</li></ul>                                                  |  |
|                        | <ul><li>Device<br/>Information</li></ul>                                                     |  |
| Battery<br>Information | Displays the battery<br>status and the type<br>of AC adapter<br>connected to the<br>computer |  |

| Boot<br>Sequence    | Allows you to change the order in which the computer attempts to find an operating system.  Diskette Drive Internal HDD USB Storage Device CD/DVD/CD-RW Drive Onboard NIC Cardbus NIC |  |
|---------------------|----------------------------------------------------------------------------------------------------|--|
| Boot List<br>Option | Allows you to change the boot list option.  • Legacy • UEFI                                                                                                    |  |
| Date/Time           | Allows you to change the date and time.                                                                                                    |  |
| Syste               | em Configuration                                                                                                    |  |
| Integrated<br>NIC   | Allows you to configure the integrated network controller. The options are:  • Disabled • Enabled • Enabled w/PXE • Enabled w/ ImageServer                                            |  |
|                     | Default Setting:<br>Enabled w/PXE                                                                                                    |  |

#### System Management

Allows you to control the systems management mechanism. The options are:

- Disabled
- Alert Only
- ASF 2.0
- DASH/ASF 2.0

#### Default Setting: Disabled

#### Serial Port

Identifies and defines the serial port settings. You can set the serial port to:

- Disabled
- Auto
- COM1
- COM2
- COM3
- COM4

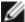

**NOTE**: The operating system may allocate resources even though the setting is disabled.

| Parallel Port     | Allows you to configure the parallel port on the docking station. The options are:                                                |
|-------------------|----------------------------------------------------------------------------------------------------|
|                   | <ul><li>Disabled</li><li>AT</li><li>PS2</li><li>ECP</li><li>DMA1</li><li>DMA3</li></ul>                                           |
|                   | Default Setting: AT                                                                                                    |
| Serial Port       | Allows you to configure the integrated serial port. The options are:  Disabled COM1 COM2 COM3 COM4  Default Setting: COM1         |
| SATA<br>Operation | Allows you to configure the internal SATA hard-drive controller. The options are:  • Disabled • ATA • AHCI  Default Setting: AHCI |

|                    | NOTE: SATA is configured to support RAID mode.                                                    |
|--------------------|---------------------------------------------------------------------------------------------------|
| USB<br>Controller  | Allows you to control<br>the USB controller.<br>The options are:                                  |
|                    | <ul> <li>Enable USB<br/>Controller</li> </ul>                                                     |
|                    | <ul><li>Diasabe USB<br/>Mass Storage<br/>Dev</li></ul>                                            |
|                    | <ul> <li>Disable USB<br/>Controller</li> </ul>                                                    |
|                    | Default Setting:<br>Enable USB<br>Controller                                                      |
| SMART<br>Reporting | Allows you to<br>activate the Self<br>Monitoring Analysis<br>and Reporting<br>Technology (SMART). |
|                    | Default Setting:<br><b>Disabled</b>                                                               |
| Diskette Drive     | Allows you to activate the diskette drives. The options are:                                      |
|                    | <ul> <li>Disabled</li> </ul>                                                                      |
|                    | <ul><li>Enabled</li></ul>                                                                         |
|                    | Default Setting:<br><b>Disabled</b>                                                               |

| Miscellaneous<br>Devices | Allows you to enable or disable the following devices:                                                                                                    |
|--------------------------|----------------------------------------------------------------------------------------------------|
|                          | <ul> <li>Internal Modem</li> <li>Fixed Bay</li> <li>eSATA Ports</li> <li>Hard Drive Free Fall Protection</li> <li>External USB Port</li> <li>Microphone</li> <li>Camera</li> </ul> |
|                          | You can also enable or disable Media Card and 1394 together.  Default Setting: All devices are enabled.                                                                            |
| Keyboard<br>illumination | Allows you to configure the keyboard illumination feature. The options are:                                                                                                    |
|                          | <ul> <li>Disabled</li> <li>Level is 25%</li> <li>Level is 50%</li> <li>Level is 50%</li> <li>Levels is 100%</li> </ul> Default Setting:                                            |
|                          | Level is 75%                                                                                                    |

# Drives Allows you to configure the SATA drives on board. The options are:

- SATA-0
- SATA-1
- SATA-4
- SATA-5

Default Setting: All drives are enabled.

# LCD Brightness Allows you to set the display brightness depending up on the power source (On Battery and On AC).

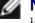

**NOTE:** The Video setting will only be visible when a video card is installed into the system.

| Security          |                                                                                                    |  |
|-------------------|----------------------------------------------------------------------------------------------------|--|
| Admin<br>Password | Allows you to set, change, or delete the administrator (admin) password.  NOTE: You must set the admin password before you set the system or hard drive password. |  |

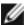

#### **MOTE**:

Successful password changes take effect immediately.

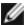

# **M** NOTE:

Deleting the admin password automatically deletes the system password and the hard drive password.

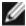

# **NOTE**:

Successful password changes take effect immediately.

Default Setting: Not set

#### System Password

Allows you to set, change or delete the system password.

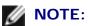

Successful password changes take effect immediately.

Default Setting: Not set

| Internal<br>HDD-0<br>Password | Allows you to set<br>or change the<br>system's internal<br>hard-disk drive.                                                                                        |
|-------------------------------|----------------------------------------------------------------------------------------------------|
|                               | NOTE: Successful password changes take effect immediately.                                                                                                    |
|                               | Default Setting:<br>Not set                                                                                                    |
| Password<br>Bypass            | Allows you to enable or disable the permission to bypass the System and the Internal HDD password, when they are set. The options are:  • Disabled • Reboot bypass |
|                               | Default Setting: <b>Disabled</b>                                                                                                    |
| Password<br>Change            | Allows you to enable the disable permission to the System and Hard Drive passwords when the admin password is set.                                                 |
|                               | Default Setting: Allow Non-Admin Password Changes is not selected                                                                                                  |

| Strong<br>Password         | Allows you to enforce the option to always set strong passwords.  Default Setting: Enable Stron Password is not                  |
|----------------------------|----------------------------------------------------------------------------------------------------|
| OROM<br>Keyboard<br>Access | selected.  Allows you to set an option to enter the Option ROM Configuration screens using hotkeys during boot. The options are: |
|                            | <ul><li>Enable</li><li>One Time<br/>Enable</li><li>Disable</li></ul>                                                             |
|                            | Default Setting:<br>Enable                                                                                                    |
| TPM Security               | Allows you to enable the Trusted Platform Module (TPM) during POST.  Default Setting: The option is disabled.                    |

#### Computrace Allows you to activate or disable the optional Computrace software The options are: Deactivate Disable Activate **NOTE**: The Activate and Disable options will permanently activate or disable the feature and no further changes will be allowed Default Setting: Deactivate CPU XD Allows you to enable the Execute Support Disable mode of the processor. Default Setting: **Enable CPU XD** Support Non-Admin Allows you to determine whether Setup Changes changes to the setup options are allowed when an Administrator Password is set. If

disabled the setup options are locked by the admin password.

| Password      | Allows you to    |
|---------------|------------------|
| Configuration | determine the    |
|               | minimum and      |
|               | maximum length   |
|               | of Administrator |
|               | and System       |
|               | passwords.       |

#### Admin Setup Lockout

Allows you to prevent users from entering Setup when an Administrator password is set.

Default Setting: **Enable Admin Setup Lockout** is not selected.

#### Performance

#### Multi Core Support

This field specifies whether the process will have one or all cores enabled. The performance of some applications will improve with the additional cores. This option is enabled by default.Allows you to enable or disable multicore support for the processor. The options are:

- All
- '
- 2

Default

|                      | Setting: All                                                                                  |
|----------------------|-----------------------------------------------------------------------------------------------|
| Intel®<br>SpeedStep™ | Allows you to<br>enable or<br>disable the<br>Intel<br>SpeedStep<br>feature.                   |
|                      | Default<br>Setting:<br>Enable Intel<br>SpeedStep                                              |
| C States<br>Control  | Allows you to<br>enable or<br>disable the<br>additional<br>processor sleep<br>states.         |
|                      | Default Setting: The options C states, C3, C6, Enhanced C-states, and C7 options are enabled. |
| Limit CPUID          | Allows you to limit the maximum value the processor Standard CPUID Function will support.     |
|                      | Default<br>Setting:<br><b>Enable CPUID</b>                                                    |

| Intel®<br>TurboBoost™       | Allows you to enable or disable the Intel TurboBoost mode of the processor.  Default Setting: Enable Intel TurboBoost |
|-----------------------------|----------------------------------------------------------------------------------------------------|
| Hyper-<br>Thread<br>Control | Allows you to enable or disable the HyperThreading in the processor.  Default Setting: Enabled                        |

| Power Management |                                                                                                    |
|------------------|----------------------------------------------------------------------------------------------------|
| AC Behavior      | Allows you to enable or disable the computer from turning on automatically when an AC adapter is connected. |
|                  | Default Setting: Wake on AC is not selected.                                                                |

#### Auto On Time

Allows you to set the time at which the computer must turn on automatically. The options are:

- Disabled
- Every Day
- Weekdays

Default Setting: Disabled

#### **USB** Wake Support

Allows you to enable USB devices to wake the system from Standby.

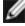

**NOTE**: This feature is only functional when the AC power adapter is connected. If the AC power adapter is removed during Standby, the system setup will remove power from all of the USB ports to conserve battery power.

#### Wireless Radio Control

Allows you to enable or disable the feature that automatically switches from wired or wireless networks without depending on the physical connection.

Default Setting: Disabled

| Wake on LAN         | Allows you to enable or disable the feature that powers on the computer from the Off state when triggered by a LAN signal.  Default Setting:  Disabled |
|---------------------|----------------------------------------------------------------------------------------------------|
| ExpressCharge       | Allows you to enable or disable the ExpressCharge feature. The options are:  • Standard • ExpressCharge                                                |
|                     | Default Setting:<br>Standard                                                                                                    |
| Charger<br>Behavior | Allows you to enable or disable the battery charger. The options are;  • Disabled • Enabled  Default Setting: Enabled                                  |
| DOST B              | ehavior                                                                                                    |
| PUSIB               | CIIAVIUI                                                                                                    |

| Adapter<br>Warnings | Allows you to enable or disable the system setup (BIOS) warning messages when you use certain power adapters.  Default Setting: Enable Adapter Warnings                      |
|---------------------|----------------------------------------------------------------------------------------------------|
| Mouse/<br>Touchpad  | Allows you to define how the system handles mouse and touch pad input. The options are:  • Serial Mouse • PS2 Mouse • Toushpad/PS-2 Mouse  Default Setting: Touchpad/Mouse 2 |
| Numlock<br>Enable   | Allows you to enable the Numlock option when the computer boots.  Default Setting: Enable Network                                                                            |

| USB<br>Emulation    | Allows you to<br>enable or disable<br>the Legacy USB<br>Emulation.                                                                                  |
|---------------------|----------------------------------------------------------------------------------------------------|
|                     | Default Setting:<br>Enable Legacy<br>USB Emulation is<br>selected.                                                                                  |
| Fn Key<br>Emulation | Allows you to set the option where the <scroll lock=""> key is used to simulate the <fn> key feature.</fn></scroll>                                 |
|                     | Default Setting:<br>Enable Fn Key<br>Emulation                                                                                                    |
| POST<br>HotKeys     | Allows you enable<br>the sign-on screen<br>message display<br>indicating the<br>keystroke<br>sequence to access<br>the System Setup<br>option menu. |
|                     | Default Setting:<br>Enable F12 Boot<br>Option Menu                                                                                                  |
| Fastboot            | Allows to set the option to speed up the boot process. The options are:                                                                             |
|                     | <ul> <li>Minimal</li> </ul>                                                                                                    |
|                     | Thorough                                                                                                    |
|                     | • Auto                                                                                                    |
|                     | Default Setting:<br><b>Thorough</b>                                                                                                    |

#### **Virtualization Support**

#### Virtualization

Allows you to enable or disable the Intel Virtualization Technology.

Default Setting: Enable Intel Virtualization Technology

#### Wireless

#### Wireless Switch

Allows to set the wireless devices that can be controlled by the wireless switch. The options are:

- WWAN
- WLAB
- Bluetooth

Default Setting: All the options are selected.

#### Wireless Device Enable

Allows you to enable or disable the wireless devices.

#### Maintenance

#### Service Tag

Displays the Service Tag of your computer.

| Asset<br>Tag       | Allows you to create a system asset tag if an asset tag is not already set. This option is not set by default.                                   |
|--------------------|----------------------------------------------------------------------------------------------------|
| SERR<br>Messages   | Controls the SERR message mechanism. This option is not set by default. Some graphics cards require that the SERR message mechanism be disabled. |
| System Logs        |                                                                                                    |
| BIOS<br>Events     | Allows you<br>to view and<br>clear the<br>System<br>Setup<br>(BIOS)<br>POST<br>events.                                                           |
| DellDiag<br>Events | Allows you<br>to view and<br>clear the<br>DellDiag<br>events.                                                                                    |
| Thermal<br>Events  | Allows you<br>to view and<br>clear the<br>Thermal<br>events.                                                                                     |

| Power<br>Events            | Allows you<br>to view and<br>clear the<br>Power<br>events.            |
|----------------------------|-----------------------------------------------------------------------|
| BIOS<br>Progress<br>Events | Allows you<br>to view and<br>clear the<br>BIOS<br>Progress<br>Events. |

# **Diagnostics**

• **Diagnostics** 

#### **Diagnostics**

#### **Device Status Lights**

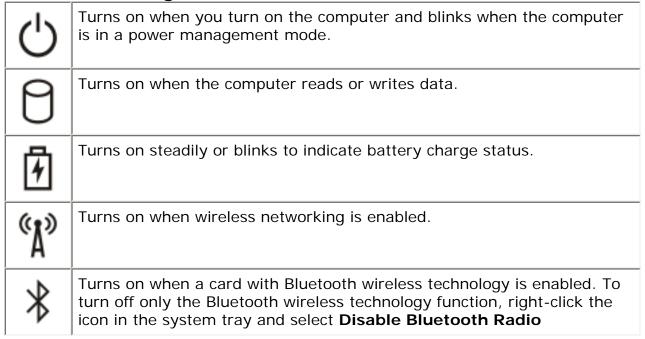

If the computer is connected to an electrical outlet, the battery light operates as follows:

| Alternately blinking amber light and blue light         | An unauthenticated or unsupported non-Dell AC adapter is attached to your laptop. |
|---------------------------------------------------------|-----------------------------------------------------------------------------------|
| Alternately blinking amber light with steady blue light | Temporary battery failure with AC adapter present.                                |
| Constantly blinking amber light                         | Fatal battery failure with AC adapter present.                                    |
| Light off                                               | Battery in full charge mode with AC adapter present.                              |
| Solid white light on                                    | Battery in charge mode with AC adapter present.                                   |

The lights located above the keyboard indicate the following:

| Ø | Turns on when the numeric keypad is enabled.       |
|---|----------------------------------------------------|
| A | Turns on when the Caps Lock function is enabled.   |
| ➊ | Turns on when the Scroll Lock function is enabled. |

**Contacting Dell** 

• Contacting Dell

#### **Contacting Dell**

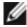

**NOTE:** If you do not have an active Internet connection, you can find contact information on your purchase invoice, packing slip, bill, or Dell product catalog.

Dell provides several online and telephone-based support and service options. Availability varies by country and product, and some services may not be available in your area. To contact Dell for sales, technical support, or customer service issues:

- 1. Visit support.dell.com.
- 2. Select your support category.
- 3. If you are not a U.S. customer, select your country code at the bottom of the page, or select All to see more choices.
- 4. Select the appropriate service or support link based on your need.